71650379 2024-03-26 Válido a partir da versão 01.00.zz (Firmware do dispositivo)

BA02013P/38/PT/06.24-00

# Instruções de operação Deltabar PMD55B

Medição da pressão diferencial **HART** 

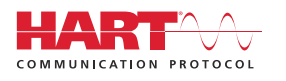

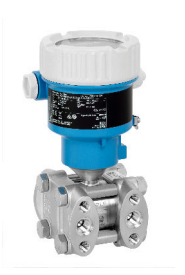

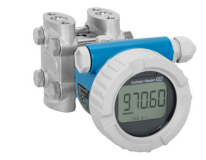

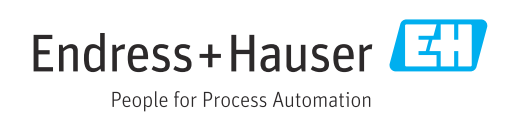

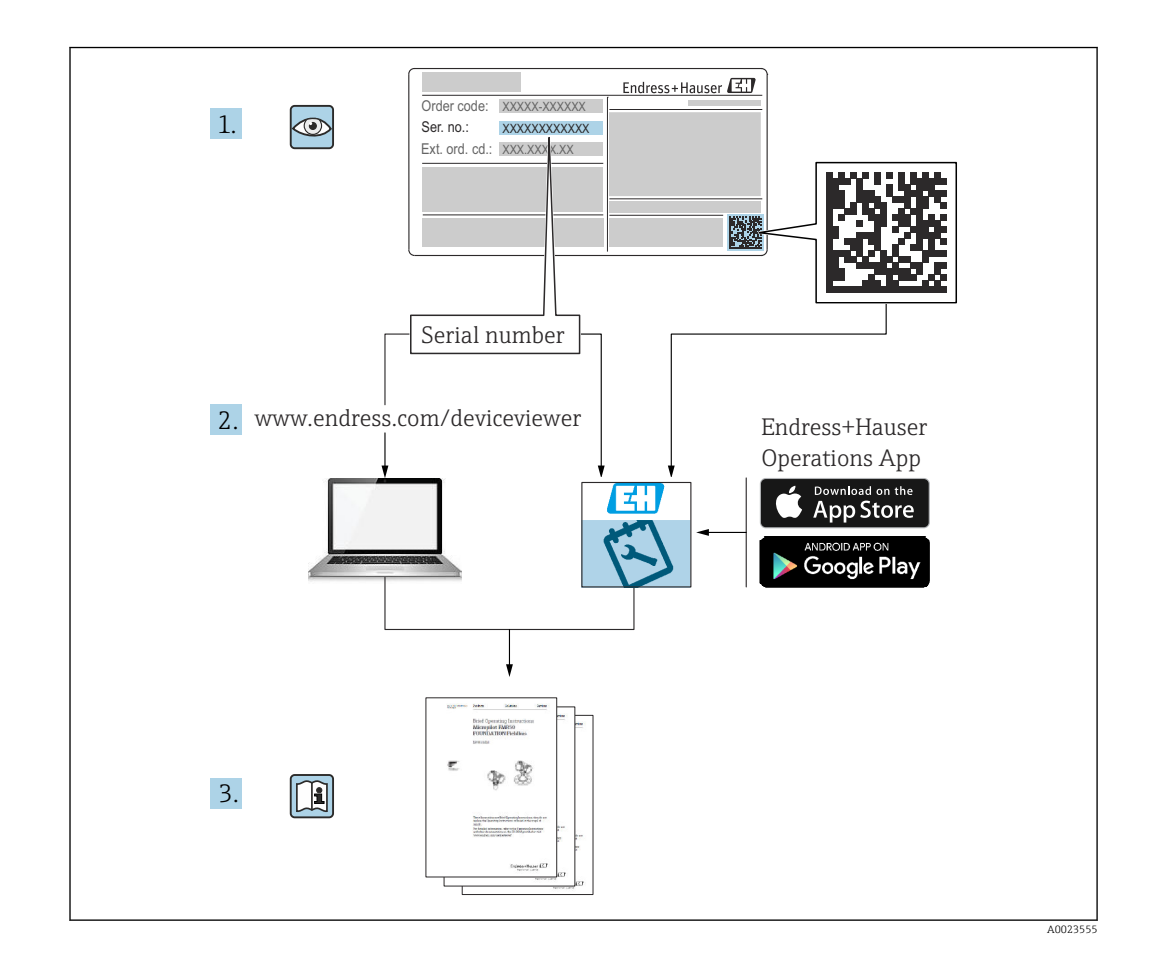

- Certifique-se de que o documento está armazenado em um local seguro, de modo que esteja sempre disponível ao trabalhar no equipamento ou com o equipamento
- Evite perigo para os indivíduos ou instalações, leia atentamente a seção "Instruções básicas de segurança", bem como todas as demais instruções de segurança contidas no documento que sejam específicas dos procedimentos de trabalho

O fabricante reserva-se o direito de modificar dados técnicos sem aviso prévio. A organização de vendas da Endress+Hauser fornecerá informações recentes e atualizações destas instruções de operação.

# Sumário

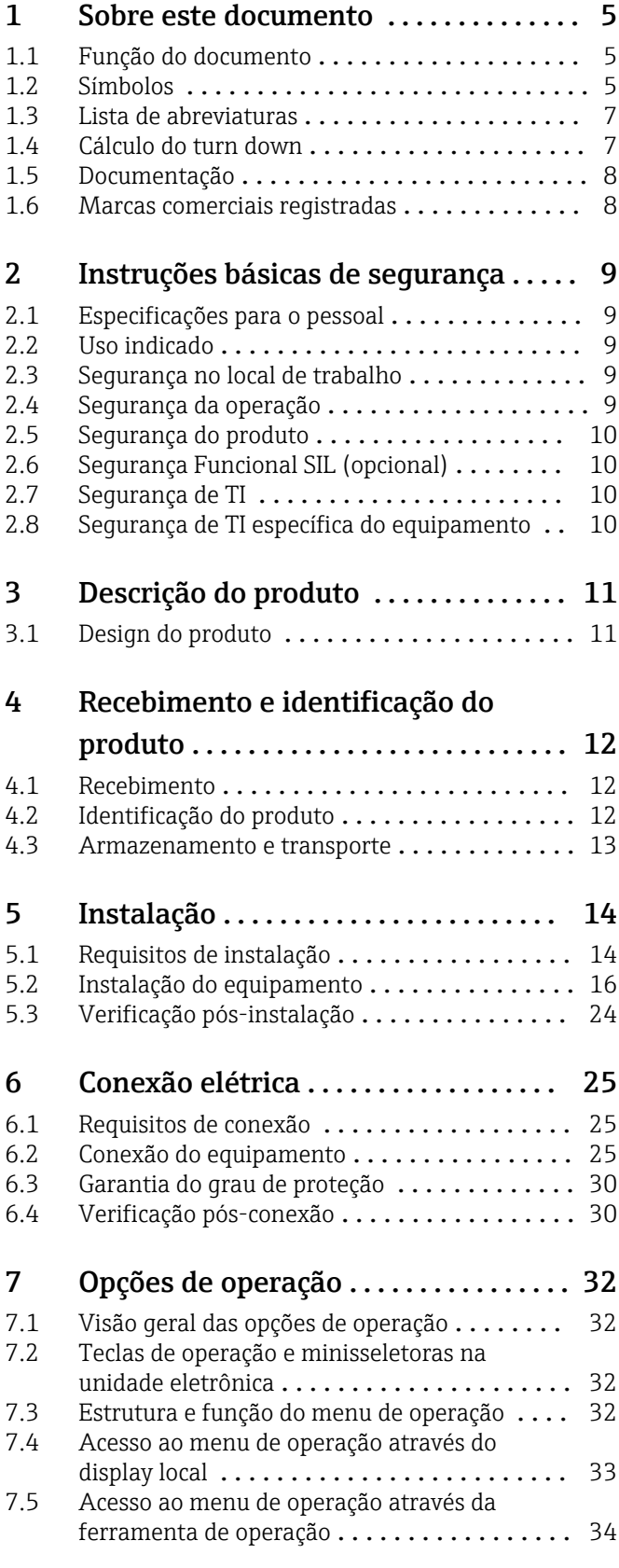

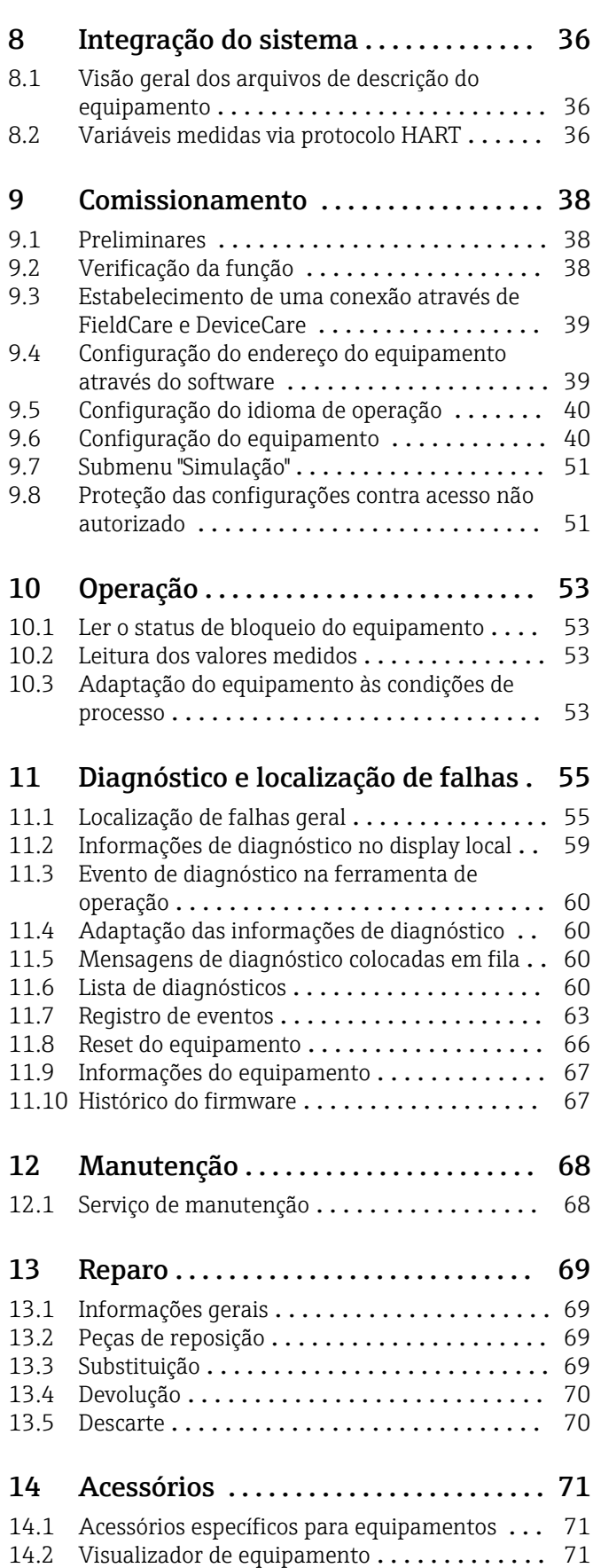

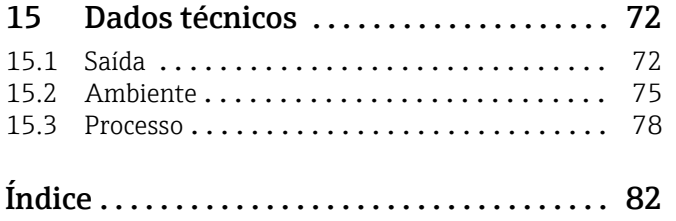

# <span id="page-4-0"></span>1 Sobre este documento

# 1.1 Função do documento

Essas instruções de operação contêm todas as informações necessárias em várias fases do ciclo de vida do equipamento: desde a identificação do produto, aceitação do recebimento e armazenamento, até a instalação, conexão, operação e comissionamento, incluindo a localização de falhas, manutenção e descarte.

# 1.2 Símbolos

## 1.2.1 Símbolos de segurança

### **A** PERIGO

Este símbolo alerta sobre uma situação perigosa. Se esta situação não for evitada, poderão ocorrer ferimentos sérios ou fatais.

#### **ATENÇÃO**

Este símbolo alerta sobre uma situação perigosa. A falha em evitar esta situação pode resultar em sérios danos ou até morte.

### **A** CUIDADO

Este símbolo alerta sobre uma situação perigosa. A falha em evitar esta situação pode resultar em danos pequenos ou médios.

### **AVISO**

Este símbolo contém informações sobre procedimentos e outros dados que não resultam em danos pessoais.

## 1.2.2 Símbolos elétricos

### Conexão de aterramento:  $\pm$

Terminal para conexão com o sistema de aterramento.

# 1.2.3 Símbolos para determinados tipos de informações

### Permitido: **√**

Procedimentos, processos ou ações que são permitidas.

### Proibido:

Procedimentos, processos ou ações que são proibidas.

Informações adicionais:

Consulte a documentação:

Referência à página:

Série de etapas: 1, 2, 3.

Resultado de uma etapa individual:

## 1.2.4 Símbolos em gráficos

Números de item: 1, 2, 3 ...

Série de etapas: 1, 2, 3.

Visualizações: A, B, C, ...

## 1.2.5 Símbolos no equipamento

### Instruções de segurança:  $\underline{\mathbb{A}} \rightarrow \text{I}$

Observe as instruções de segurança contidas nas instruções de operação correspondentes.

# <span id="page-6-0"></span>1.3 Lista de abreviaturas

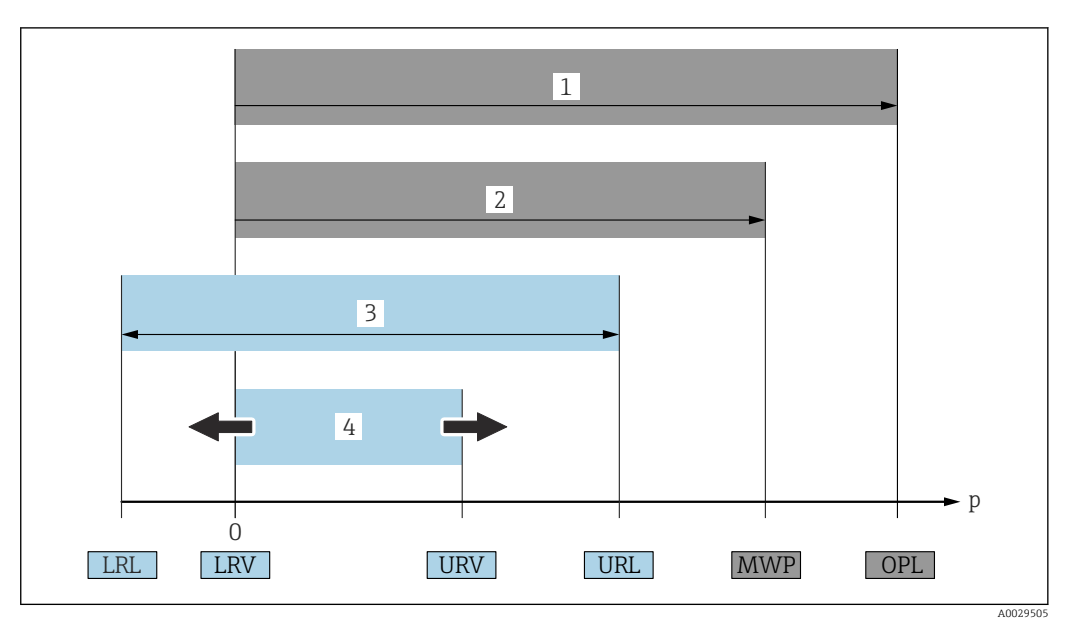

- *1 OPL: A OPL (limite máximo de pressão = limite de sobrecarga da célula de medição) para o medidor depende do elemento com medição mais baixa, com relação à pressão, dos componentes selecionados, isto é, a conexão do processo deve ser levada em consideração em adição à célula de medição. Preste atenção às dependências de pressão/ temperatura.*
- *2 A MWP (pressão máxima de operação) para as células de medição depende do elemento com medição mais baixa, com relação à pressão, dos componentes selecionados, isto é, a conexão do processo deve ser levada em consideração em adição à célula de medição. Preste atenção às dependências de pressão/ temperatura. O MWP pode ser aplicado ao equipamento por um período de tempo ilimitado. O MWP pode ser encontrado na etiqueta de identificação.*
- *3 A faixa de medição máxima corresponde ao span entre o LRL e URL. Essa faixa de medição é equivalente ao span máximo calibrável/ajustável.*
- *4 O span calibrado/ajustado corresponde ao span entre o LRV e URV. Ajuste de fábrica: 0 para URL. Outros spans calibrados podem ser solicitados como spans customizados.*
- *p Pressão*
- *LRL Menor limite da faixa*
- *URL Maior limite da faixa*
- *LRV Menor valor da faixa*
- *URV Maior valor da faixa*
- *TD Turn down. Exemplo consulte a seção a seguir.*

# 1.4 Cálculo do turn down

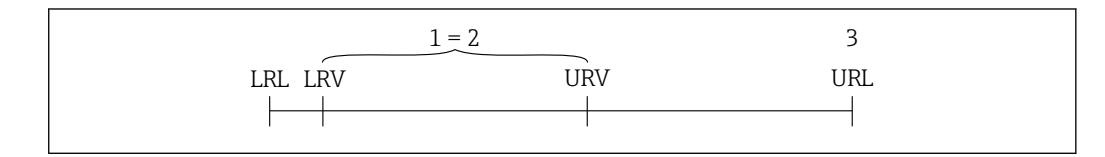

*1 Span calibrado/ajustado*

- *2 Span baseado no ponto zero*
- *3 Maior limite da faixa*

Exemplo:

- Célula de medição: 16 bar (240 psi)
- Limite superior da faixa (URL) = 16 bar (240 psi)
- Span calibrado/ajustado: 0 para 8 bar (0 para 120 psi)
- Menor valor da faixa (LRV) =0 bar (0 psi)
- Maior valor da faixa (URV) = 8 bar (120 psi)

A0029545

<span id="page-7-0"></span>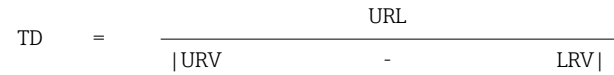

Neste exemplo, o TD é portanto 2:1. Este span de medição baseia-se no ponto zero.

# 1.5 Documentação

Todos os documentos disponíveis podem ser baixados usando:

- o número de série do equipamento (ver a primeira página para descrição) ou
- o código da matriz de dados do equipamento (ver a primeira página para descrição) ou
- a área "Downloads" do website www.endress.com

# 1.5.1 Documentação adicional dependente do equipamento

Os documentos adicionais são fornecidos de acordo com a versão do equipamento pedido: sempre siga as instruções à risca na documentação complementar. A documentação complementar é parte integrante da documentação do equipamento.

# 1.6 Marcas comerciais registradas

### **HART®**

Marca registrada do grupo FieldComm, Austin, Texas, EUA

### Bluetooth®

A marca Bluetooth® e seus logotipos são marcas registradas de propriedade da Bluetooth SIG, Inc. e qualquer uso de tais marcas por parte da Endress+Hauser está sob licença. Outras marcas registradas e nomes comerciais são aqueles dos respectivos proprietários.

### Apple®

Apple, o logotipo da Apple, iPhone e iPod touch são marcas registradas da Apple Inc., nos EUA e outros países. App Store é uma marca de serviço da Apple Inc.

### Android®

Android, Google Play e o logo da Google Play são marcas registradas da Google Inc.

# <span id="page-8-0"></span>2 Instruções básicas de segurança

# 2.1 Especificações para o pessoal

O pessoal para a instalação, comissionamento, diagnósticos e manutenção deve preencher os seguintes requisitos:

- ‣ Especialistas treinados e qualificados devem ter qualificação relevante para esta função e tarefa específica
- ‣ Estejam autorizados pelo dono/operador da planta
- ‣ Estejam familiarizados com as regulamentações federais/nacionais
- ‣ Antes do início do trabalho, a equipe especialista deve ler e entender as instruções nas instruções de operação e na documentação adicional assim como nos certificados (dependendo da aplicação)
- ‣ Seguir as instruções e estar em conformidade com as condições

O pessoal de operação deve preencher os seguintes requisitos:

- ‣ Ser instruído e autorizado de acordo com as especificações da tarefa pelo proprietáriooperador das instalações
- ‣ Seguir as instruções presentes nestas Instruções Operacionais

# 2.2 Uso indicado

O Deltabar é um transmissor de pressão diferencial para a medição de pressão, vazão, nível e pressão diferencial.

# 2.2.1 Uso incorreto

O fabricante não é responsável por danos causados pelo uso incorreto ou não indicado.

Verificação de casos fronteiriços:

‣ Para fluidos especiais e fluidos para limpeza, a Endress+Hauser terá prazer em auxiliálo na verificação da resistências à corrosão de materiais molhados por fluidos, mas não assume responsabilidades ou dá garantias.

# 2.3 Segurança no local de trabalho

Ao trabalhar no e com o equipamento:

- ‣ Use o equipamento de proteção individual aplicável de acordo com as regulamentações federais e nacionais.
- ‣ Desligue a tensão de alimentação antes de conectar o equipamento.

# 2.4 Segurança da operação

Risco de ferimento!

- ‣ Opere o equipamento apenas se estiver em condição técnica adequada, sem erros e falhas.
- ‣ O operador é responsável por fazer o equipamento funcionar sem interferências.

### Modificações aos equipamentos

Não são permitidas modificações não autorizadas no equipamento, pois podem causar riscos imprevistos:

‣ Se, apesar disso, for necessário realizar alterações, consulte a Endress+Hauser.

### Reparo

Para garantir a contínua segurança e confiabilidade da operação:

‣ Faça reparos no equipamento somente se estes forem expressamente permitidos.

- <span id="page-9-0"></span>‣ Observe as regulamentações nacionais/federais referentes ao reparo de um equipamento elétrico.
- ‣ Use somente peças de reposição e acessórios originais da Endress+Hauser.

### Área classificada

Para eliminar o risco de danos às pessoas ou às instalações quando o equipamento for usado em áreas relacionadas à aprovação (por exemplo, proteção contra explosão, segurança em equipamentos pressurizados):

- ‣ Verifique na etiqueta de identificação se o equipamento solicitado pode ser colocado em seu uso intencional na área relacionada à aprovação.
- ‣ Observe as especificações na documentação adicional separada que é parte integral destas Instruções.

# 2.5 Segurança do produto

Este equipamento foi projetado em conformidade com as boas práticas de engenharia para satisfazer os requisitos de segurança mais avançados, foi testado e deixou a fábrica em condições seguras de operação.

Atende as normas gerais de segurança e aos requisitos legais. Também está em conformidade com as diretrizes da CE listadas na declaração de conformidade da CE específicas do equipamento. A Endress+Hauser confirma este fato fixando a identificação CE no equipamento.

# 2.6 Segurança Funcional SIL (opcional)

O Manual de Segurança funcional deve ser estritamente observado para equipamentos que são usados em aplicações de segurança funcional.

# 2.7 Segurança de TI

A Endress+Hauser oferecerá garantia válida apenas se o equipamento for instalado e usado como descrito nas instruções de operação. O equipamento conta com mecanismos de segurança para proteger contra alterações acidentais às suas configurações. A segurança de TI está alinhada com as normas de segurança ao operador e são desenvolvidas para fornecer proteção extra ao equipamento e à transferência de dados do equipamento pelos próprios operadores.

# 2.8 Segurança de TI específica do equipamento

O equipamento oferece funções específicas para oferecer medidas de suporte protetivas pelo operador. Essas funções podem ser configuradas pelo usuário e garantir maior segurança em operação, se usado corretamente. Uma visão geral das funções mais importantes é fornecida na seção a seguir:

- Proteção contra gravação por meio da chave de proteção contra gravação do hardware
- Código de acesso para alterar função do usuário (aplica-se à operação via Bluetooth, FieldCare, DeviceCare, ferramentas de gerenciamento de ativos (por ex., AMS, PDM )

# <span id="page-10-0"></span>3 Descrição do produto

# 3.1 Design do produto

3.1.1 Célula de medição para pressão diferencial com membrana metálica

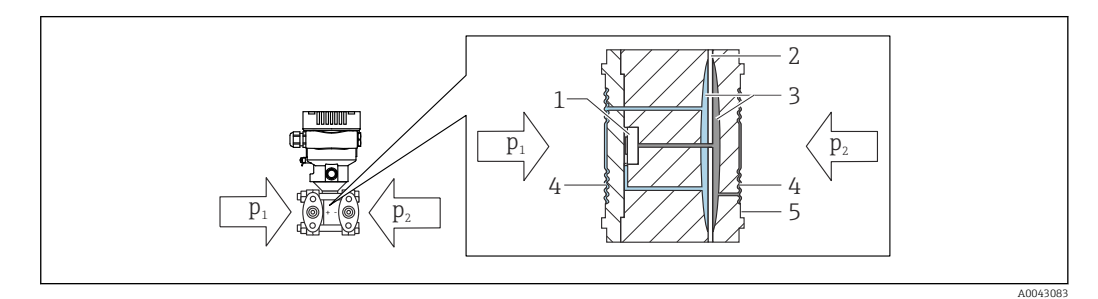

- *1 Elemento de medição*
- *2 Diafragma central*
- *3 Fluido de enchimento*
- *4 Membrana*
- *5 Vedação*
- *p<sup>1</sup> Pressão 1*
- *p<sup>2</sup> Pressão 2*

A membrana é defletida em ambos os lados pelas pressões aplicadas. Um fluido de preenchimento transfere a pressão para uma lateral do elemento de medição, onde a ponte de resistência está localizada (tecnologia de semicondutor). A variação na tensão de saída da ponte, dependente da pressão diferencial, é adicionalmente medida e processada.

# 3.1.2 Medição de Vazão

Medição de vazão com Deltabar e sensor de pressão do diferencial:

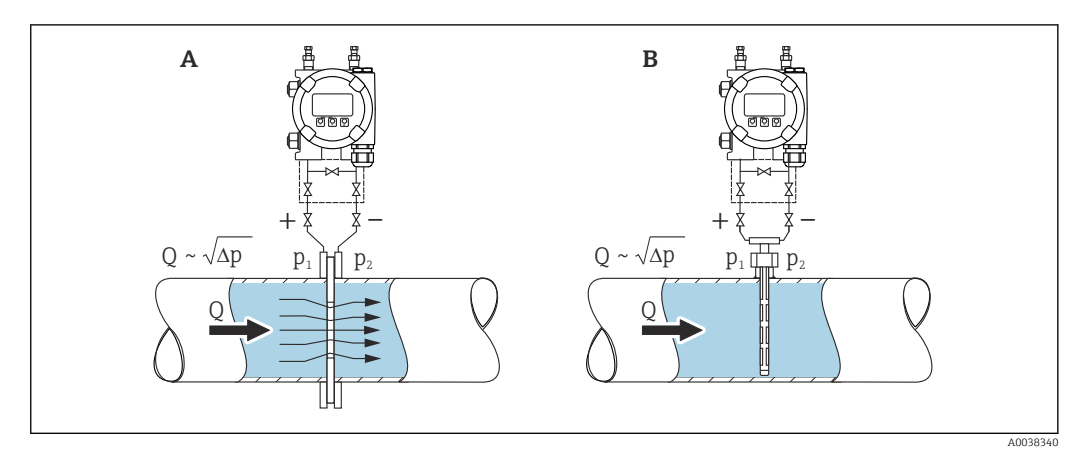

- *A Placa com orifícios*
- *B Tubo de Pitot*
- *Q Vazão*
- *Δp Pressão diferencial, Δp = p1 p<sup>2</sup>*

### Vantagens:

- É definida uma unidade específica
- Com o parâmetro Corte de vazão baixa, o retorno de zero positivo pode ser configurado na faixa de medição mais baixa.

# <span id="page-11-0"></span>4 Recebimento e identificação do produto

# 4.1 Recebimento

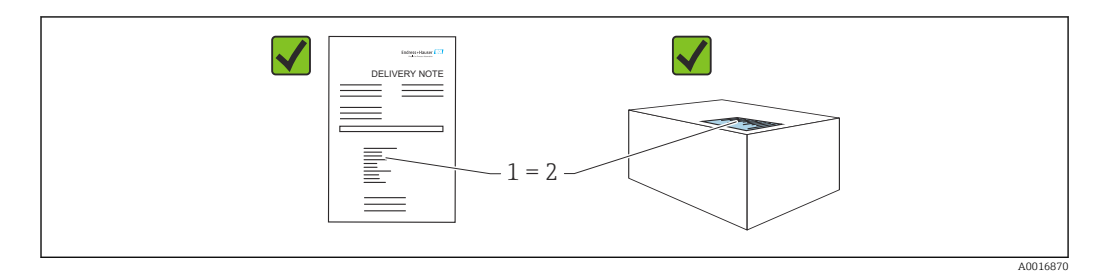

- O código de pedido na nota de remessa (1) é idêntico ao código de pedido na etiqueta do produto (2)?
- As mercadorias estão intactas?
- Os dados na etiqueta de identificação correspondem às especificações do pedido na nota de remessa?
- A documentação está disponível?
- Se exigido (consulte etiqueta de identificação): as instruções de segurança (XA) foram fornecidas?

Se sua resposta pode ser "não" para qualquer uma dessas questões, entre em contato f com a Endress+Hauser.

# 4.1.1 Escopo de entrega

O escopo de entrega compreende:

- Equipamento
- Acessórios opcionais

Documentação de acompanhamento:

- Resumo das instruções de operação
- Relatório da inspeção final
- Instruções de segurança adicionais para equipamentos com aprovações (ex. ATEX, IECEx, NEPSI etc.)
- Opcional: formulário de calibração de fábrica, certificados de teste

As Instruções de operação estão disponíveis na Internet em:

www.endress.com → Download

# 4.2 Identificação do produto

As seguintes opções estão disponíveis para identificação do equipamento:

- Especificações da etiqueta de identificação
- Código de pedido com detalhamento dos recursos do equipamento na nota de remessa
- Insira o número de série das etiquetas de identificação no *Device Viewer*

[\(www.endress.com/deviceviewer](http://www.endress.com/deviceviewer)): todas as informações sobre o equipamento são exibidas.

# 4.2.1 Endereço do fabricante

Endress+Hauser SE+Co. KG Hauptstraße 1 79689 Maulburg, Alemanha Local de fabricação: consulte a etiqueta de identificação.

## <span id="page-12-0"></span>4.2.2 Etiqueta de identificação

Diferentes etiquetas de identificação são usadas dependendo da versão do equipamento.

As etiquetas de identificação contêm as seguintes informações:

- Nome do fabricante e nome do equipamento
- Endereço do proprietário do certificado e país de fabricação
- Código de pedido e número de série
- Dados técnicos
- Informação específica da aprovação

Compare os dados na etiqueta de identificação com seu pedido.

# 4.3 Armazenamento e transporte

### 4.3.1 Condições de armazenamento

- Use a embalagem original
- Armazene o equipamento em condições limpas e secas e proteja de danos causados por choques

#### Faixa da temperatura de armazenamento

Consulte as Informações técnicas.

## 4.3.2 Transporte do produto ao ponto de medição

### **AATENÇÃO**

#### Transporte incorreto!

O invólucro e a membrana podem ser danificados, e há risco de ferimento!

‣ Transporte o equipamento até o ponto de medição em sua embalagem original.

A0025336

# <span id="page-13-0"></span>5 Instalação

# AVISO

O equipamento pode ser danificado se manuseado incorretamente!

 $\blacktriangleright$  Jamais remova o parafuso com o número de item  $(1)$  pois isso anulará a garantia.

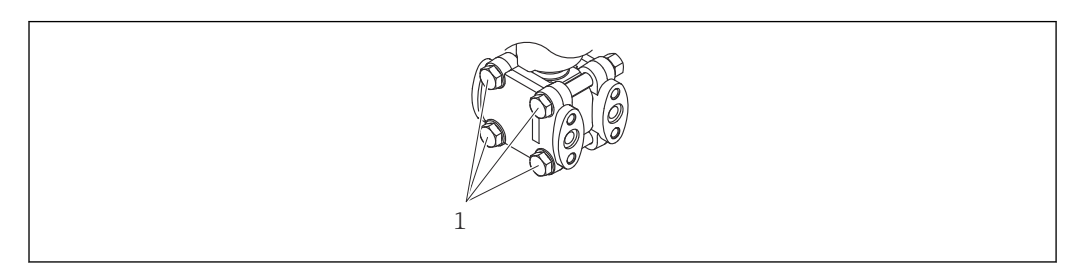

# 5.1 Requisitos de instalação

# 5.1.1 Instruções gerais

- Não limpe ou toque na membrana com objetos pontiagudos e/ou duros.
- Não remova a proteção da membrana até imediatamente antes da instalação.

Sempre aperte firmemente a tampa do invólucro e as entradas para cabos.

1. Contra-aperte as entradas de cabo.

2. Aperte a porca de união.

# 5.1.2 Instruções de instalação

- Para garantir a leitura ideal do display local, ajuste o invólucro e o display local
- A Endress+Hauser oferece um suporte de montagem para instalação do equipamento em tubulação ou paredes
- Quando estiver medindo em meios contendo sólidos (por ex. líquidos com impurezas), instalar separadores e válvulas de drenagem é útil para capturar e remover sedimentos
- O uso de um manifold de válvula permite o fácil comissionamento, instalação e manutenção sem interrupção do processo
- Ao instalar o equipamento, estabelecer a conexão elétrica e durante a operação: evite a penetração de umidade no invólucro
- Direcione o cabo e conecte para baixo o máximo possível para evitar a entrada de umidade (ex. água de chuva ou condensação)

# 5.1.3 Instalação da tubulação de pressão

- Para recomendações para direcionar tubos de pressão, consulte a DIN 19210 "Tubulação de pressão diferencial para medidores de vazão" ou os padrões nacionais ou internacionais correspondentes
- Ao instalar a tubulação de pressão até a área externa, certifique-se de que haja proteção anticongelante suficiente, por ex. usando rastreamento térmico de tubos
- Instale a tubulação de pressão com um gradiente monotônico de pelo menos 10%

# 5.1.4 Orientação

A instalação depende de como a tubulação está conectada.

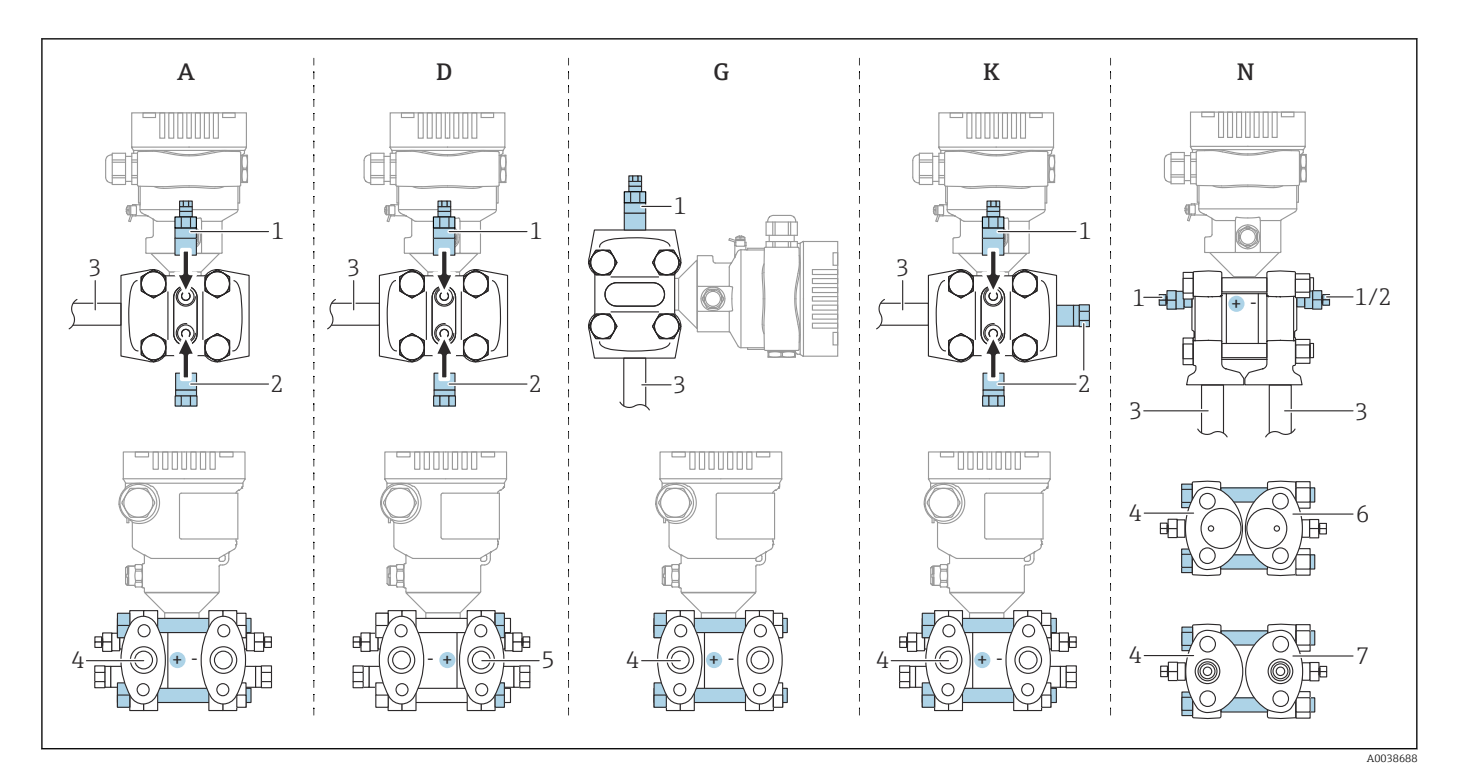

 *1 A, D, G, K, N: opções de encomenda*

- *A Tubulação horizontal, lado esquerdo HP (lado da cabeça do parafuso), com ventilação lateral. Rosca de um lado e rosca lateral para tubulação horizontal.*
- *D Tubulação horizontal, lado direito HP (lado da porca), com ventilação lateral. Rosca de um lado e rosca lateral para tubulação horizontal.*
- *G Tubulação vertical, lado esquerdo ou direito HP (lado da cabeça do parafuso), com ventilação. Rosca em cada um dos lados para tubulação vertical.*
- *K Flange lateral universal, lado esquerdo ou direito HP (lado da cabeça do parafuso), com ventilação. Rosca em cada um dos lados e rosca lateral para instalação universal.*
- *N Conexão de fundo de processo, lado esquerdo HP (lado da cabeça do parafuso), ventilação. Rosca em cada um dos lados e rosca lateral para instalação em manifolds existentes.*
- *1 Válvula de ventilação*
- *2 Conector de vedação*
- *3 Tubulação*
- *4 Lado de pressão alta (HP) (lado da cabeça do parafuso)*
- *5 Lado de pressão alta (HP) (lado da porca)*
- *6 Compatível com coplanaridade, vista por baixo*
- *7 IEC vertical, vista por baixo*

# <span id="page-15-0"></span>5.2 Instalação do equipamento

# 5.2.1 Medição de Vazão

#### Medição de vazão em gases

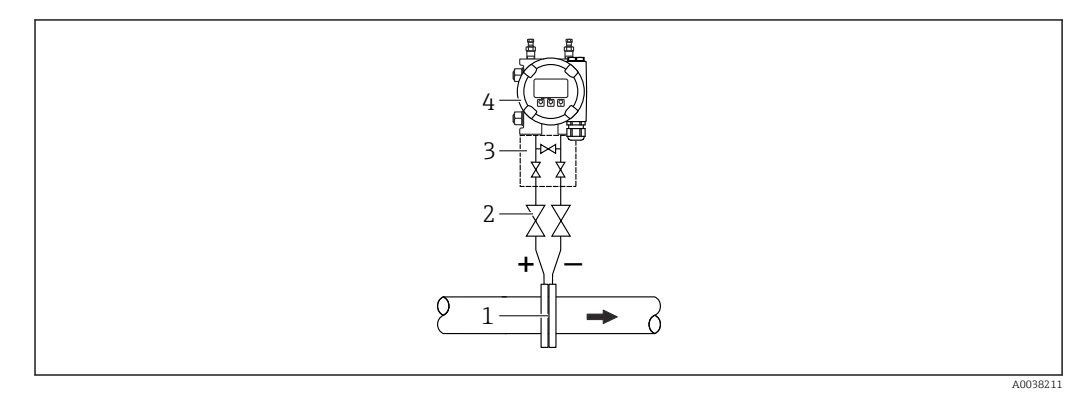

- *1 Placa com orifícios ou tubo de Pitot*
- *2 Válvulas de desligamento*
- *3 Coletor de três válvulas*
- *4 Equipamento*

Instale o equipamento acima do ponto de medição de forma que o condensado possa ser drenado para dentro da tubulação de processo.

#### Medição de vazão em vapores

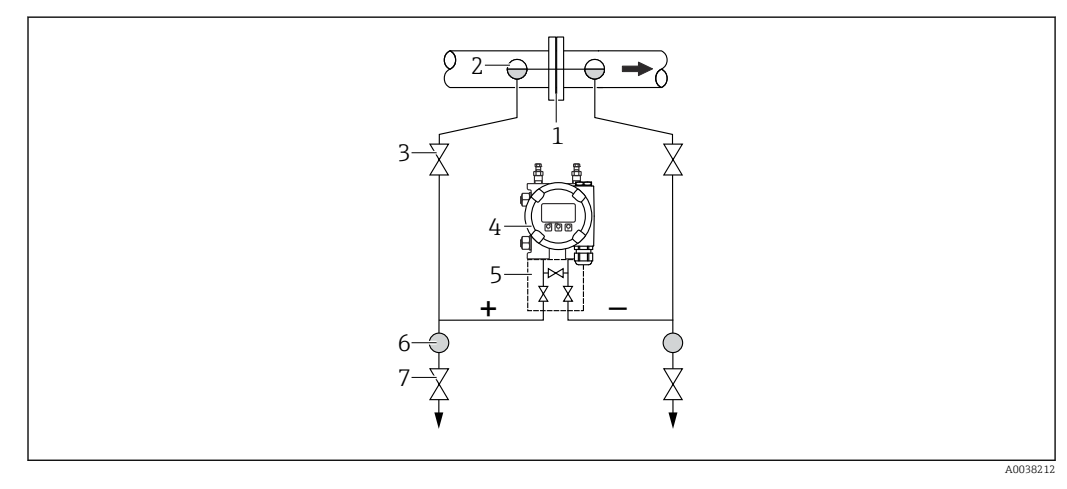

- *1 Placa com orifícios ou tubo de Pitot*
- *2 Potes de condensados*
- *3 Válvulas de desligamento*
- *4 Equipamento*
- *5 Coletor de três válvulas*
- *6 Separador*
- *7 Válvulas de drenagem*
- Instale o equipamento abaixo do ponto mais baixo de medição
- Instale os purgadores de condensado na mesma altura dos pontos de purga e na mesma distância do equipamento
- Antes do comissionamento, abasteça a tubulação até a altura dos potes de condensados

### Medição de vazão em líquidos

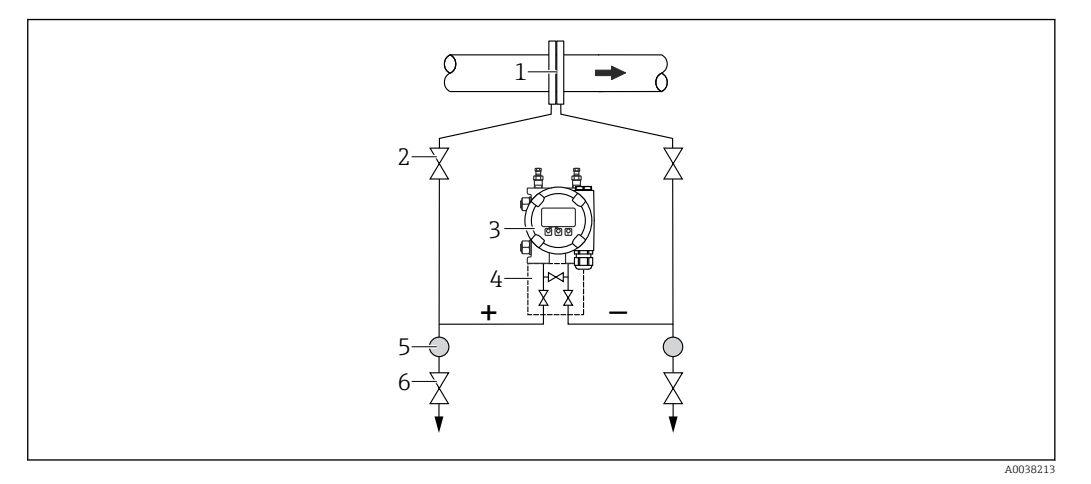

- *1 Placa com orifícios ou tubo de Pitot*
- *2 Válvulas de desligamento*
- *3 Equipamento*
- *4 Coletor de três válvulas*
- *5 Separador*
- *6 Válvulas de drenagem*
- Instale o equipamento abaixo do ponto de medição de tal forma que a tubulação esteja sempre cheia de líquido e bolhas de gás possam retornar para a tubulação do processo
- Para medição em meios com partes sólidas, como líquidos com impurezas, a instalação de válvulas de drenagem e separadores é útil para captura e remoção de sedimentos

## 5.2.2 Medição de nível

#### Medição de nível em recipientes abertos

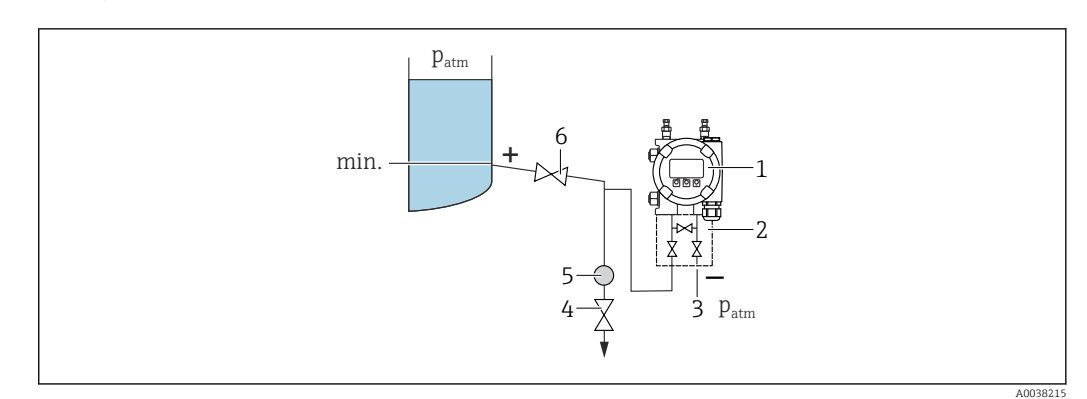

- *1 Equipamento*
- *2 Coletor de três válvulas*
- *3 O lado de baixa pressão é aberto para pressão atmosférica*
- *4 Válvula de drenagem*
- *5 Separador*
- *6 Válvula shut-off*
- Instale o equipamento abaixo da conexão de medição inferior de tal forma que a tubulação esteja sempre cheia de líquido
- O lado de baixa pressão é aberto para pressão atmosférica
- Para medição em meios com partes sólidas, como líquidos com impurezas, a instalação de válvulas de drenagem e separadores é útil para captura e remoção de sedimentos

### Medição de nível em um reservatório fechado

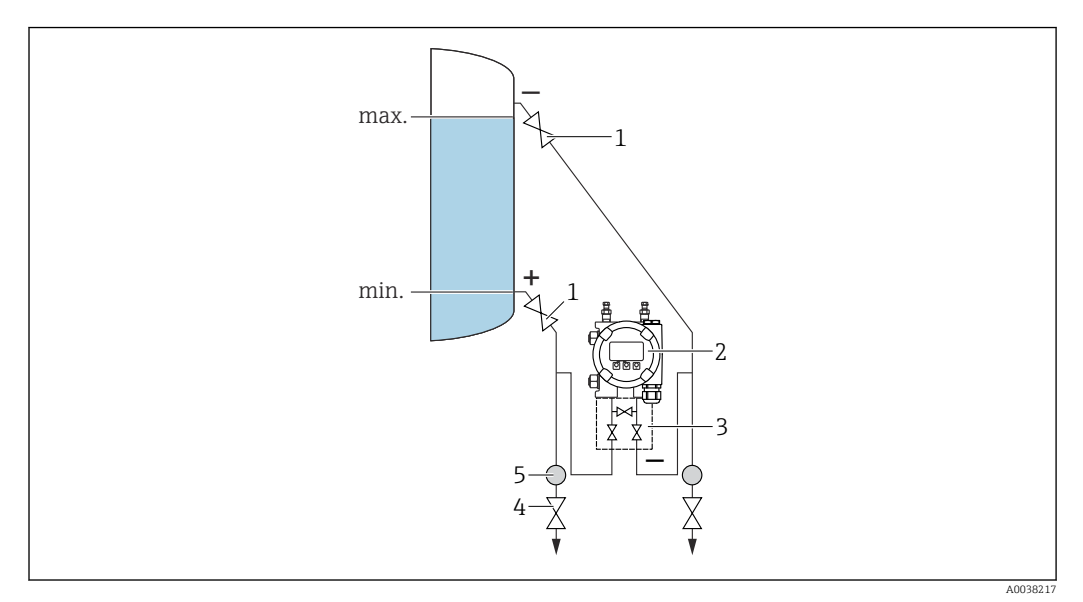

- *1 Válvulas de desligamento*
- *2 Equipamento*
- *3 Coletor de três válvulas*
- *4 Válvulas de drenagem*
- *5 Separador*
- Instale o equipamento abaixo da conexão de medição inferior de tal forma que a tubulação esteja sempre cheia de líquido
- Sempre conecte o lado de baixa pressão acima do nível máximo
- Para medição em meios com partes sólidas, como líquidos com impurezas, a instalação de válvulas de drenagem e separadores é útil para captura e remoção de sedimentos

#### Medição de nível em um reservatório fechado com vapor sobreposto

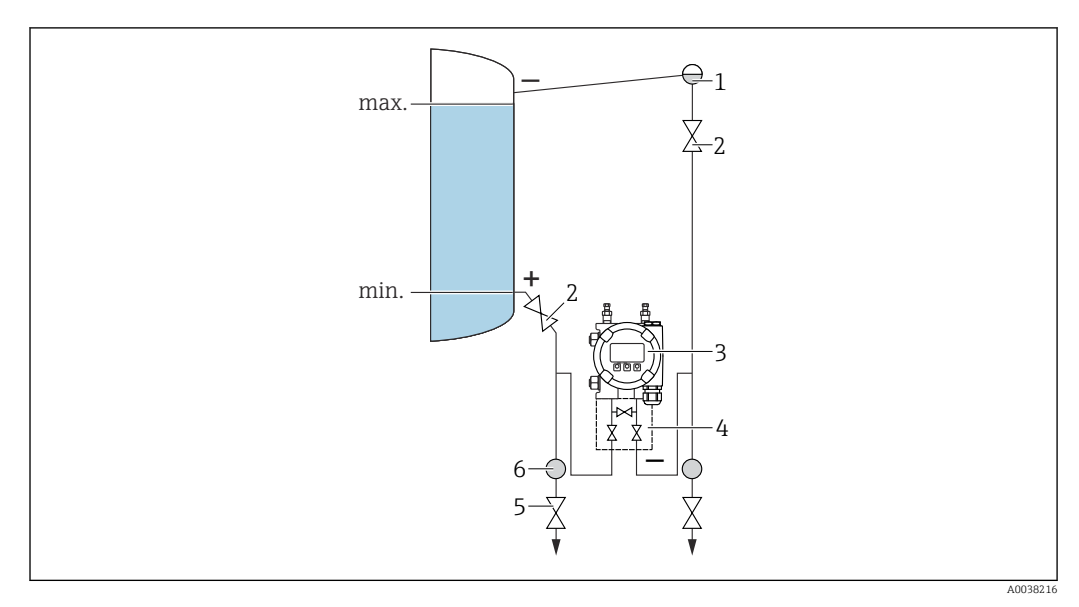

- *1 Pote de condensados*
- *2 Válvulas de desligamento*
- *3 Equipamento*
- *4 Coletor de três válvulas*
- *5 Válvulas de drenagem*
- *6 Separador*
- Instale o equipamento abaixo da conexão de medição inferior de tal forma que a tubulação esteja sempre cheia de líquido
- Sempre conecte o lado de baixa pressão acima do nível máximo
- O pote de condensados garante a pressão constante na lateral de baixa pressão
- Para medição em meios com partes sólidas, como líquidos com impurezas, a instalação de válvulas de drenagem e separadores é útil para captura e remoção de sedimentos

## 5.2.3 Medição da pressão

Medição de pressão com 160 bar (2400 psi) e célula de medição 250 bar (3750 psi)

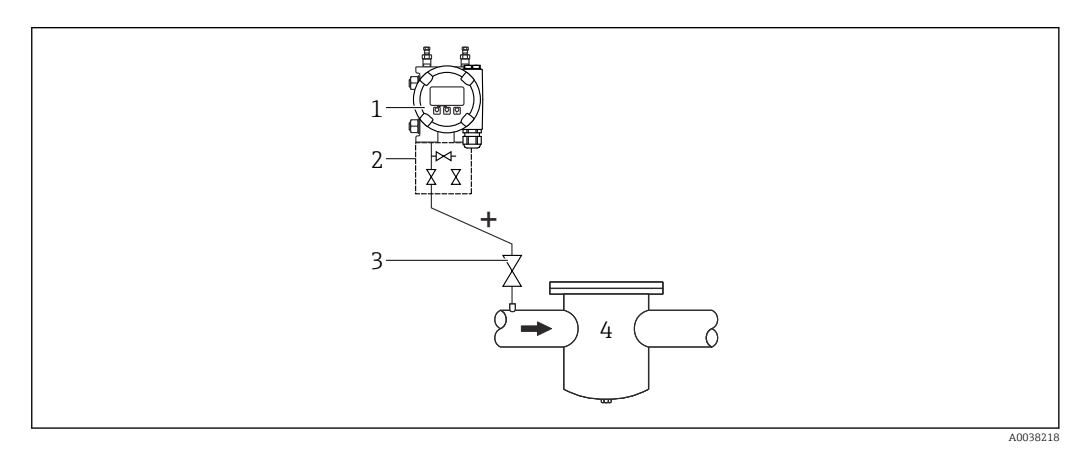

- *1 Equipamento com flange cega no lado de baixa pressão*
- *2 Coletor de três válvulas*
- *3 Válvulas de desligamento*
- *4 Contêiner pressurizado*
- Instale o equipamento acima do ponto de medição de forma que o condensado possa ser drenado para dentro da tubulação de processo
- O lado negativo é aberto para a pressão atmosférica através dos filtros de ar de referência aparafusados no flange lateral no lado de baixa pressão

# 5.2.4 Medição da pressão diferencial

Medição da pressão diferencial em gases e vapores

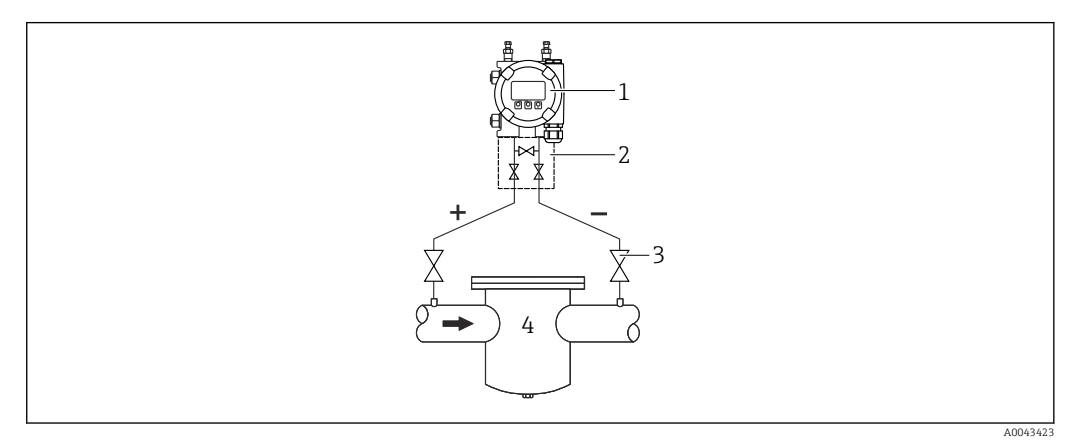

- *1 Equipamento*
- *2 Coletor de três válvulas*
- *3 Válvulas de desligamento*
- *4 por ex. filtro*

Instale o equipamento acima do ponto de medição de forma que o condensado possa ser drenado para dentro da tubulação de processo.

#### Medição da pressão diferencial em líquidos

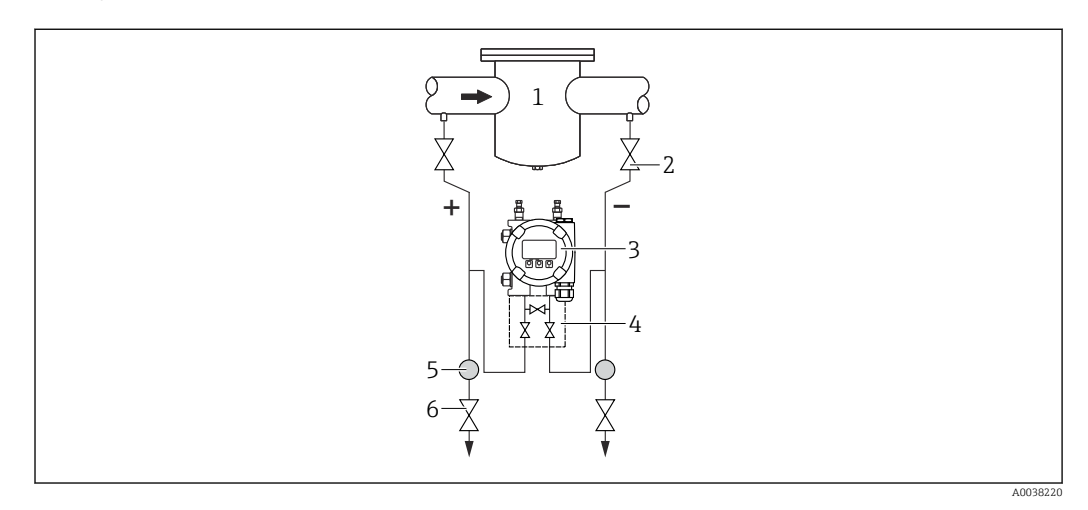

- *1 por ex. filtro*
- *2 Válvulas de desligamento*
- *3 Equipamento*
- *4 Coletor de três válvulas*
- *5 Separador*
- *6 Válvulas de drenagem*
- Instale o equipamento abaixo do ponto de medição de tal forma que a tubulação esteja sempre cheia de líquido e bolhas de gás possam retornar para a tubulação do processo
- Para medição em meios com partes sólidas, como líquidos com impurezas, a instalação de válvulas de drenagem e separadores é útil para captura e remoção de sedimentos

# 5.2.5 Aplicações de oxigênio (gasoso)

Oxigênio e outros gases podem reagir de maneira explosiva a óleos, graxa e plásticos. Deve-se observar o seguinte:

- Todos os componentes do sistema, como os equipamentos, devem ser limpos de acordo com as exigências nacionais.
- Dependendo dos materiais usados, uma determinada temperatura máxima e uma pressão máxima não devem ser excedidas para aplicações de oxigênio.

A limpeza do equipamento (não os acessórios) é oferecida como serviço opcional.

- $\bullet$  p<sub>máx</sub>: 80 bar (1200 psi)
- $\blacksquare$  T<sub>máx</sub>: 60 °C (140 °F)

# 5.2.6 Vedação para instalação com flange

### AVISO

#### Vedação pressionada contra a membrana!

Resultados das medições incorretos!

‣ Certifique-se de que a vedação não esteja tocando na membrana.

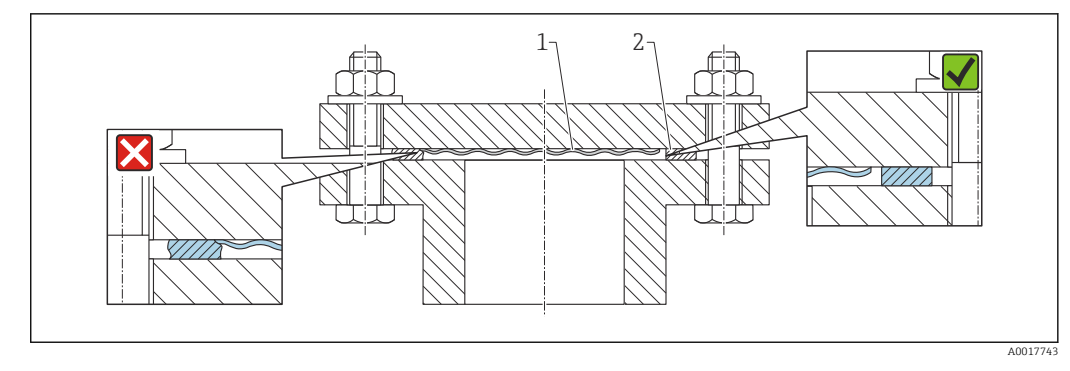

*1 Membrana*

*2 Vedação*

## 5.2.7 Montagem da parede e do tubo

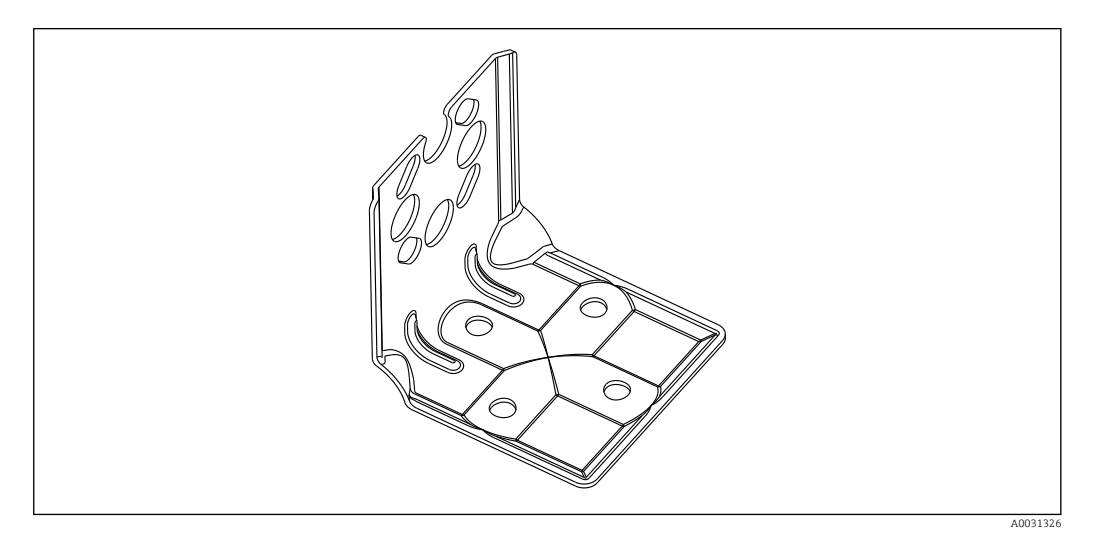

- Se for usado um manifold de válvula, suas dimensões também devem ser consideradas
- Suporte para montagem na tubulação e na parede, incluindo suporte de retenção para montagem na tubulação e duas porcas
- O material dos parafusos usados para fixar o equipamento depende do código do pedido

Para dados técnicos (por ex., materiais, dimensões ou números de pedido) consulte a documentação complementar SD01553P.

## 5.2.8 Montagem na tubulação e parede com um manifold (opcional)

- Instale o equipamento em um equipamento de desligamento, ex. manifold ou válvula de desligamento
- Use o suporte fornecido. Isso facilita a remoção do equipamento.

Para dados técnicos (por ex., materiais, dimensões ou números de pedido) consulte a documentação complementar SD01553P.

### 5.2.9 Suporte de instalação para invólucro separado

O invólucro separado pode ser instalado em paredes ou tubulações (para tubulações com um diâmetro de 1 ¼" a 2") usando o suporte de instalação.

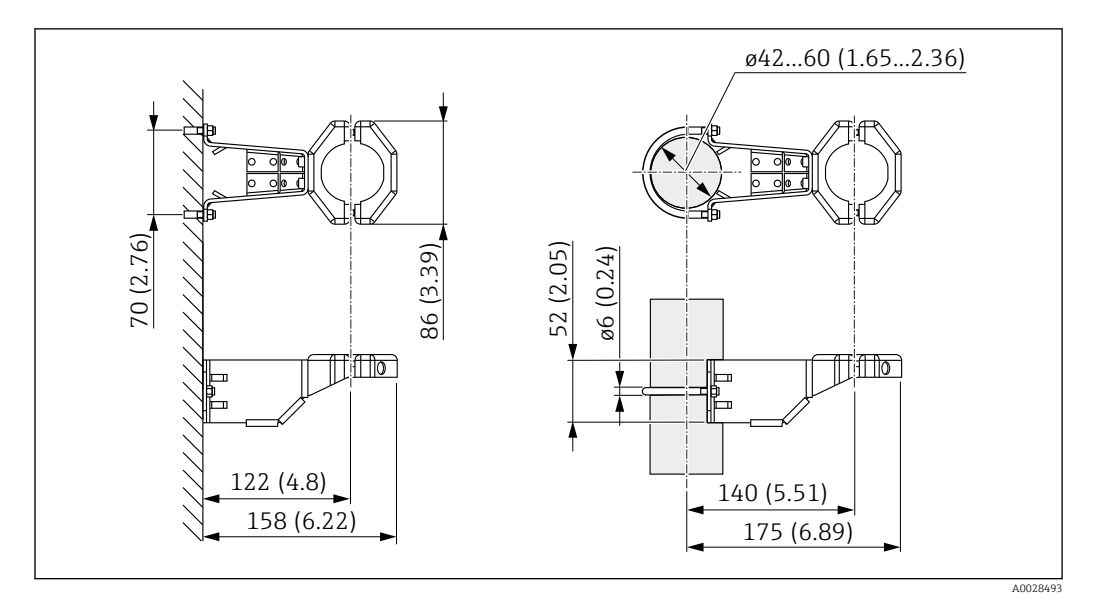

*Unidade de medida mm (in)*

Informações para pedido:

Pode ser solicitado como um acessório separado, peça nº: 71102216

O suporte de instalação está incluso na entrega se você solicitou o equipamento com um invólucro separado.

Ao instalar um tubo, aperte a porca no suporte de maneira uniforme com um torque de pelo menos 5 Nm (3.69 lbf ft).

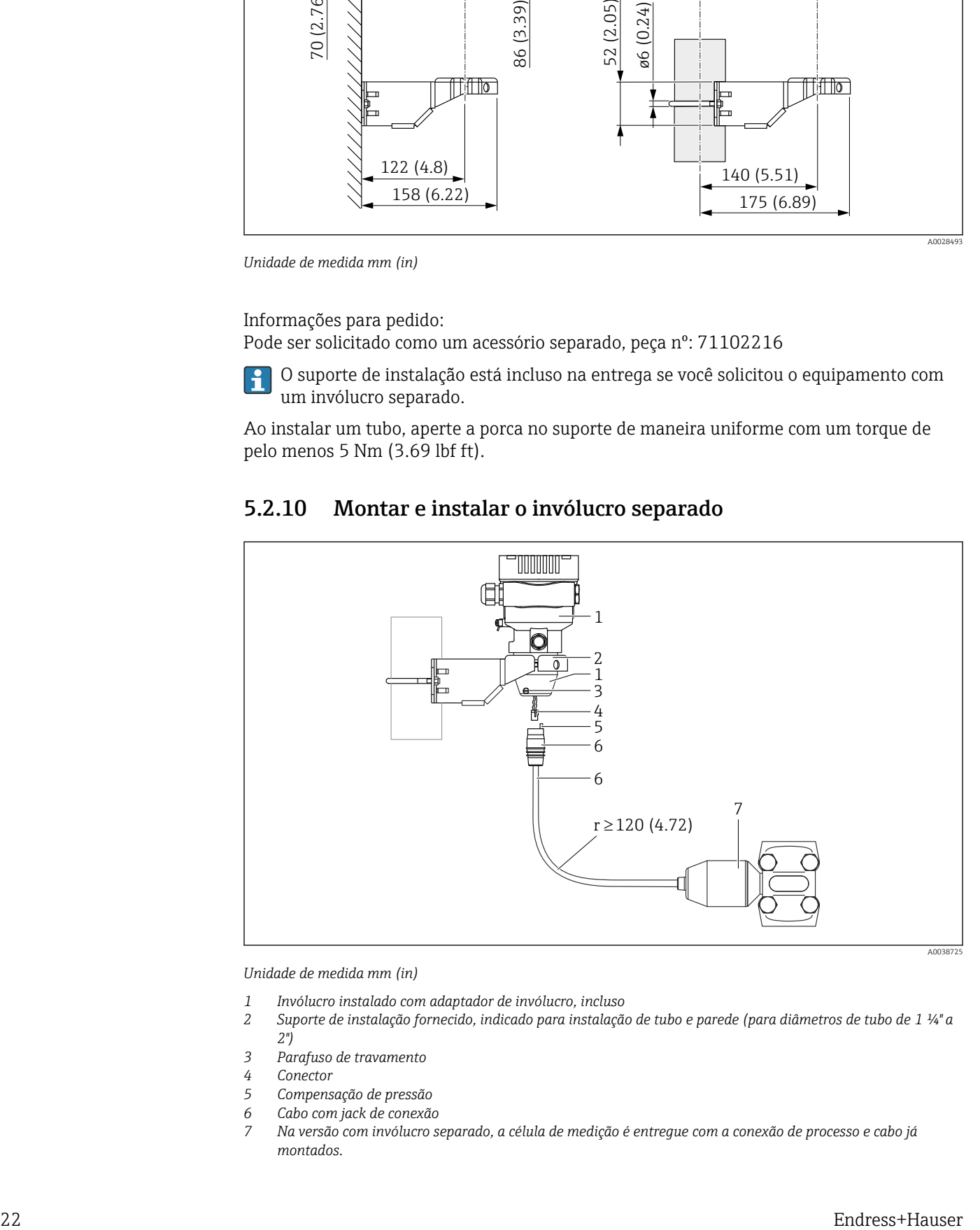

## 5.2.10 Montar e instalar o invólucro separado

*Unidade de medida mm (in)*

- *1 Invólucro instalado com adaptador de invólucro, incluso*
- *2 Suporte de instalação fornecido, indicado para instalação de tubo e parede (para diâmetros de tubo de 1 ¼" a 2")*
- *3 Parafuso de travamento*
- *4 Conector*
- *5 Compensação de pressão*
- *6 Cabo com jack de conexão*
- *7 Na versão com invólucro separado, a célula de medição é entregue com a conexão de processo e cabo já montados.*

#### Montagem e instalação

- 1. Insira o conector (item 4) no jack de conexão correspondente do cabo (item 6).
- 2. Insira o cabo com o soquete (item 6) no adaptador do invólucro (item 1) até o fim.
- 3. Aperte o parafuso de bloqueio (item 3).
- 4. Instale o invólucro em uma parede ou tubo com o suporte de instalação (item 2). Ao instalar em um tubo, aperte as porcas no suporte uniformemente com um torque de pelo menos 5 Nm (3.69 lbf ft). Instale o cabo com um raio de curvatura (r) ≥ 120 mm (4.72 in).

### 5.2.11 Giro do módulo do display

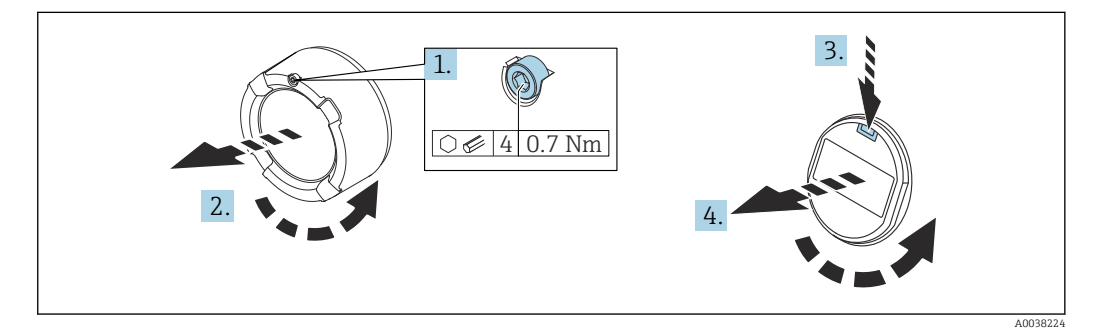

### **AATENÇÃO**

#### Fonte de alimentação ligada!

Risco de choque elétrico e/ou explosão!

‣ Desligue a tensão de alimentação antes de abrir o equipamento.

### **A**CUIDADO

Invólucro de compartimento duplo: Ao abrir a tampa do compartimento de terminais, seus dedos podem ficar presos entre a tampa e o filtro de compensação de pressão.

- ‣ Abra a tampa lentamente.
- 1. Se ajustado: solte o parafuso da trava da tampa do compartimento dos componentes eletrônicos usando a chave Allen.
- 2. Desparafuse a tampa do compartimento dos componentes eletrônicos do invólucro do transmissor e verifique a vedação da tampa.
- 3. Pressione o mecanismo de liberação e remova o módulo do display.
- 4. Gire o módulo do display na posição desejada: no máximo 4 x 90° em cada direção. Ajuste o módulo do display no compartimento dos componentes eletrônicos na posição desejada até que ele clique no lugar. Aparafuse a tampa do compartimento dos componentes eletrônicos novamente ao invólucro do transmissor. Se equipado: aperte o parafuso de travamento da tampa usando a chave Allen 0.7 Nm (0.52 lbf ft) ±0.2 Nm (0.15 lbf ft).

## <span id="page-23-0"></span>5.2.12 Fechando as tampas do invólucro

# AVISO

### Rosca e tampa do invólucro danificados por sujeira e resíduos!

- ‣ Remova a sujeira (por ex. areia) na rosca da tampa e invólucro.
- ‣ Se você continuar a encontrar resistência ao fechar a tampa, verifique novamente se as roscas possuem resíduos.

#### Rosca do invólucro  $| \cdot |$

As roscas do compartimento dos componentes eletrônicos e de conexão podem ser revestidas com um revestimento anti-fricção.

O seguinte se aplica para todos os materiais de invólucro:

Não lubrifique as roscas do invólucro.

# 5.2.13 Virando o invólucro

O invólucro pode ser girado até 380° soltando-se o parafuso de bloqueio.

### Seus benefícios

- Instalação fácil devido a um alinhamento de invólucro otimizado
- Operação do equipamento facilmente acessível
- Leitura otimizada do display no local (ótimo)

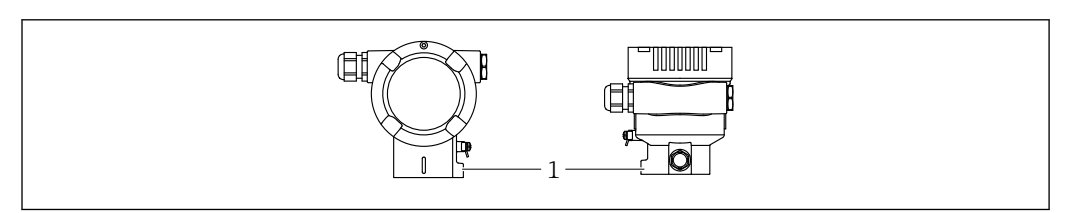

*1 Parafuso de travamento*

# AVISO

### O invólucro não pode ser completamente desaparafusado.

- ‣ Solte o parafuso de travamento externo em no máximo 1,5 volta. Se o parafuso for desaparafusado demais ou completamente (além do ponto de ancoragem do parafuso), peças pequenas (disco de contagem) podem se soltar e cair.
- $\blacktriangleright$  Aperte o parafuso de segurança (soquete sextavado de 4 mm (0.16 in)) com no máximo 3.5 Nm (2.58 lbf ft)  $\pm$  0.3 Nm (0.22 lbf ft).

# 5.3 Verificação pós-instalação

O equipamento não está danificado (inspeção visual)?

A identificação do ponto de medição e da etiqueta estão corretas (inspeção visual)?

O equipamento está protegido contra precipitação e luz solar direta?

Os parafusos de fixação e trava da tampa estão bem aparafusados?

O medidor atende as especificações do ponto de medição?

#### Por exemplo:

- Temperatura de processo
- Pressão de processo
- Temperatura ambiente
- Faixa de medição

A0043807

# <span id="page-24-0"></span>6 Conexão elétrica

# 6.1 Requisitos de conexão

# 6.1.1 Equalização de potencial

O aterramento protetivo do equipamento não deve ser conectado. Se necessário, a linha de adequação de potencial pode ser conectada ao terminal de terra externo do equipamento antes que o equipamento seja conectado.

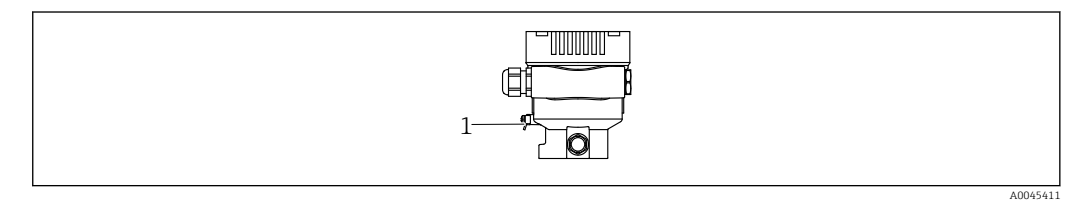

*1 Terminal terra para conexão da linha de equalização de potencial*

# **AATENÇÃO**

#### Perigo de explosão!

‣ Consulte a documentação separada sobre aplicações em áreas classificadas para mais instruções de segurança.

Para compatibilidade eletromagnética ideal:

- Mantenha a linha de adequação potencial o mais curta possível
- Mantenha uma seção transversal de no mínimo 2,5 mm<sup>2</sup> (14 AWG)

# 6.2 Conexão do equipamento

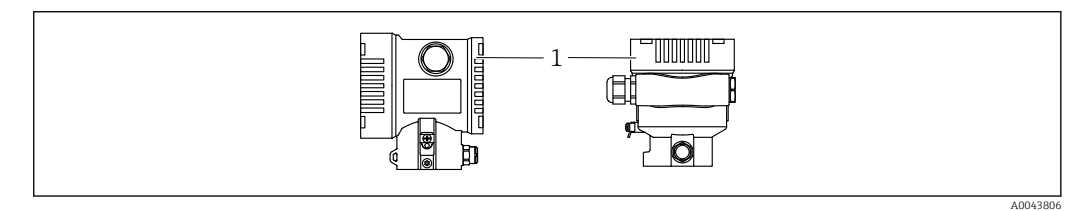

*1 Tampa do compartimento de conexão*

### Rosca do invólucro

As roscas do compartimento dos componentes eletrônicos e de conexão podem ser revestidas com um revestimento anti-fricção.

O seguinte se aplica para todos os materiais de invólucro:

Não lubrifique as roscas do invólucro.

# 6.2.1 Tensão de alimentação

- Ex d, Ex e, não Ex: tensão de alimentação: 10.5 para 35  $V_{DC}$
- **•** Ex i: tensão de alimentação: 10.5 para 30  $V_{DC}$
- corrente nominal: 4 a 20 mA HART

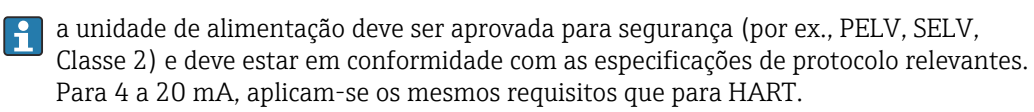

## 6.2.2 Terminais

- Fonte de alimentação e terminal interno de terra: 0.5 para 2.5 mm<sup>2</sup> (20 para 14 AWG)
- **Terminal externo de terra: 0.5 para 4 mm<sup>2</sup> (20 para 12 AWG)**

# 6.2.3 Especificação do cabo

• Aterramento de proteção ou aterramento da blindagem do cabo: seção transversal calculada >  $1 \text{ mm}^2$  (17 AWG)

Seção transversal calculada de 0,5 mm<sup>2</sup> (20 AWG) a 2,5 mm<sup>2</sup> (13 AWG)

• Diâmetro externo do cabo: Ø5 para 12 mm (0.2 para 0.47 in) depende do prensa-cabos usado (consulte as Informações Técnicas)

## 6.2.4 4 a 20 mA HART

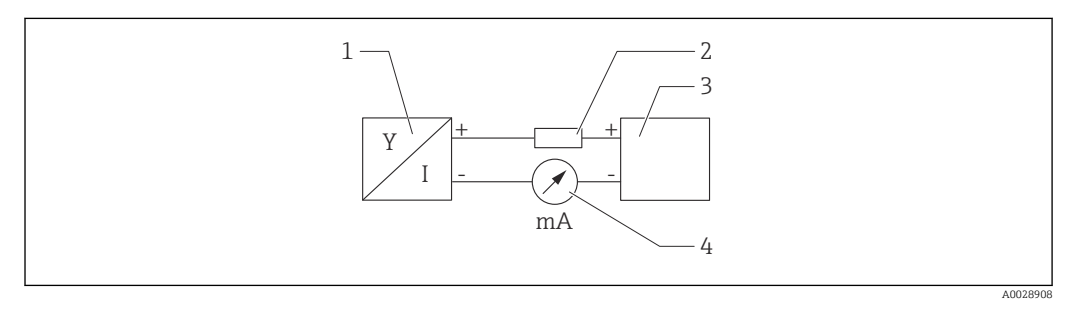

 *2 Diagrama do bloco da conexão HART*

- *1 Equipamento com comunicação HART*
- *2 Resistor de comunicação HART*
- *3 Fonte de alimentação*
- *4 multímetro*

O resistor de comunicação HART de 250 Ω na linha de sinal é sempre necessário no  $| \cdot |$ caso de uma fonte de alimentação de baixa impedância.

#### Leve em consideração a queda de tensão:

Máximo 6 V para um resistor de comunicação de 250 Ω

## 6.2.5 Proteção contra sobretensão

#### Equipamentos sem proteção contra sobretensão opcional

Equipamentos da Endress+Hauser atendem aos requisitos da norma IEC / DIN EN 61326-1 para produtos (Tabela 2 Ambiente Industrial).

Dependendo do tipo de porta (fonte de alimentação CC, porta de entrada/saída) são aplicados diferentes níveis de teste de acordo com a IEC /DIN EN 61326-1 contra sobretensões transitórias (Surto) (Surto IEC / DIN EN 61000-4-5): Nível de teste em portas de alimentação CC e portas de entrada/saída é 1000 V linha com terra

### Categoria de sobretensão

Categoria de sobretensão II

# 6.2.6 Ligação elétrica

# A ATENCÃO

#### A tensão de alimentação pode estar conectada!

Risco de choque elétrico e/ou explosão!

- ‣ Se o equipamento for usado em áreas classificadas, esteja em conformidade com as normas nacionais e as especificações das Instruções de Segurança (XAs). Utilize os prensa-cabos especificados.
- ‣ A fonte de alimentação deve corresponder às especificações na etiqueta de identificação.
- ‣ Desligue a fonte de alimentação antes de realizar a conexão do equipamento.
- ‣ Se necessário, a linha de adequação de potencial pode ser conectada ao terminal de terra externo do transmissor antes que o equipamento seja conectado.
- ‣ Um interruptor separado adequado deve ser fornecido para o equipamento, de acordo com IEC/EN 61010.
- ‣ Os cabos devem ser adequadamente isolados, com a devida consideração à fonte de alimentação e à categoria de sobretensão.
- ‣ Os cabos de conexão devem oferecer estabilidade de temperatura adequada, com a devida consideração à temperatura ambiente.
- ‣ Somente opere o equipamento com as tampas fechadas.
- ‣ Circuitos de proteção contra polaridade reversa, influências HF e picos de sobretensão estão integrados.

Conecte o equipamento na seguinte ordem:

- 1. Solte a trava da tampa (se fornecida).
- 2. Desaparafuse a tampa.
- 3. Passe os cabos pelos prensa-cabos ou entradas para cabo.
- 4. Conecte os cabos.
- 5. Aperte os prensa-cabos ou as entradas para cabos de tal forma que eles fiquem estanques. Aperte no sentido contrário a entrada do invólucro. Use uma ferramenta adequada com largura entre faces planas AF24/25 8 Nm (5.9 lbf ft) para o prensacabo M20.
- 6. Parafuse a tampa firmemente de volta ao compartimento de conexão.
- 7. Se equipado: aperte o parafuso de travamento da tampa usando a chave Allen 0.7 Nm (0.52 lbf ft) $\pm$ 0.2 Nm (0.15 lbf ft).

# 6.2.7 Esquema de ligação elétrica

### Invólucro simples do compartimento

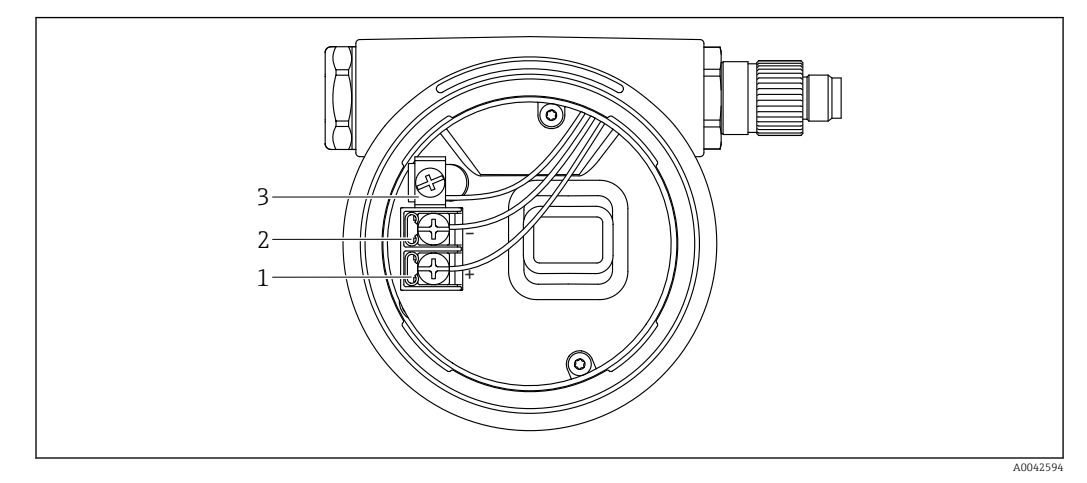

 *3 Os terminais de conexão e os terminais de terra no compartimento de conexão*

- *1 Terminal positivo*
- 
- *2 Terminal negativo 3 Terminal terra interno*

### invólucro duplo do compartimento

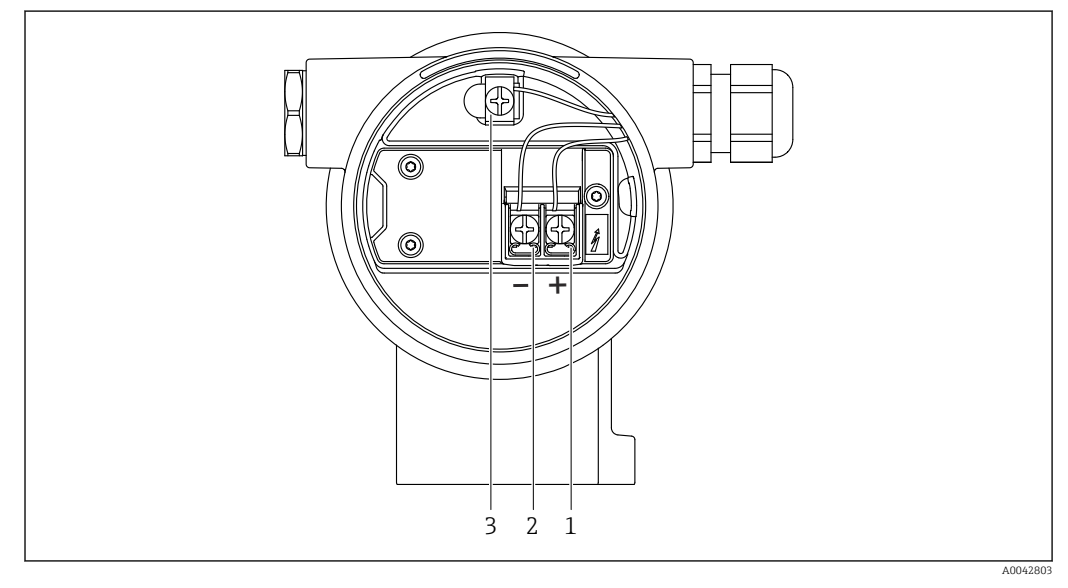

 *4 Os terminais de conexão e os terminais de terra no compartimento de conexão*

- *1 Terminal positivo*
- *2 Terminal negativo*
- *3 Terminal terra interno*

## 6.2.8 Entradas para cabo

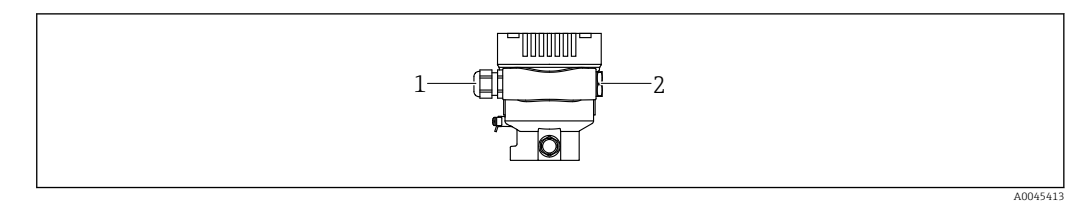

*1 Entrada para cabo*

*2 Modelo de conector*

O tipo de entrada de cabo depende da versão do equipamento solicitada.

Sempre direcione os cabos de conexão para baixo, para que a umidade não penetre no <u>| - | </u> compartimento de conexão.

Se necessário, crie uma alça de gotejamento ou use uma tampa de proteção contra tempo.

### 6.2.9 Conectores do equipamento disponíveis

No caso de equipamentos com um conector, não é necessário abrir o invólucro para fins de conexão.

Use as vedações que acompanham para evitar a entrada de umidade no equipamento.

#### Equipamentos com conector da válvula

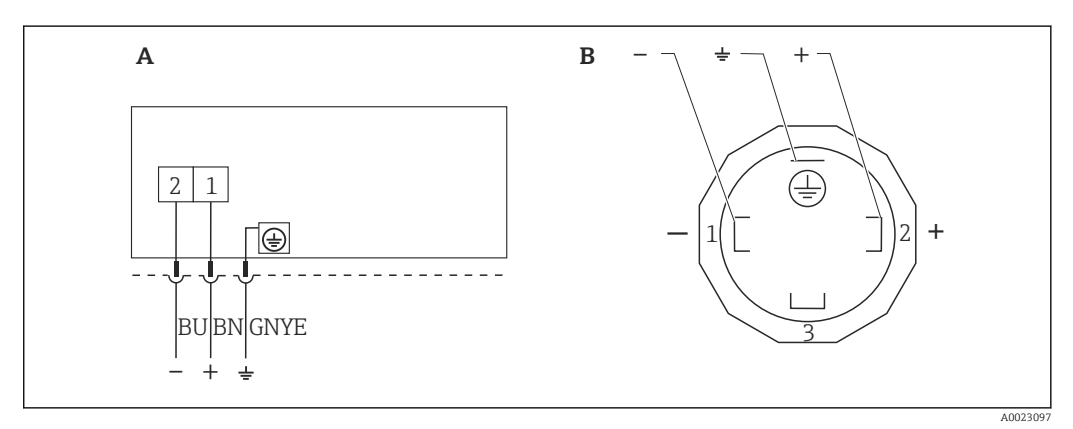

 *5 BN = marrom, BU = azul, GNYE = verde/amarelo*

*A Conexão elétrica para equipamentos com conector de válvula*

*B Visualização da conexão plug-in no equipamento*

#### Equipamentos com conector M12

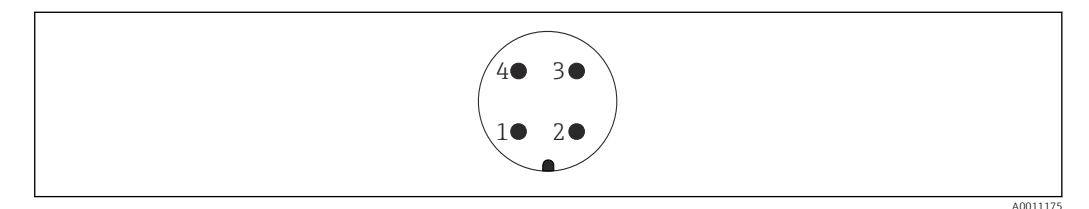

- *1 Sinal +*
- *2 Não especificado*
- *3 Sinal –*
- *4 Aterramento*

### <span id="page-29-0"></span>Equipamentos com conector Harting Han7D

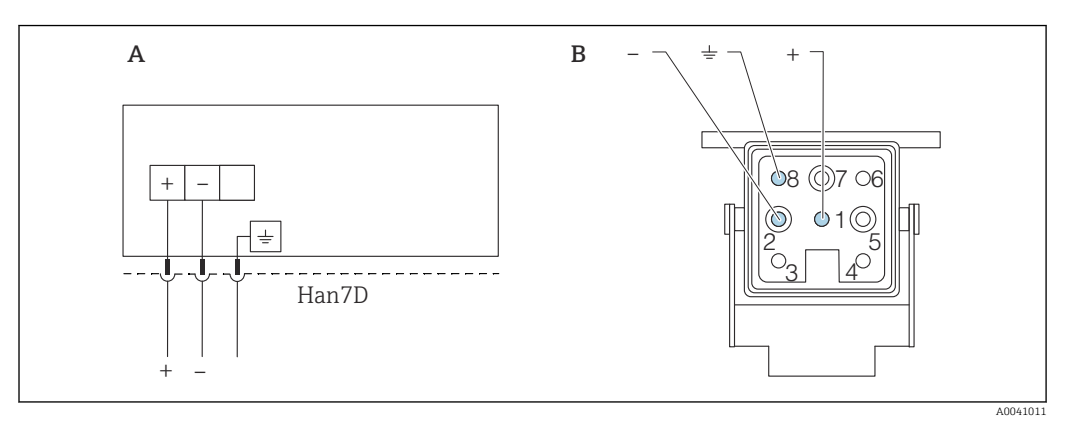

- *A Conexão elétrica para equipamentos com conector Harting Han7D*
- *B Visualização da conexão plug-in no equipamento*
- *- Marrom*
- *Verde/amarelo*
- *+ Azul*

# 6.3 Garantia do grau de proteção

# 6.3.1 Entradas para cabos

- Prensa-cabos M20, plástico, IP66/68 TIPO 4X/6P
- Prensa-cabos M20, latão niquelado, IP66/68 TIPO 4X/6P
- Prensa-cabos M20, 316 L, IP66/68 TIPO 4X/6P
- Rosca M20, IP66/68 TIPO 4X/6P
- Rosca G1/2, IP66/68 TIPO 4X/6P

Se a rosca G1/2 for selecionada, o equipamento é fornecido com uma rosca M20 por padrão e um adaptador G1/2 é incluído na entrega, junto com a documentação correspondente

- Rosca NPT1/2, IP66/68 TIPO 4X/6P
- Conector falso de proteção de transporte: IP22, TIPO 2
- \*Conector da válvula ISO4400 M16, IP65 TIPO 4X
- Conector HAN7D, 90 graus, IP65 NEMA tipo 4X
- Conector M12 Quando o invólucro estiver fechado e o cabo de conexão estiver conectado: IP66/67, NEMA tipo 4X

Quando o invólucro estiver aberto ou o cabo de conexão não estiver conectado: IP20, NEMA tipo 1

# AVISO

### Conector M12 e conector HAN7D: a instalação incorreta pode invalidar a classe de proteção IP!

- ‣ O grau de proteção só se aplica se o cabo de conexão usado for conectado e devidamente apertado.
- ‣ O grau de proteção somente se aplica se o cabo de conexão usado for especificado de acordo com a IP67, NEMA tipo 4X.
- ‣ As classes de proteção IP só são mantidas se a tampa falsa é usada ou se o cabo é conectado.

# 6.4 Verificação pós-conexão

Depois da ligação elétrica do equipamento, faça as seguintes verificações:

A linha de adequação de potencial está conectada?

- O esquema de ligação elétrica está correto?
- As prensas-cabo e conectores falsos estão estanques?
- Os conectores de fieldbus estão devidamente protegidos?
- As tampas estão presas com parafusos corretamente?

# <span id="page-31-0"></span>7 Opções de operação

# 7.1 Visão geral das opções de operação

- Operação através das teclas de operação e minisseletoras na unidade eletrônica
- Operação através de tecnologia sem-fio Bluetooth® (com display opcional de equipamento Bluetooth) com aplicativo SmartBlue ou FieldXpert, DeviceCare
- Operação através de ferramenta (Endress+Hauser FieldCare/DeviceCare ou AMS, PDM etc.)
- Operação através de equipamento portátil, FieldCare, DeviceCare, AMS e PDM

# 7.2 Teclas de operação e minisseletoras na unidade eletrônica

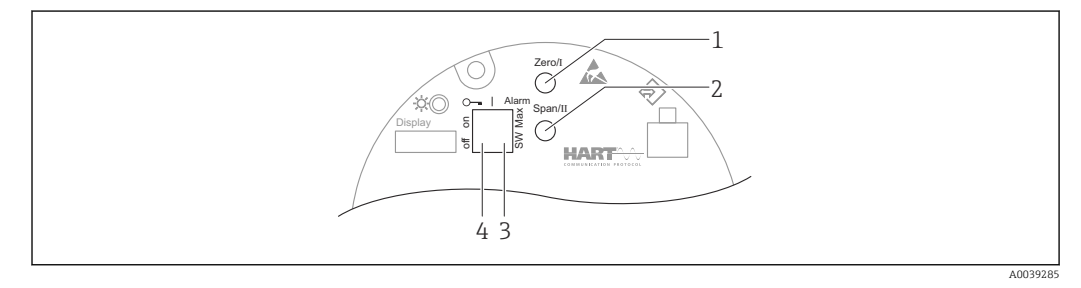

- *1 Tecla de operação para menor valor da faixa (Zero)*
- *2 Tecla de operação para maior valor da faixa (Span)*
- *3 Minisseletora para corrente de alarme*
- *4 Minisseletora para bloqueio e desbloqueio do medidor*

A configuração das minisseletoras tem prioridade em relação aos ajustes feitos por outros métodos de operação (ex. FieldCare/DeviceCare).

# 7.3 Estrutura e função do menu de operação

Aplicações mais elaboradas podem ser configuradas com as ferramentas Endress+Hauser FieldCare ou DeviceCare e com o Bluetooth e o aplicativo SmartBlue.

"Assistentes" auxiliam o usuário no comissionamento de diversas aplicações. O usuário é guiado através das etapas individuais de configuração.

# 7.3.1 Funções de usuário e autorização de acesso relacionada

As duas funções de usuário Operador e Manutenção têm acesso de gravação diferente dos parâmetros se um código de acesso específico do equipamento tiver sido definido. Esse código de acesso protege as configurações do equipamento contra acessos não autorizados.

Se for inserido um código de acesso incorreto, o usuário mantém a função do usuário opção Operador.

# <span id="page-32-0"></span>7.4 Acesso ao menu de operação através do display local

## 7.4.1 Display do equipamento (opcional)

Funções:

Display dos valores medidos, erros e mensagens informativas

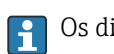

Os displays do equipamento estão disponíveis com a opção adicional da tecnologia sem fio Bluetooth®.

Dependendo da tensão de alimentação e do consumo de corrente, o Bluetooth pode ser ligado ou desligado.

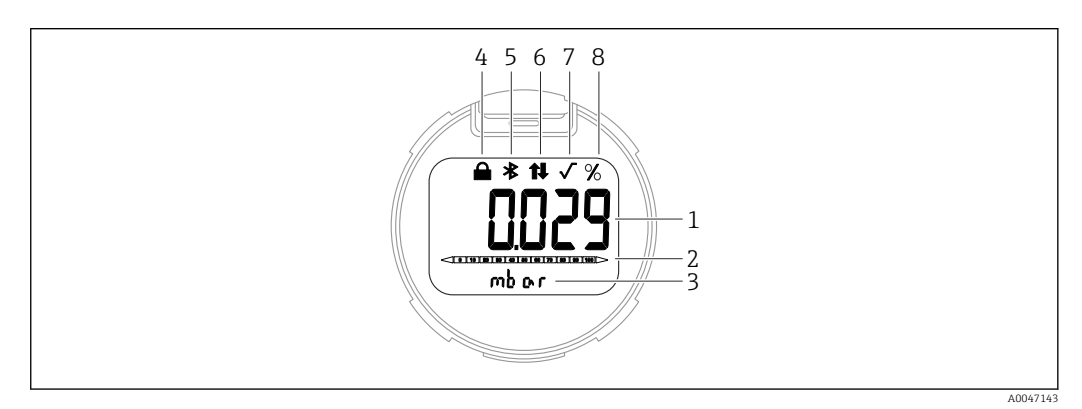

#### *6 Display de segmentos*

- *1 Valor medido (até 5 dígitos)*
- *2 Gráfico de barra proporcional à saída em corrente*
- *3 Unidade do valor medido*
- *4 Bloqueado (o símbolo aparece quando o equipamento está bloqueado)*
- *5 Bluetooth (o símbolo pisca se a conexão Bluetooth estiver ativa)*
- *6 Comunicação HART (o símbolo é exibido se a comunicação HART estiver ativa) 7 Extração da raiz quadrada (aparece se for produzida uma extração da raiz quadrada do valor medido)*
- *8 Valor medido produzido em%*

# 7.4.2 Operação através da tecnologia sem fio Bluetooth® (opcional)

Requisitos

- Equipamento com display Bluetooth
- Smartphone ou tablet com Endress+Hauser aplicativo SmartBlue ou computador com DeviceCare da versão 1.07.00 ou FieldXpert SMT70

A conexão tem uma faixa de até 25 m (82 ft). A faixa pode variar dependendo das condições ambientais como acessórios, paredes ou tetos.

#### Aplicativo SmartBlue

1. Escaneie o QR code ou digite "SmartBlue" no campo de pesquisa da App Store ou Google Play.

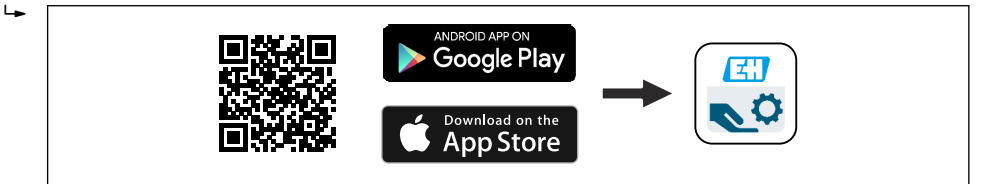

2. Inicie o aplicativo SmartBlue.

3. Selecione o equipamento na lista exibida.

A0039186

### <span id="page-33-0"></span>4. Login:

 Digite o nome de usuário: admin Senha: número de série do equipamento.

5. Mude a senha depois de logar pela primeira vez!

#### *Pré-requisitos*

#### Requisitos de sistema

O aplicativo SmartBlue está disponível para download para smartphones ou tablets. Para informações sobre a compatibilidade do aplicativo SmartBlue com dispositivos terminais móveis, consulte a "App Store (Apple)" ou a "Google Play Store".

#### Senha inicial

O número de série do equipamento serve como a senha inicial ao fazer a conexão pela primeira vez.

# 7.5 Acesso ao menu de operação através da ferramenta de operação

A estrutura do menu de operação nas ferramentas de operação é a mesma para a operação através do display local. No entanto, a faixa de funções é diferente.

### 7.5.1 Conexão da ferramenta de operação

Interface de operação

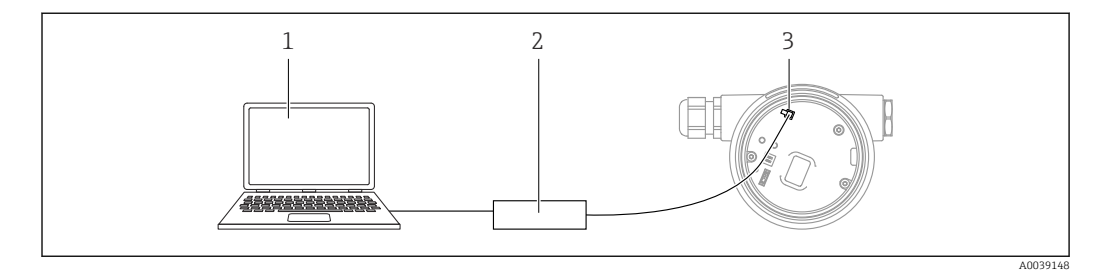

*1 Computador com ferramenta de operação FieldCare/DeviceCare*

*2 Commubox FXA291*

*3 Interface de serviço (CDI) do equipamento (= Endress+Hauser Interface de Dados Comuns)*

São necessários pelo menos 22 mA para atualizar (flash) o firmware do equipamento.

## 7.5.2 FieldCare

#### Faixa de funções

I÷

Ferramenta de gerenciamento de ativos industriais baseada em FDT da Endress+Hauser. O FieldCare pode configurar todos os equipamentos de campo inteligentes em seu sistema e ajudá-lo a gerenciá-los. Através do uso das informações de status, o FieldCare é também um modo simples e eficaz de verificar o status e a condição deles.

Acesso através de:

- Interface de operação CDI
- Comunicação HART

Funções típicas:

- Configuração de parâmetros do transmissor
- Carregamento e armazenamento de dados do equipamento (upload/download)
- Documentação do ponto de medição
- Visualização da memória de valor medido (registrador de linha) e registro de eventos

Para informações adicionais sobre o FieldCare, consulte as Instruções de operação BA00027S e BA00059S.

### 7.5.3 DeviceCare

#### Faixa de funções

Ferramenta para conectar e configurar os equipamentos de campo Endress+Hauser

Juntamente com os gerenciadores de tipo de equipamento (DTMs) o DeviceCare apresenta uma solução conveniente e abrangente.

Para detalhes, consulte o Catálogo de inovações IN01047S.

# <span id="page-35-0"></span>8 Integração do sistema

# 8.1 Visão geral dos arquivos de descrição do equipamento

- ID do fabricante: 17 (0x0011)
- ID do tipo do equipamento: 0x1131
- Especificação HART: 7,6
- Arquivos DD, informações e arquivos podem ser encontrados em:
	- www.endress.com
	- www.fieldcommgroup.org

# 8.2 Variáveis medidas via protocolo HART

Os seguinte valores medidos são atribuídos às variáveis de equipamento na fábrica:

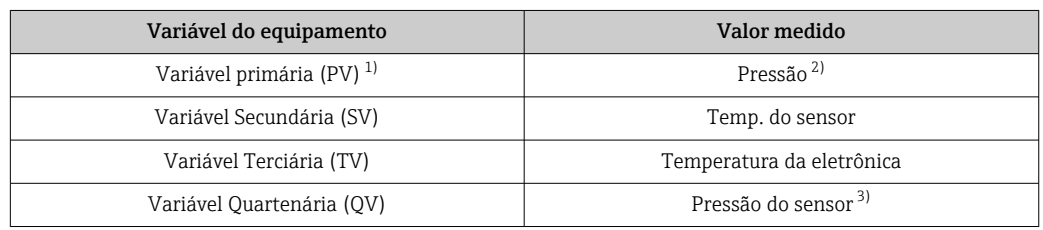

1) A PV é sempre aplicada à saída em corrente.

- 2) A pressão é o sinal calculado após o amortecimento e ajuste da posição.
- 3) A Pressão do sensor é o sinal bruto da célula de medição antes do amortecimento e ajuste de posição.

A atribuição dos valores medidos às variáveis do equipamento pode ser alterada no  $\vert$  -  $\vert$ seguinte submenu:

Aplicação → Saída HART → Saída HART

Em um loop HART Multidrop, somente um equipamento pode usar o valor da corrente analógica para transmissão de sinal. Para todos os outros equipamentos no parâmetro "Modo de corrente no loop", selecione a opção Desabilitar.

# 8.2.1 Variáveis do equipamento e valores de medição

Os seguinte códigos são atribuídos às variáveis de equipamento na fábrica:

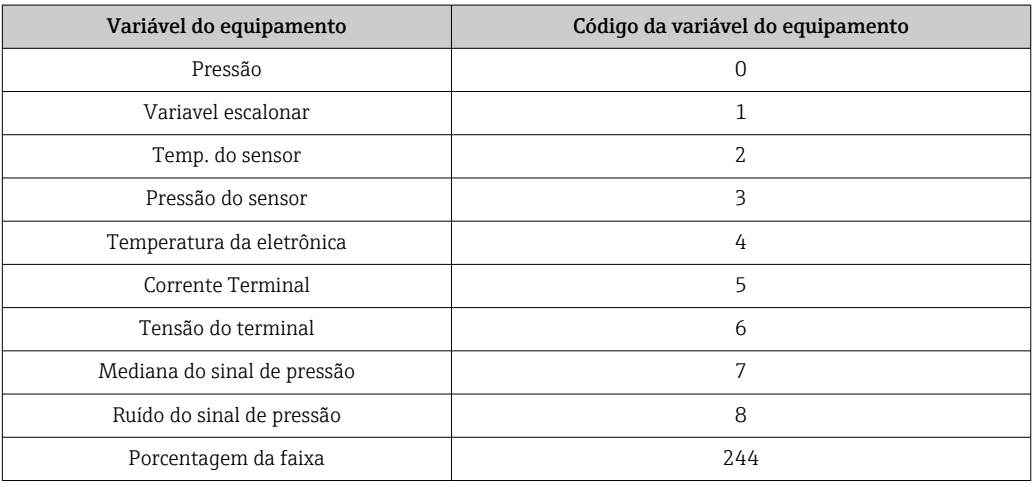
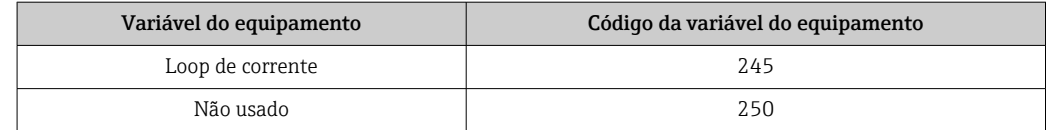

As variáveis do equipamento podem ser consultadas por um HART® mestre usando o comando HART® 9 ou 33.

## 8.2.2 Unidades do sistema

A seguinte tabela descreve as unidades de medição de pressão suportadas.

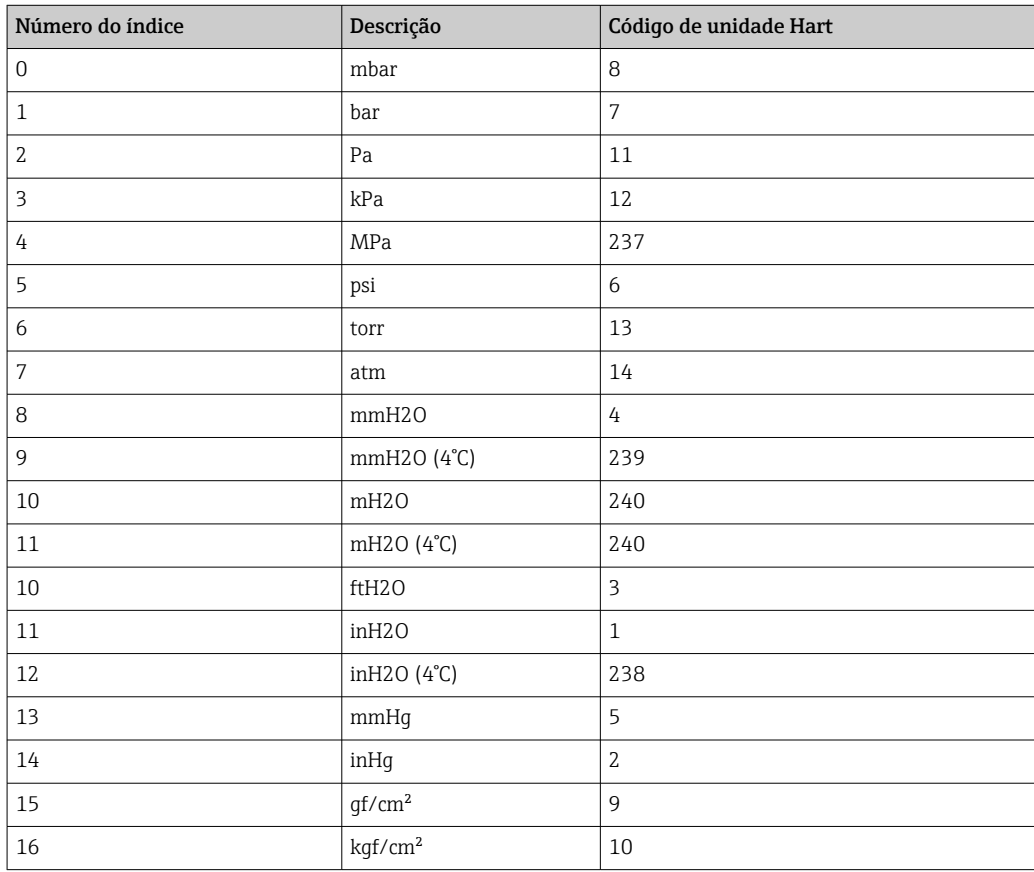

## 9 Comissionamento

## 9.1 Preliminares

A faixa de medição e a unidade na qual o valor medido é transmitido correspondem aos dados na etiqueta de identificação.

### **A ATENÇÃO**

## As configurações da saída em corrente são relevantes para a segurança!

Esta situação pode resultar em transbordamento de produto.

- ‣ A configuração da saída em corrente depende do ajuste em parâmetro Atribuir PV.
- ► Depois de alterar o parâmetro Atribuir PV, verifique as configurações para a faixa (LRV e URV) e reconfigure-as, se necessário.

### **A**ATENÇÃO

#### Pressão do processo abaixo ou acima do mínimo/máximo permitido!

Risco de ferimentos se as peças explodirem! Avisos são exibidos se a pressão estiver muito alta.

- ‣ Se uma pressão menor do que a mínima pressão permitida ou maior do que a máxima pressão permitida estiver presente no equipamento, é emitida uma mensagem.
- ‣ Somente use o equipamento dentro dos limites da faixa de medição!

### 9.1.1 No estado conforme fornecido

Se não foi solicitada nenhuma configuração personalizada:

- Parâmetro Atribuir PV opção Pressão
- Os valores de calibração são definidos pelo valor nominal definido da célula de medição
- A corrente de alarme está definida para o mín. (3,6 mA), (somente se nenhuma outra opção foi selecionada no pedido)
- Posição da minisseletora em desligado
- Se for solicitado Bluetooth, ele estará ativado

## 9.2 Verificação da função

Execute uma verificação da função antes de colocar o ponto de medição em operação:

- Checklist da "verificação pós-instalação" (consulte a seção "Instalação")
- Checklist da "verificação pós-conexão" (consulte a seção "Conexão elétrica")

## 9.3 Estabelecimento de uma conexão através de FieldCare e DeviceCare

### 9.3.1 Através do protocolo HART

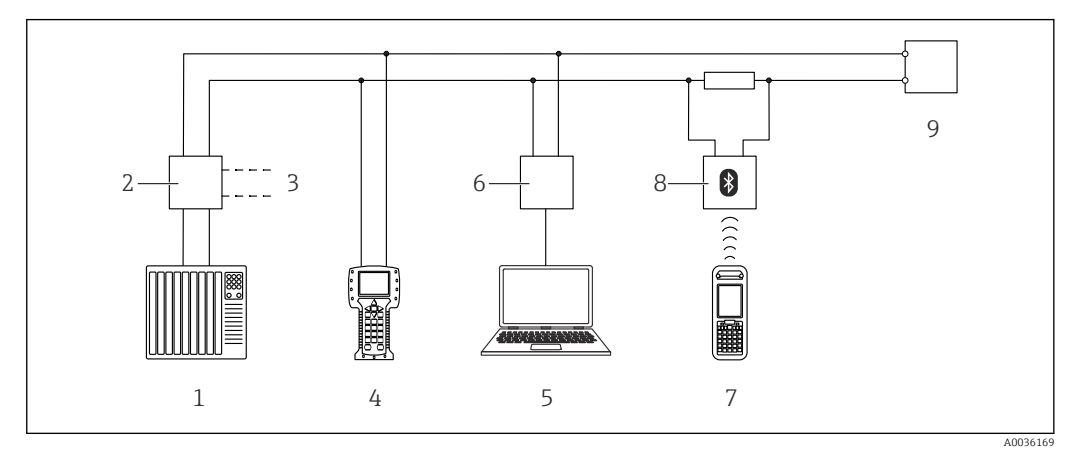

- *7 Opções para operação remota através do protocolo HART*
- *1 PLC (Controlador lógico programável)*
- *2 Unidade da fonte de alimentação do transmissor, por exemplo RN221N (com resistor de comunicação)*
- *3 Conexão para Commubox FXA195 e Field Communicator 375, 475*
- *4 Comunicador de campo 475*
- *5 Computador com ferramenta de operação (por exemplo, FieldCare/DeviceCare, AMS Device Manager, SIMATIC PDM)*
- *6 Commubox FXA195 (USB)*
- *7 Field Xpert SFX350/SFX370*
- *8 Modem VIATOR Bluetooth com cabo de conexão*
- *9 Equipamento*

## 9.3.2 FieldCare/DeviceCare através da interface de operação (CDI)

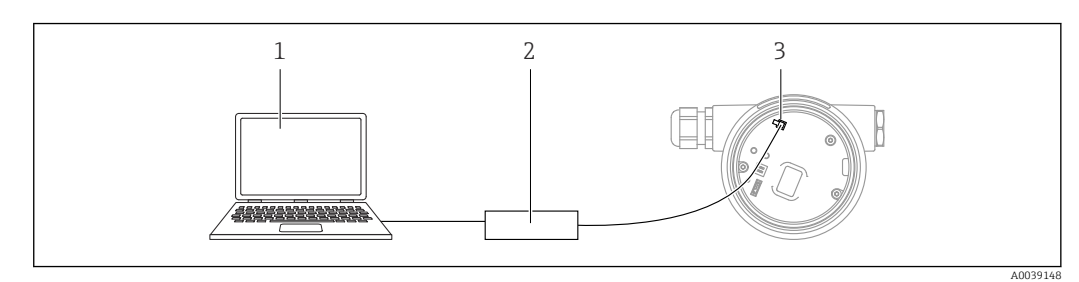

*1 Computador com ferramenta de operação FieldCare/DeviceCare*

*2 Commubox FXA291*

*3 Interface de serviço (CDI) do equipamento (= Endress+Hauser Interface de Dados Comuns)*

São necessários pelo menos 22 mA para atualizar (flash) o firmware do equipamento.

## 9.4 Configuração do endereço do equipamento através do software

Consulte o parâmetro Endereço HART.

Sequência do menu: Aplicação → Saída HART → Configuração → Endereço HART

## 9.5 Configuração do idioma de operação

### 9.5.1 Ferramenta de operação

Consulte a descrição da ferramenta de operação.

## 9.6 Configuração do equipamento

### 9.6.1 Medição eletrônica da pressão (ex. medição de vazão)

Antes de ajustar o equipamento, pode ser necessário limpar a tubulação e abastecê-la com o meio.

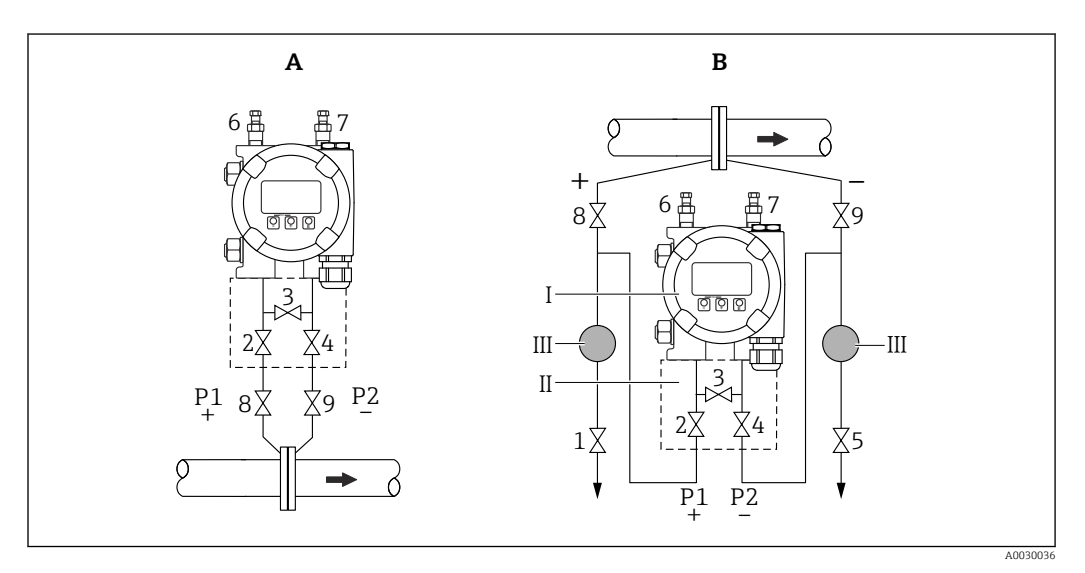

- *A Instalação preferencial para gases*
- *B Instalação preferencial para líquidos*
- *I Equipamento*
- *II Coletor de três válvulas*
- *III Separador*
- *1, 5 Válvulas de drenagem*
- *2, 4 Válvulas de entrada*
- *3 Válvula de equalização*
- *6, 7 Válvulas de ventilação no equipamento*
- *8, 9 Válvulas de desligamento*

### 1. Feche o 3.

- 2. Abasteça o sistema de medição com o meio.
	- Abra o A, B, 2, 4. O fluido escoa para dentro.
- 3. Ventile o equipamento.
	- Líquidos: Abra 6 e 7 até que o sistema (tubulação, válvulas e flanges laterais) esteja completamente cheio com o meio. Gases: Abra 6 e 7 até que o sistema (tubulação, válvulas e flanges laterais) esteja completamente cheio com gás e livre de condensação. Feche 6 e 7.

Verifique o ajuste e repita, se necessário.H

## 9.6.2 Medição de nível

### Abra o recipiente

Antes de ajustar o equipamento, pode ser necessário limpar a tubulação e abastecê-la com o meio.

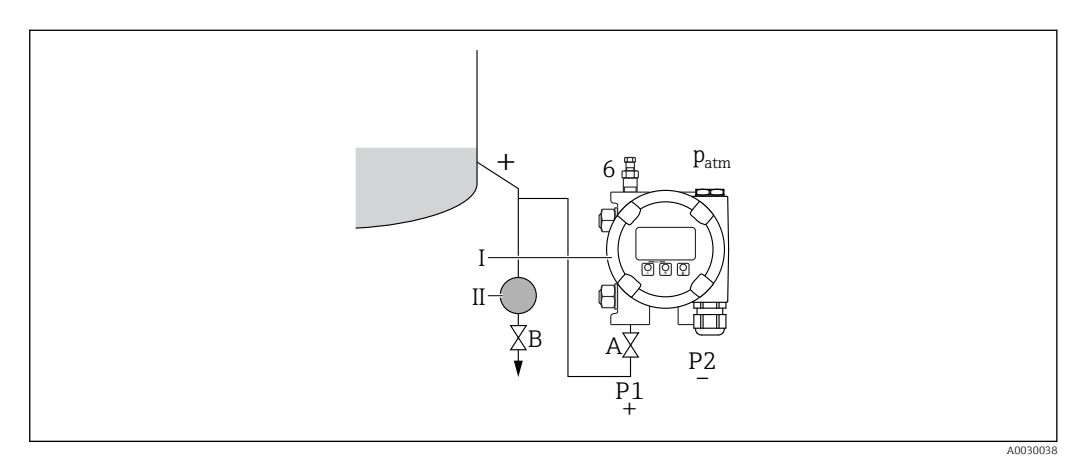

- *I Equipamento*
- *II Separador*
- *6 Válvula de ventilação no equipamento*
- *A Válvula de desligamento*
- *B Válvula de drenagem*

1. Encha o recipiente até acima do ponto de purga inferior.

- 2. Abasteça o sistema de medição com o meio.
	- Abra A (válvula de desligamento).
- 3. Ventile o equipamento.
	- Abra 6 até que o sistema (tubulação, válvula e flange lateral) esteja totalmente cheio com o meio.

### Recipiente fechado

Antes de ajustar o equipamento, pode ser necessário limpar a tubulação e abastecê-la com o meio.

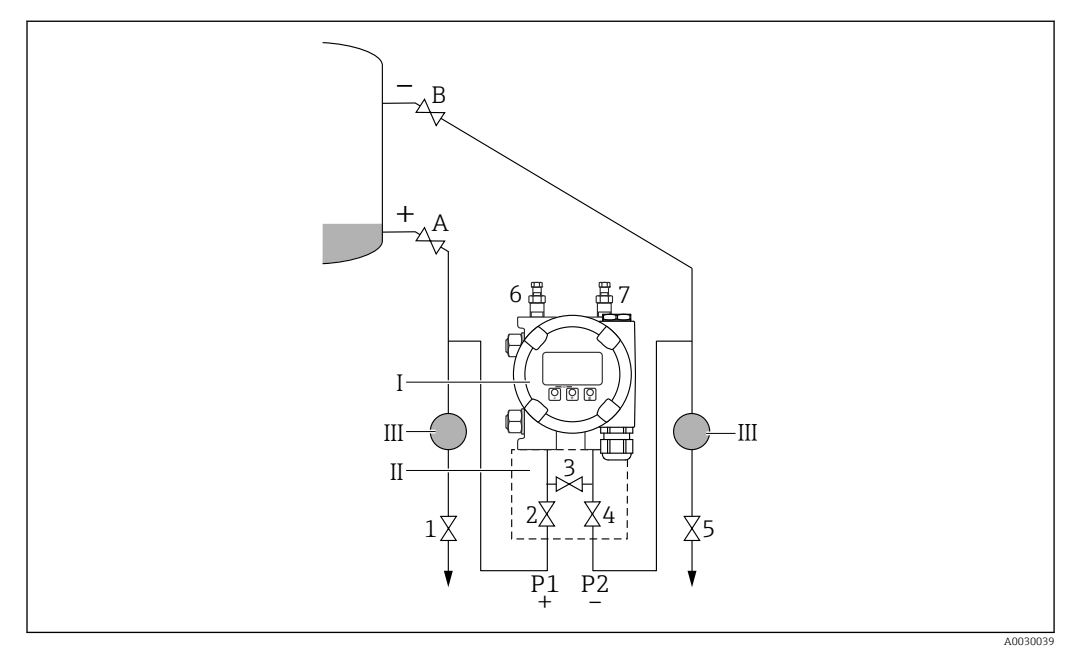

- *I Equipamento*
- *II Coletor de três válvulas*
- *III Separador*
- *1, 5 Válvulas de drenagem*
- *2, 4 Válvulas de entrada 3 Válvula de equalização*
- *6, 7 Válvulas de ventilação no equipamento*
- *A, B Válvulas de desligamento*
- 

1. Encha o recipiente até acima do ponto de purga inferior.

- 2. Abasteça o sistema de medição com o meio.
	- Feche o 3 (separe o lado de alta pressão e o lado de baixa pressão). Abra A e B (válvulas de desligamento).
- 3. Ventile o lado de alta pressão ( esvazie o lado de baixa pressão se necessário).
	- Abra o 2 e 4 (introduza o fluido no lado de alta pressão). Abra 6 até que o sistema (tubulação, válvula e flange lateral) esteja totalmente cheio com o meio.

Abra 7 até que o sistema (tubulação, válvula e flange lateral) esteja totalmente vazio.

#### Recipiente fechado com vapor sobreposto

Antes de ajustar o equipamento, pode ser necessário limpar a tubulação e abastecê-la com o meio.

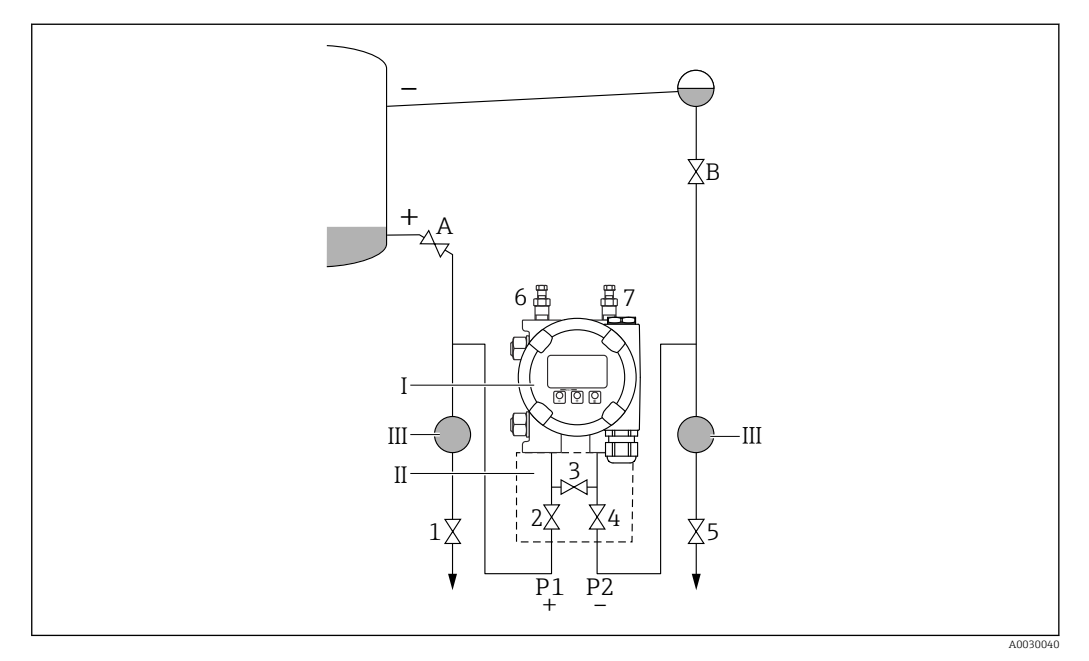

- *I Equipamento*
- *II Coletor de três válvulas*
- *III Separador*
- *1, 5 Válvulas de drenagem*
- *2, 4 Válvulas de entrada*
- *3 Válvula de equalização*
- *6, 7 Válvulas de ventilação no equipamento*
- *A, B Válvulas de desligamento*

1. Encha o recipiente até acima do ponto de purga inferior.

2. Abasteça o sistema de medição com o meio.

- Abra A e B (válvulas de desligamento). Encha a tubulação de pressão negativa até a altura do purgador de condensado.
- 3. Ventile o equipamento.
	- Abra o 2 e 4 (introduza o fluido). Abra 6 e 7 até que o sistema (tubulação, válvula e flange lateral) esteja totalmente cheio com o meio.

### 9.6.3 Comissionamento com teclas na unidade eletrônica

As funções seguintes são possíveis através das teclas na unidade elétrica:

- Ajuste de posição (correção do ponto zero) A orientação do equipamento pode causar um desvio da pressão Esse desvio da pressão pode ser corrigido por um ajuste de posição
- Configuração do valor inferior da faixa e valor superior da faixa A pressão aplicada deve estar dentro dos limites de pressão nominal do sensor (consulte as especificações na etiqueta de identificação)
- Reset do equipamento

#### Execução do ajuste da posição

1. Equipamento instalado na posição desejada e sem pressão aplicada.

2. Pressione as teclas "Zero" e "Span" simultaneamente por pelo menos 3 segundos.

3. Quando o LED acende rapidamente, a pressão presente foi aceita para o ajuste da posição.

#### Configuração do menor valor da faixa (pressão ou variável escalonar)

- 1. A pressão desejada para o menor valor da faixa está presente no equipamento.
- 2. Pressione a tecla "Zero" por pelo menos 3 s.
- 3. Quando o LED acende rapidamente, a pressão presente foi aceita para o menor valor da faixa.

#### Configuração do maior valor da faixa (pressão ou variável escalonar)

- 1. A pressão desejada para o maior valor da faixa está presente no equipamento.
- 2. Pressione a tecla "Span" por pelo menos 3 s.
- 3. Quando o LED acende rapidamente, a pressão presente foi aceita para o maior valor da faixa.
- 4. O LED na unidade eletrônica não está acendendo?
	- A pressão aplicada para o maior valor da faixa não foi aceita. A calibração molhada não é possível se foi selecionado opção Variavel escalonar em parâmetro Atribuir PV e a opção Tabela foi selecionada em parâmetro Função transf de variável escalonar.

#### Verificação das configurações (pressão ou variável escalonar)

- 1. Pressione a tecla "Zero" rapidamente (aprox. 1 segundo) a fim de mostrar o menor valor da faixa.
- 2. Pressione a tecla "Span" rapidamente (aprox. 1 segundo) a fim de mostrar o maior valor da faixa.
- 3. Pressione rapidamente as teclas "Zero" e "Span" simultaneamente (aprox. 1 segundo) a fim de mostrar o desvio da posição.

### Reset do equipamento

‣ Pressione e segure as teclas "Zero" e "Span" simultaneamente por pelo menos 12 segundos.

### 9.6.4 Comissionamento através do assistente de comissionamento

no FieldCare, DeviceCare<sup>1</sup>, SmartBlue e no display está disponível assistente Comissionamento para orientar o usuário através das etapas do comissionamento inicial. Também é possível fazer o comissionamento através do AMS ou PDM.

- 1. Conecte o equipamento ao FieldCare ou ao DeviceCare.
- 2. Abra o equipamento no FieldCare ou no DeviceCare.
	- É exibido o painel (página inicial) do equipamento:
- 3. Em menu Guia do usuário, clique em assistente Comissionamento para abrir o assistente.
- 4. Insira o valor apropriado em cada parâmetro ou selecione a opção apropriada. Esses valores são gravados diretamente no equipamento.
- 5. Clique em "Próxima" para ir até a próxima página.
- 6. Depois que todas as páginas forem preenchidas, clique em "Fim" para fechar o assistente Comissionamento.
- Se o assistente **Comissionamento** for cancelado antes que todos os parâmetros necessários sejam configurados, o equipamento pode ficar em um estado indefinido. Nessas situações, recomendamos redefinir o equipamento com as configurações padrões de fábrica.

<sup>1)</sup> O DeviceCare está disponível para download em www.software-products.endress.com. É necessário ser registrado no Portal de Software Endress +Hauser para baixar o produto.

#### Exemplo: emissão do valor de pressão na saída de corrente

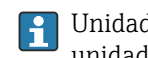

Unidades de pressão e temperatura são convertidas automaticamente. Outras unidades não são convertidas.

No seguinte exemplo, o valor da pressão deve ser medido em um tanque e emitido na saída de corrente. A pressão máxima de 450 mbar (6.75 psi) corresponde à uma corrente 20 mA. A corrente de 4 mA corresponde à uma pressão de 50 mbar (0.75 psi).

Pré-requisitos:

- A variável medida está em proporção direta à pressão
- Devido à orientação do equipamento, pode haver mudanças de pressão no valor medido (quando o recipiente está vazio ou parcialmente cheio, o valor medido não é zero) Execute um ajuste de posição se necessário
- Em parâmetro Atribuir PV, deve-se selecionar a opção Pressão (ajuste de fábrica) Display: Em menu Guia do usuário assistente Comissionamento, mantenha pressionada a tecla  $\boxplus$  até chegar em parâmetro Atribuir PV. Pressione a tecla  $\boxplus$  para confirmar, selecione a opção **Pressão** e pressione  $\mathbb E$  para confirmar.

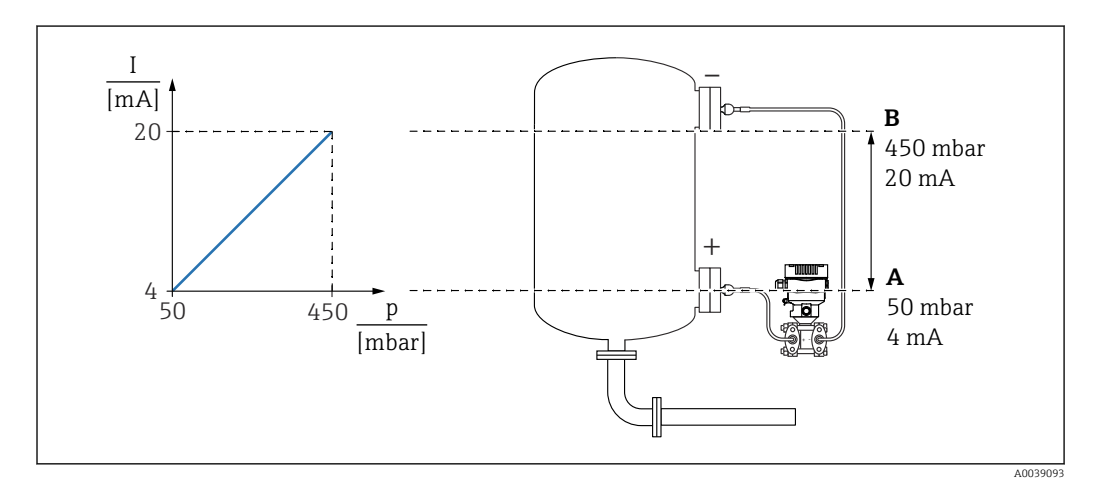

*A Valor inferior da faixa saída*

*B Valor superior da faixa saída*

Ajuste:

- 1. Insira o valor da pressão para a corrente 4 mA através do parâmetro Valor inferior da faixa saída (50 mbar (0.75 psi)).
- 2. Insira o valor da pressão para a corrente 20 mA através do parâmetro Valor superior da faixa saída (450 mbar (6.75 psi))

Resultado: a faixa de medição é definida para de 4 a 20 mA.

#### Exemplo: emissão do valor de vazão na saída de corrente

No seguinte exemplo, o valor da vazão deve ser medido e emitido na saída em corrente.

- Execute um ajuste de posição se necessário
- Emita o sinal de vazão 0 para 100 m<sup>3</sup>/h como um valor de 4 a 20 mA 100 m<sup>3</sup>/h corresponde a 30 mbar (0.435 psi)

Sequência do menu: Guia do usuário → Comissionamento

- Em parâmetro Atribuir PV, selecione opção Variavel escalonar
- Em parâmetro Unidade de pressão e parâmetro Unidade da escala variavél, selecione a unidade desejada
- Em parâmetro Função transferência saida de corrente, selecione opção Raiz
- parâmetro Valor de pressão 1 / parâmetro Val da variável escalonar 1 Insira 0 mbar (0 psi) / 0  $m^3/h$
- parâmetro Valor de pressão 2 / parâmetro Val da variável escalonar 2 Insira 30 mbar (0.435 psi) / 100 m<sup>3</sup>/h

Proceda do seguinte modo se não for necessário exibir a vazão como um valor medido e somente uma extração de raiz quadrada deve ser emitida.

Sequência do menu: Guia do usuário → Comissionamento

- Em parâmetro Atribuir PV, selecione opção Pressão
- Em parâmetro Função transferência saida de corrente, selecione opção Raiz
- Em parâmetro Valor inferior da faixa saída, insira 0 mbar (0 psi)
- Em parâmetro Valor superior da faixa saída, insira 30 mbar (0.435 psi)

### 9.6.5 Comissionamento sem o assistente de comissionamento

#### Exemplo: Comissionamento de uma medição de volume no tanque

Unidades de pressão e temperatura são convertidas automaticamente. Outras unidades não são convertidas.

No seguinte exemplo, o volume em um tanque deve ser medido em litros. O volume máximo de 1000 l (264 gal) corresponde à uma pressão de 450 mbar (6.75 psi).

O volume mínimo de 0 litros corresponde à uma pressão de 50 mbar (0.75 psi).

Pré-requisitos:

- A variável medida está em proporção direta à pressão
- Devido à orientação do equipamento, pode haver mudanças de pressão no valor medido (quando o recipiente está vazio ou parcialmente cheio, o valor medido não é zero) Execute um ajuste de posição se necessário

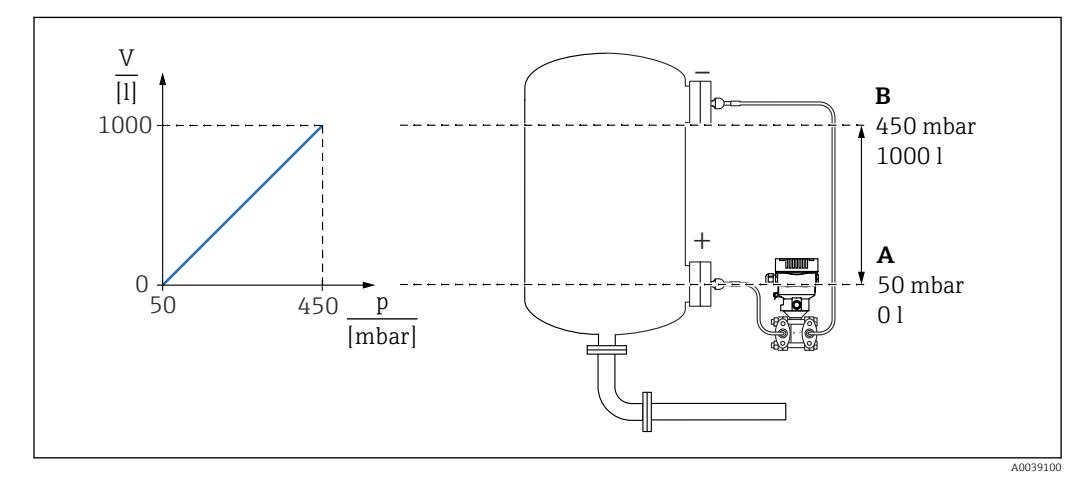

*A Parâmetro "Valor de pressão 1" e parâmetro "Val da variável escalonar 1"*

*B Parâmetro "Valor de pressão 2" e parâmetro "Val da variável escalonar 2"*

- A pressão presente é exibida na ferramenta de operação na mesma página de configurações no campo "Pressão".
- 1. Insira o valor da pressão para o ponto inferior de calibração através do parâmetro Valor de pressão 1: 50 mbar (0.75 psi)
	- Sequência do menu: Aplicação → Sensor → Variavel escalonar → Valor de pressão 1
- 2. Insira o valor do volume para o ponto inferior de calibração através do parâmetro Val da variável escalonar 1: 0 l (0 gal)
	- Sequência do menu: Aplicação → Sensor → Variavel escalonar → Val da variável escalonar 1
- 3. Insira o valor da pressão para o ponto superior de calibração através do parâmetro Valor de pressão 2: 450 mbar (6.75 psi)
	- Sequência do menu: Aplicação → Sensor → Variavel escalonar → Valor de pressão 2
- 4. Insira o valor do volume para o ponto superior de calibração através do parâmetro Val da variável escalonar 2: 1000 l (264 gal)
	- Sequência do menu: Aplicação → Sensor → Variavel escalonar → Val da variável escalonar 2

Resultado: a faixa de medição é configurada para 0 para 1000 l (0 para 264 gal). Somente o parâmetro Val da variável escalonar 1 e parâmetro Val da variável escalonar 2 são definidos nesta configuração. Esta configuração não afeta a saída em corrente.

#### Corte de baixa vazão (extração da raiz quadrada)

Com o parâmetro Corte de baixa, o retorno de zero positivo pode ser configurado na faixa de medição mais baixa.

Pré-requisitos:

- Variável medida com extração da raiz quadrada em relação à pressão
- Em parâmetro Função transferência saida de corrente, ajuste a opção Square. Sequência do menu: Aplicação → Sensor → Sensor configuration → Função transferência saida de corrente
- Insira o ponto de ativação para o corte de vazão baixa em parâmetro Corte de baixa (Padrão 5 %)

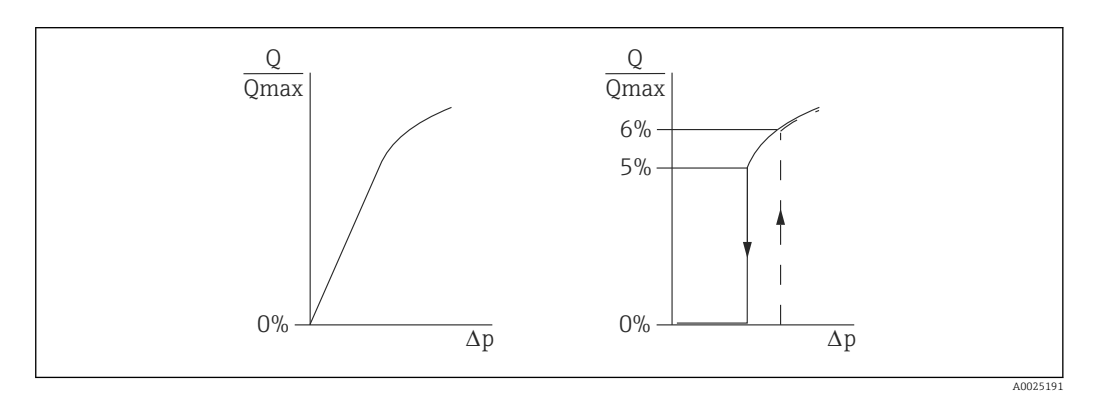

Sequência do menu:Aplicação → Sensor → Sensor configuration → Corte de baixa

- A histerese entre o ponto de ativação e o ponto de desativação é sempre 1 % do valor de vazão máxima
- Se for inserido 0 % para o ponto de ativação, o corte de vazão baixa é desabilitado

Em parâmetro Atribuir PV, deve-se selecionar a opção Pressão (ajuste de fábrica) Sequência do menu: Aplicação → Sensor → Variavel escalonar → Atribuir PV Sequência do menu alternativa: Aplicação → Saída HART A unidade definida é também emitida ao fieldbus.

### 9.6.6 Linearização

No seguinte exemplo, o volume em um tanque com uma saída cônica deve ser medido em  $m<sup>3</sup>$ .

Pré-requisitos:

- Os pontos para tabela de linearização são conhecidos.
- A calibração de nível é realizada.
- A característica de linearização deve aumentar ou diminuir continuamente.

### **AATENÇÃO**

#### As configurações da saída em corrente são relevantes para a segurança! Esta situação pode resultar em transbordamento de produto.

- ► A configuração da saída em corrente depende do ajuste em parâmetro **Atribuir PV**.
- ▶ Depois de alterar o parâmetro **Atribuir PV**, verifique as configurações para a faixa (LRV e URV) e reconfigure-as, se necessário.

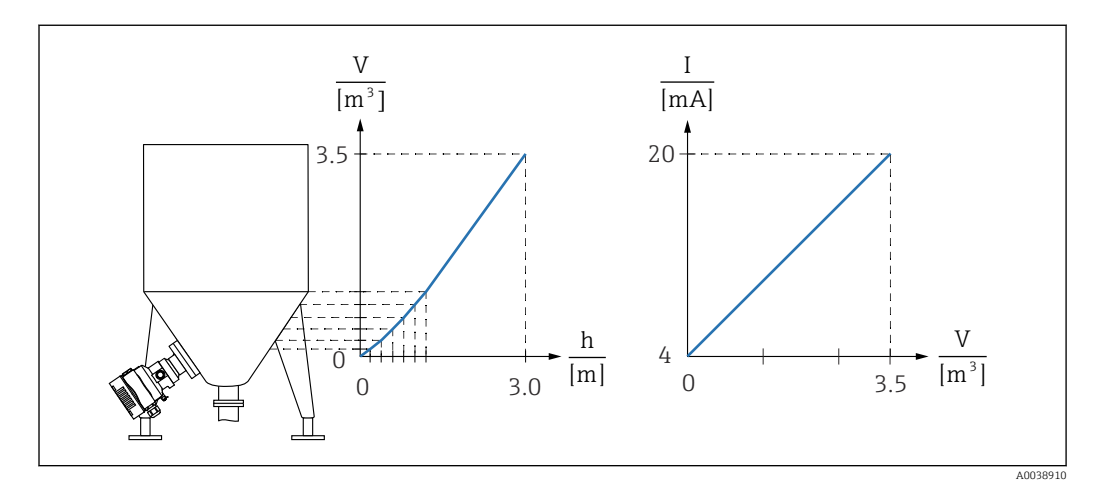

1. Em parâmetro Atribuir PV, é necessário configurar opção Variavel escalonar.

- Sequência do menu: Aplicação → Saída HART → Saída HART → Atribuir PV
- 2. Em parâmetro Unidade da escala variavél, ajuste a unidade desejada.
	- Sequência do menu: Aplicação → Sensor → Variavel escalonar → Unidade da escala variavél
- 3. A tabela de linearização pode ser aberta através da parâmetro Go to linearization table opção Tabela.
	- Sequência do menu: Aplicação → Sensor → Variavel escalonar → Função transf de variável escalonar
- 4. Insira os valores da tabela desejados.
- 5. A tabela é ativada depois que forem inseridos todos os pontos na tabela.
- 6. Ative a tabela usando o parâmetro Ativar tabela.

Resultado:

O valor medido após a linearização é exibido.

- A mensagem de erro F435 "Linearização" e a corrente de alarme aparecem enquanto a tabela estiver sendo registrada e até que a tabela seja ativada.
	- O valor 0% (= 4 mA) é definido pelo menor ponto da tabela.
		- O valor 100% (= 20 mA) é definido pelo maior ponto da tabela.
	- A atribuição de valores de volume/massa aos valores de corrente pode ser alterada com o parâmetro Valor inferior da faixa saída e parâmetro Valor superior da faixa saída

## 9.7 Submenu "Simulação"

Com a submenu Simulação, é possível simular pressão, corrente e eventos de diagnóstico. Sequência do menu: Diagnóstico → Simulação

## 9.8 Proteção das configurações contra acesso não autorizado

### 9.8.1 Bloqueio ou desbloqueio do hardware

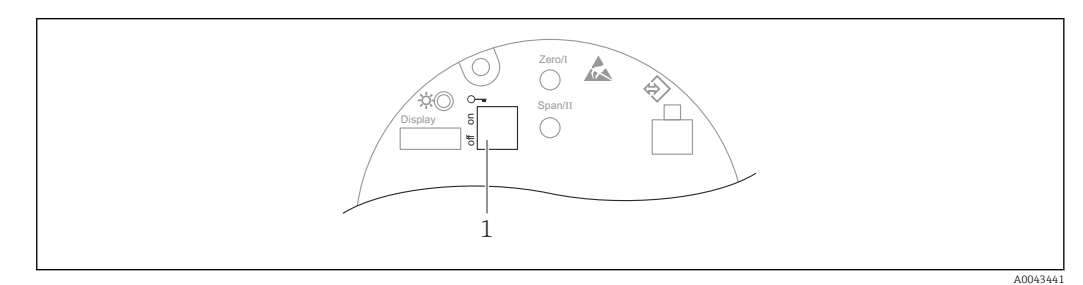

*1 Minisseletora para bloqueio e desbloqueio do medidor*

A minisseletora 1 na unidade eletrônica é usada para bloquear ou desbloquear a operação.

Se a operação for bloqueada através da minisseletora, ela somente poderá ser desbloqueada novamente através da minisseletora.

Se a operação for bloqueada através do menu de operação, ela somente poderá ser desbloqueada novamente através do menu de operação.

Se a operação for bloqueada através da minisseletora, o símbolo  $\circledB$  aparece no display local.

### Vedação do equipamento

A tampa do invólucro foi projetada para ser vedada em casos de transferência de custódia.

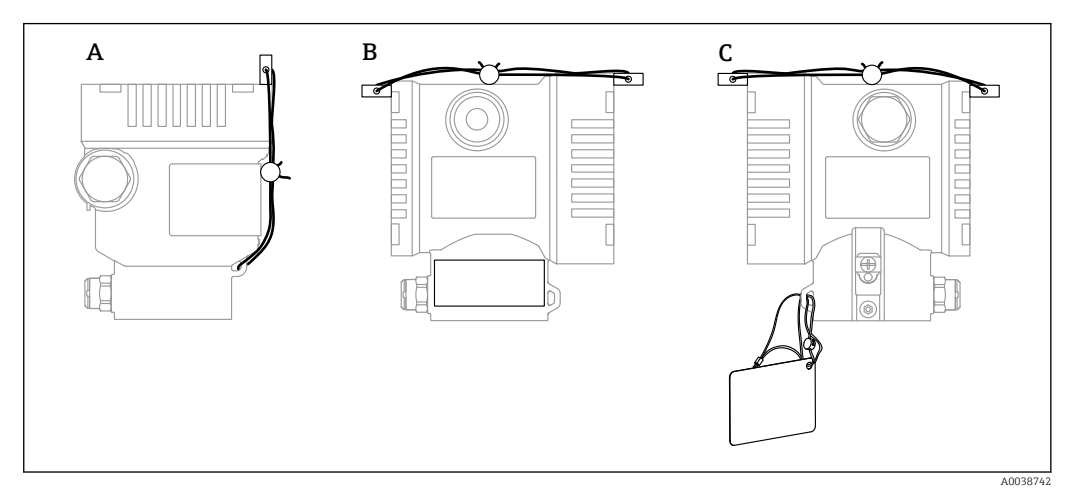

*A Invólucro simples do compartimento*

*B invólucro duplo do compartimento*

### 9.8.2 Bloqueio/desbloqueio do software

Se a operação for bloqueada por meio da minisseletora, você só pode desbloquear novamente a operação por meio da minisseletora.

### Travamento através de senha no display / FieldCare / DeviceCare / SmartBlue

O acesso à configuração do equipamento pode ser travado com a atribuição de uma senha. A função do usuário é definida comoopção Manutenção quando o equipamento é entregue ao cliente. O equipamento pode ser totalmente configurado com a função do usuário opção Manutenção. Depois disso, o acesso à configuração do pode ser bloqueado com a atribuição de uma senha. A trava configura a opção Manutenção para o opção Operador. A configuração pode ser acessada inserindo a senha.

A senha é definida em:

Menu Sistema submenu Gerenciamento de usuário

A função do usuário pode ser alterada de opção Manutenção para opção Operador em:

Sistema → Gerenciamento de usuário

#### Desabilitar a trava através do display / FieldCare / DeviceCare / SmartBlue

Depois de inserir a senha, você pode habilitar a configuração do equipamento na função de opção Operador ao inserir a senha. A função do usuário muda então para opção Manutenção.

Se necessário, a senha pode ser excluída em submenu Gerenciamento de usuário: Sistema → Gerenciamento de usuário

# 10 Operação

## 10.1 Ler o status de bloqueio do equipamento

Exibição de proteção contra gravação ativa:

- Noparâmetro Status de bloqueio Sequência do menu do display local: no topo do nível de operação Sequência do menu da ferramenta de operação: Sistema → Gerenciamento do dispositivo
- Na ferramenta de operação (FieldCare/DeviceCare) no cabeçalho do DTM

## 10.2 Leitura dos valores medidos

Todos os valores medidos podem ser lidos usando o submenu Valor medido.

### Navegação

Menu "Aplicação" → Valores medidos

## 10.3 Adaptação do equipamento às condições de processo

As seguintes opções estão disponíveis para isso:

- Configurações básicas usando o menu Guia do usuário
- Configurações avançadas usando o menu Diagnóstico, menu Aplicação e menu Sistema

## 10.3.1 Calibração do sensor<sup>2)</sup>

No decorrer de seu ciclo de vida, os sensores de pressão **podem** desviar, ou derivar, <sup>3)</sup> da curva característica de pressão original. Este desvio depende das condições de operação e pode ser corrigidas na submenu Calibração do sensor.

Defina o valor do deslocamento do ponto zero para 0.00 antes da Calibração do sensor. Aplicação → Sensor → Calibração do sensor → Compensação de ajuste de zero

- 1. Aplique o menor valor da pressão (valor medido com referência de pressão) ao equipamento. Insira o valor de pressão em parâmetro Ajuste inferior do sensor. Aplicação → Sensor → Calibração do sensor → Ajuste inferior do sensor
	- O valor inserido causa um deslocamento paralelo da característica da pressão em relação à atual Calibração do sensor.
- 2. Aplique o maior valor da pressão (valor medido com referência de pressão) ao equipamento. Insira este valor de pressão em parâmetro Ajuste superior do sensor. Aplicação → Sensor → Calibração do sensor → Ajuste superior do sensor
	- O valor inserido causa uma mudança na inclinação da curva da atual Calibração do sensor.

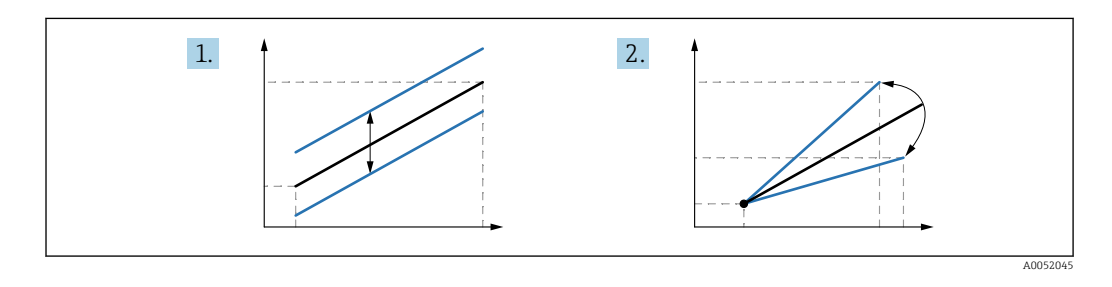

A precisão da referência de pressão determina a precisão do equipamento. A referência de pressão deve ser mais precisa que o equipamento.

<sup>2)</sup> Não é possível pelo display.

<sup>3)</sup> Desvios causados por favores físicos são chamados também de "deriva do sensor".

# 11 Diagnóstico e localização de falhas

## 11.1 Localização de falhas geral

## 11.1.1 Erros gerais

### Equipamento não está respondendo

• Possível causa: a fonte de alimentação não corresponde à especificação na etiqueta de identificação

Ação corretiva: aplique a tensão correta

- Possível causa: a polaridade da fonte de alimentação está errada Ação corretiva: corrija a polaridade
- Possível causa: há mau contato entre os cabos e os terminais Ação corretiva: verifique o contato elétrico entre os cabos e corrija se necessário
- Causa possível: Resistência da carga muito alta
- Ação corretiva: Aumente a tensão de alimentação para alcançar a tensão mínima do terminal

#### Não há valores visíveis no display

- Possível causa: o conector do cabo do display não está conectado corretamente Ação corretiva: conecte o conector corretamente
- Possível causa: display com falha
- Ação corretiva: substitua o display

### "Erro de comunicação" é indicado no display ao iniciar o equipamento ou conectar o display

- Possível causa: influência de interferência eletromagnética Ação corretiva: verifique o aterramento do equipamento
- Possível causa: conexão do cabo ou conector do display com falha Ação corretiva: substitua o display

### A comunicação HART não está funcionando

- Possível causa: o resistor de comunicação está ausente ou está instalado incorretamente Ação corretiva: Instale corretamente o resistor (250 Ω) de comunicação
- Possível causa: Commubox conectada incorretamente Ação corretiva: conecte a Commubox corretamente

### A comunicação através da interface CDI não está funcionando

Possível causa: configuração errada da porta COM no computador Ação corretiva: verifique a configuração da porta COM no computador e altere-a se necessário

## 11.1.2 Erro - operação do SmartBlue

A operação através do SmartBlue só é possível em equipamentos que tenham um display com Bluetooth (disponível opcionalmente).

### O equipamento não está visível na lista atualizada

- Possível causa: a fonte de alimentação está muito baixa Ação corretiva: Aumente a fonte de alimentação.
- Possível causa: Sem conexão Bluetooth disponível Ação corretiva: habilite o Bluetooth no equipamento de campo através do display ou ferramenta de software e/ou no smartphone/tablet
- Possível cause: sinal Bluetooth fora de alcance Ação corretiva: reduza a distância entre o equipamento de campo e smartphone/tablet A conexão tem uma faixa de até 25 m (82 ft)
- Causa possível: O geoposicionamento não está habilitado nos equipamentos Android ou não é permitido para o aplicativo SmartBlue.

Ação corretiva: Habilitar/permitir o serviço de geoposicionamento no equipamento Android para o aplicativo SmartBlue.

### O equipamento aparece na lista ativa mas a conexão não pode ser estabelecida

• Possível causa: o equipamento já está conectado com outro smartphone/tablet via Bluetooth.

Apenas uma conexão ponto a ponto é permitida Ação corretiva: desconecte o equipamento do smartphone/tablet

• Possível causa: usuário e senha incorretos Ação corretiva: o usuário padrão é "admin" e a senha é o número de série do equipamento indicado na etiqueta de identificação do equipamento (apenas se a senha não foi modificada pelo usuário anteriormente) Se a senha tiver sido esquecida:  $\rightarrow \blacksquare$  66

#### A conexão através do aplicativo SmartBlue não é possível

- Possível causa: Introdução de senha incorreta Ação corretiva: insira a senha correta, prestando atenção às letras maiúsculas e minúsculas
- Possível causa: Senha esquecida Medida corretiva:  $\rightarrow$   $\blacksquare$  66

### Nenhuma comunicação com o equipamento através do SmartBlue

- Possível causa: a fonte de alimentação está muito baixa Ação corretiva: Aumente a fonte de alimentação.
- Possível causa: Sem conexão Bluetooth disponível Ação corretiva: Habilite a função Bluetooth no smartphone, tablet e equipamento
- Possível causa: o equipamento já está conectado com outro smartphone/tablet Ação corretiva: desconecte o equipamento do outro smartphone/tablet
- Condições ambientes (ex. paredes/tanques) que atrapalham a conexão Bluetooth Ação corretiva: Estabeleça uma linha de visão direta para a conexão
- O display não tem Bluetooth

#### O equipamento não pode ser operado através do SmartBlue

- Possível causa: Introdução de senha incorreta Ação corretiva: insira a senha correta, prestando atenção às letras maiúsculas e minúsculas
- Possível causa: Senha esquecida Medida corretiva:  $\rightarrow$   $\blacksquare$  66
- Causa possível: opção Operador não tem autorização. Ação corretiva: Altere para opção Manutenção.

### 11.1.3 Testes adicionais

Caso não seja possível identificar uma causa clara do erro ou se a fonte do problema puder ser tanto o equipamento quanto a aplicação, os seguintes testes adicionais podem ser realizados:

- 1. Verifique o valor de pressão digital (display, HART, .. ).
- 2. Verifique se o equipamento em questão está funcionando corretamente. Substitua o equipamento se o valor digital não corresponder ao valor de pressão esperado.
- 3. Ligue a simulação e verifique a saída em corrente. Substitua os componentes eletrônicos principais se a saída em corrente não corresponder ao valor simulado.

## 11.1.4 Resposta da saída da corrente a erros

A resposta da saída da corrente a erros é definida pelo parâmetro Comportamento de falha S. de corrente.

### Visão geral dos parâmetros com breve descrição

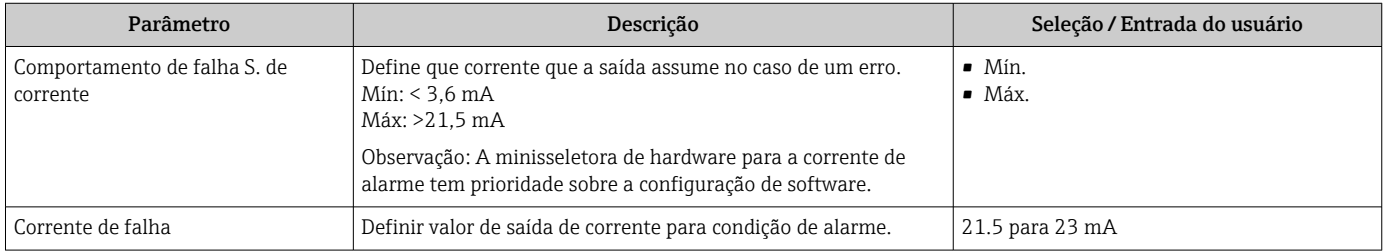

## 11.2 Informações de diagnóstico no display local

### 11.2.1 Mensagem de diagnóstico

#### Valor medido exibido e mensagem de diagnóstico em condição de alarme

Erros detectados pelo sistema de automonitoramento do equipamento são exibidos como uma mensagem de diagnóstico alternando com a unidade.

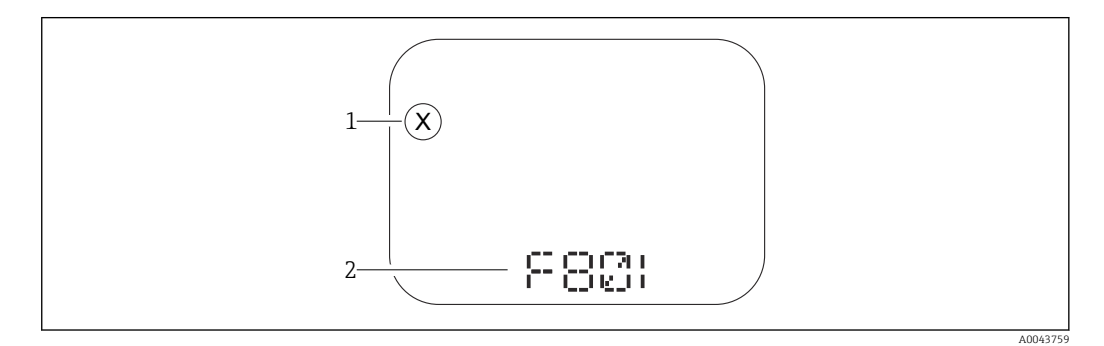

*1 Sinal de status*

*2 Símbolo de status com evento de diagnóstico*

#### Sinais de status

*F*

#### Opção "Falha (F)"

Ocorreu um erro no equipamento. O valor medido não é mais válido.

#### *C*

### Opção "Verificação da função (C)"

O equipamento está no modo de serviço, (ex. durante um simulação).

### *S*

#### Opção "Fora de especificação (S)"

O equipamento está sendo operado:

- Fora das especificações técnicas (ex. durante a inicialização ou limpeza)
- Fora da configuração executada pelo usuário (ex. nível fora do span configurado)

*M*

#### Opção "Necessário Manutenção (M)"

Manutenção necessária. O valor medido permanece válido.

## 11.3 Evento de diagnóstico na ferramenta de operação

Se ocorreu um evento de diagnóstico no equipamento, o sinal de status aparece no canto superior esquerdo da área de status da ferramenta de operação juntamente com o símbolo correspondente para o nível de evento, de acordo com NAMUR NE 107:

- $\blacksquare$  Falha (F)
- Verificação da função (C)
- Fora de especificação (S)
- Necessário Manutenção (M)

Clique no sinal de status para ver o sinal de status detalhado.

Os eventos de diagnóstico e medidas corretivas podem ser impressos na submenu Lista de diagnóstico.

## 11.4 Adaptação das informações de diagnóstico

O nível do evento pode ser configurado:

Sequência do menu: Diagnóstico → Configurações de diagnóstico → Configuração

## 11.5 Mensagens de diagnóstico colocadas em fila

O display alterna entre as mensagens de diagnóstico na fila e o valor medido.

Mensagens de diagnóstico em fila também podem ser exibidos no parâmetro Diagnostico ativo.

Sequência do menu: Diagnóstico → Diagnostico ativo

## 11.6 Lista de diagnósticos

Todas as mensagens de diagnóstico atualmente pendentes podem ser exibidas na submenu Lista de diagnóstico.

### Caminho de navegação

Diagnóstico → Lista de diagnóstico

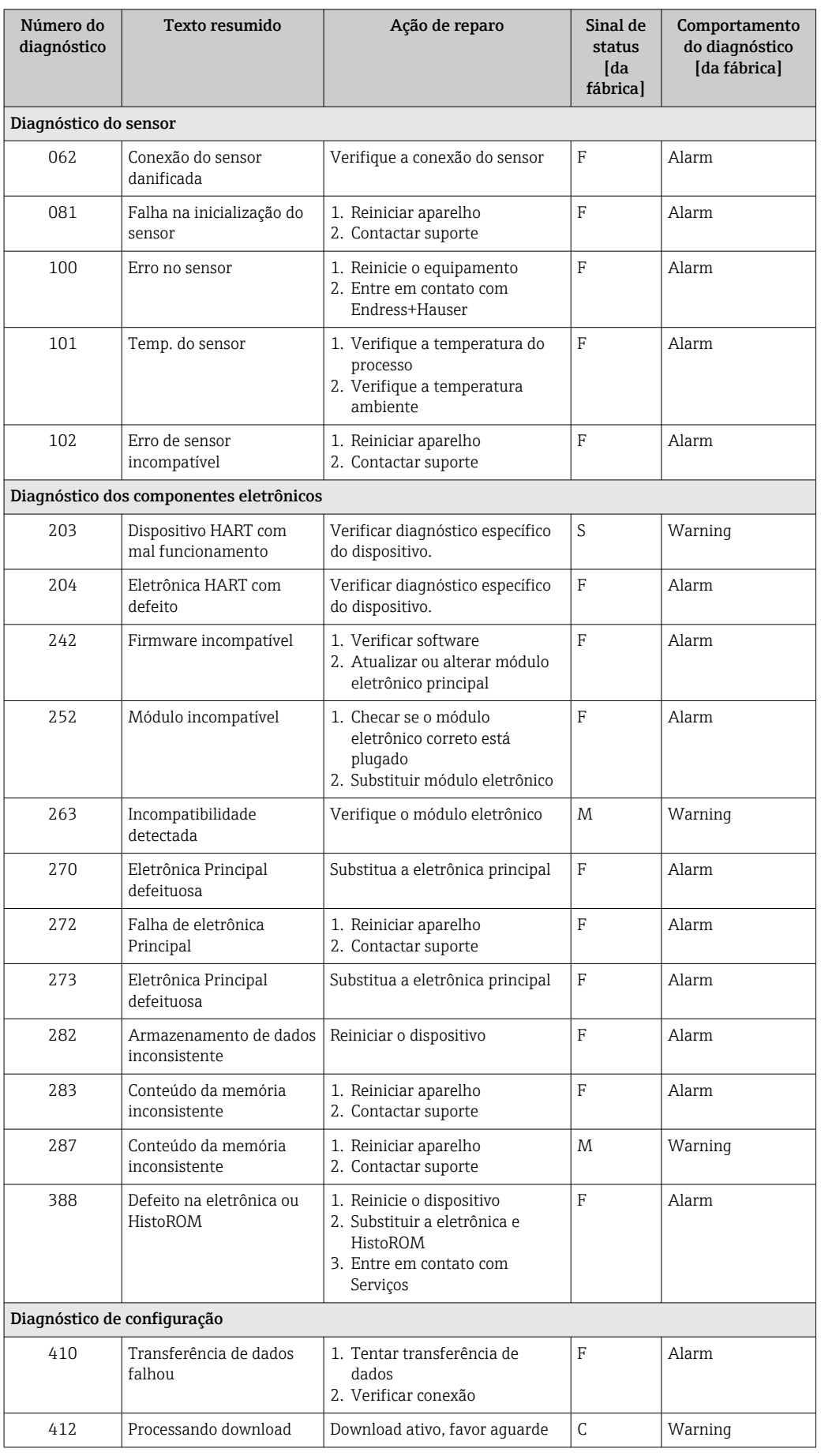

## 11.6.1 Lista de eventos de diagnóstico

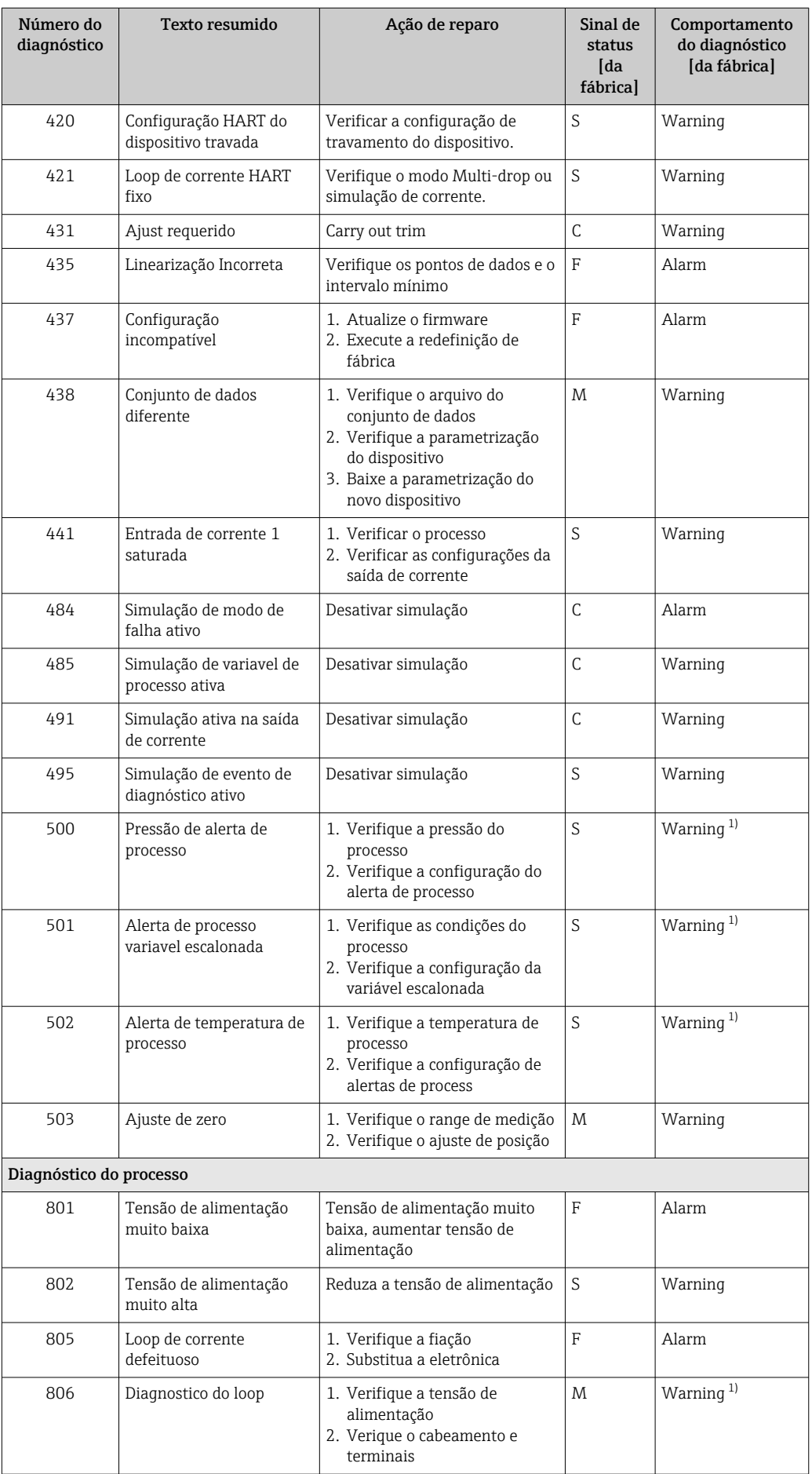

<span id="page-62-0"></span>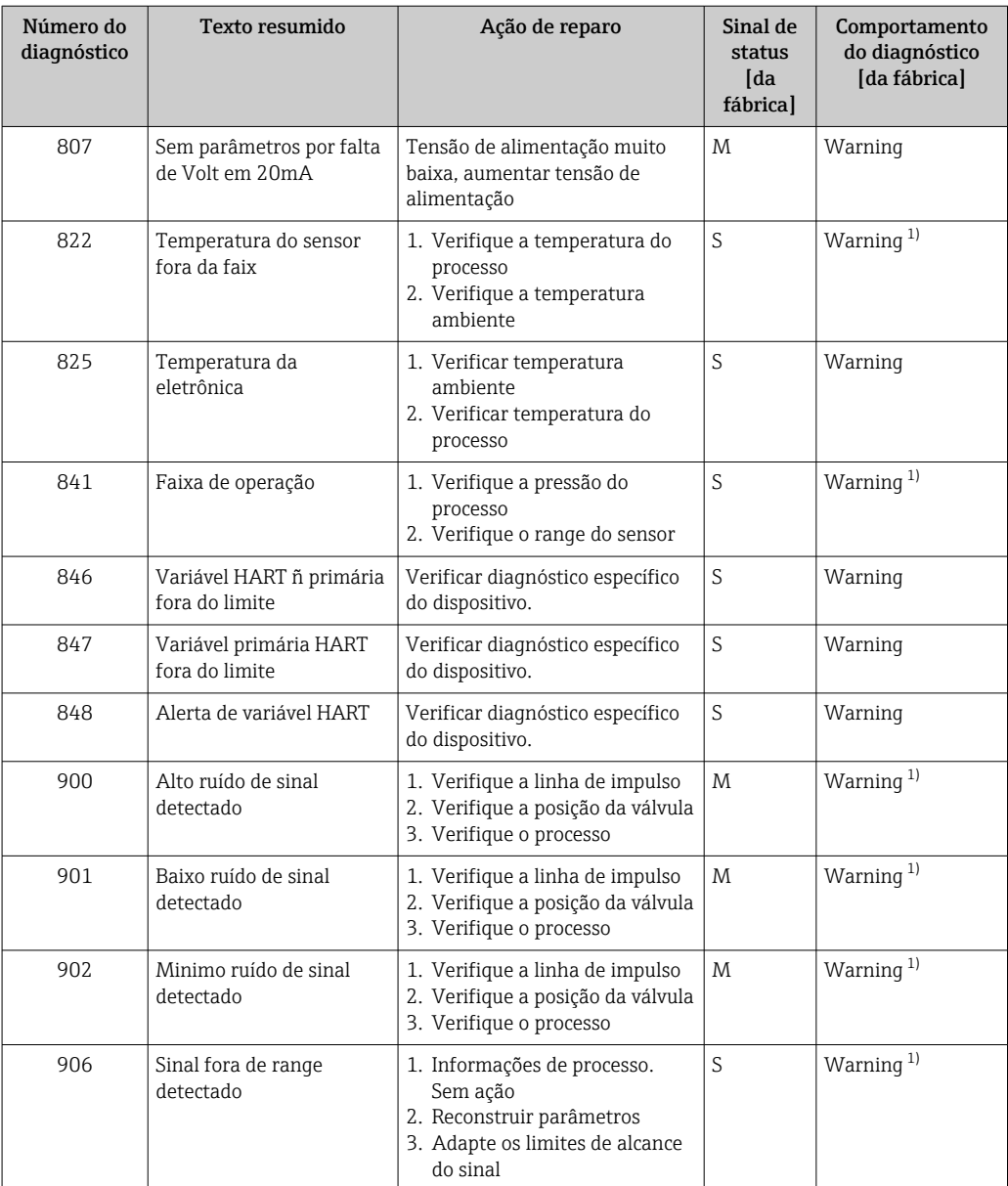

1) O comportamento de diagnóstico pode ser alterado.

## 11.7 Registro de eventos

### 11.7.1 Histórico do evento

O submenuLista de eventos fornece uma visão geral cronológica das mensagens de evento ocorridos<sup>4)</sup>.

## Caminho de navegação

Diagnóstico → Registro de eventos

Um máximo de 100 mensagens de evento podem ser exibidas em ordem cronológica.

O histórico de evento inclui entradas para:

- Eventos de diagnóstico
- Eventos de informações

<sup>4)</sup> Se a operação for pelo FieldCare, a lista de eventos pode ser exibida com a função "Lista de eventos/HistoROM" em FieldCare.

Além do tempo de operação quando o evento ocorreu, cada evento também recebe um símbolo que indica se o evento ocorreu ou terminou:

- Evento de diagnósticos
	- $\bullet$ : Ocorrência do evento
	- $\bullet$ : Fim do evento
- Evento de informação
	- : Ocorrência do evento

### 11.7.2 Filtragem do registro de evento

É possível usar filtros para determinar qual categoria de mensagens de evento é exibida na submenu Lista de eventos.

#### Caminho de navegação

Diagnóstico → Registro de eventos

### 11.7.3 Visão geral dos eventos de informações

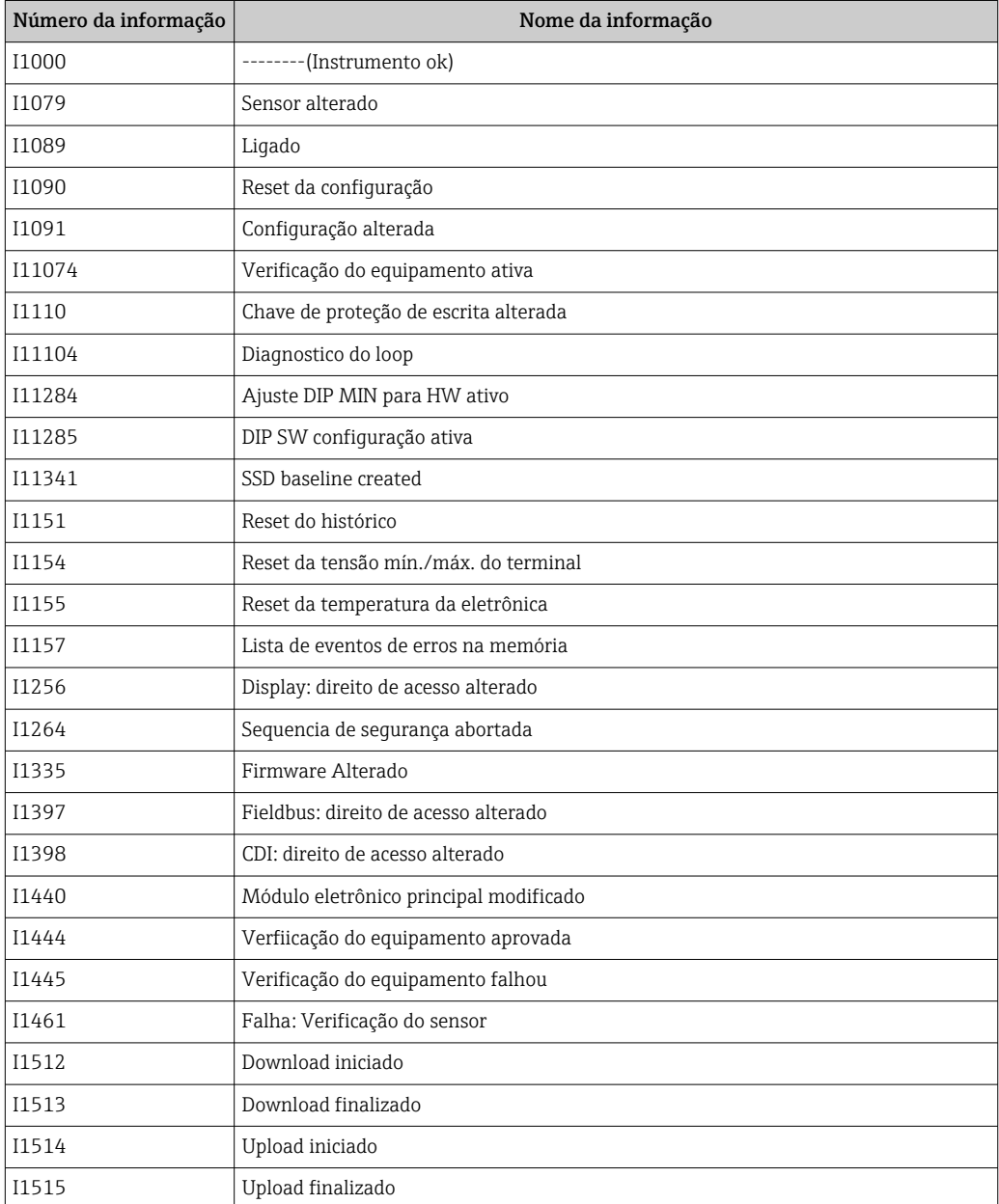

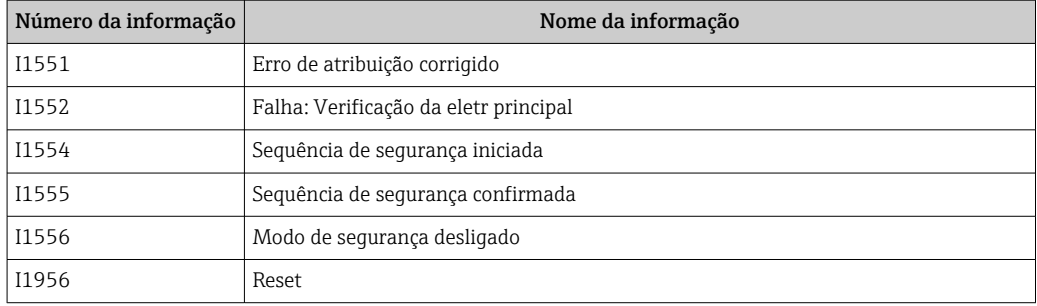

## 11.7.4 Visão geral dos eventos de informações

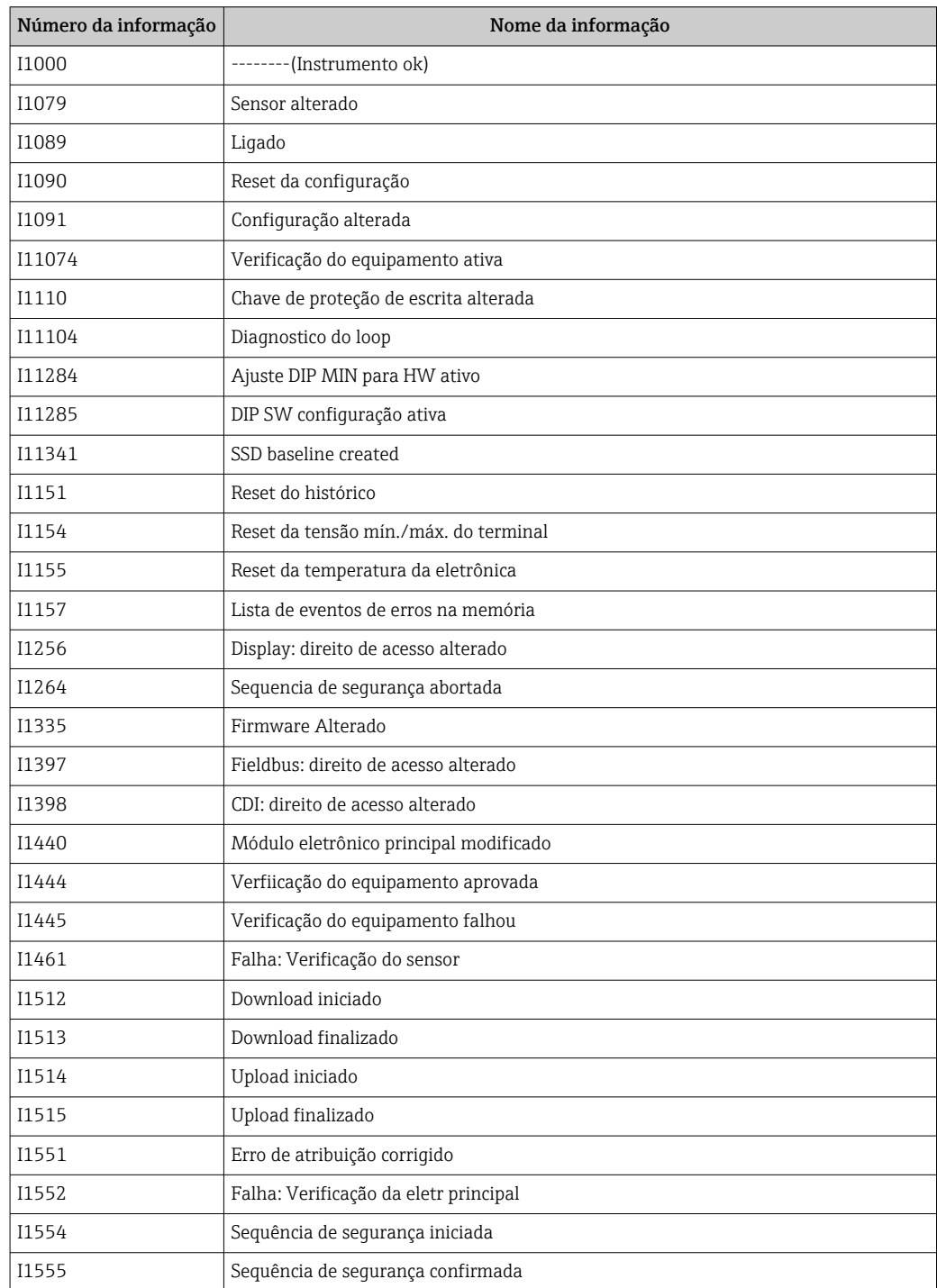

<span id="page-65-0"></span>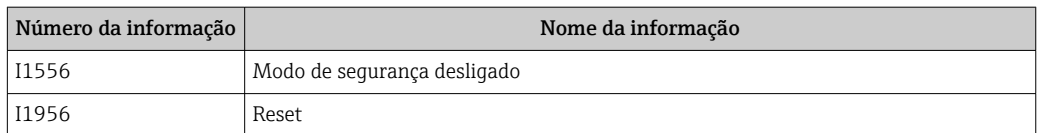

## 11.8 Reset do equipamento

### 11.8.1 Reset do equipamento usando a ferramenta de operação

Restabelece a configuração do dispositivo - totalmente ou em parte - para uma condição definida

Navegação: Sistema → Gerenciamento do dispositivo → Reset do equipamento

Parâmetro Reset do equipamento

 Para mais detalhes consulte a documentação "Descrição dos parâmetros de equipamento".

### 11.8.2 Reset do equipamento através das teclas na unidade eletrônica

Redefinição da senha do Bluetooth e da função do usuário (SW 1/1/2000 e superior)

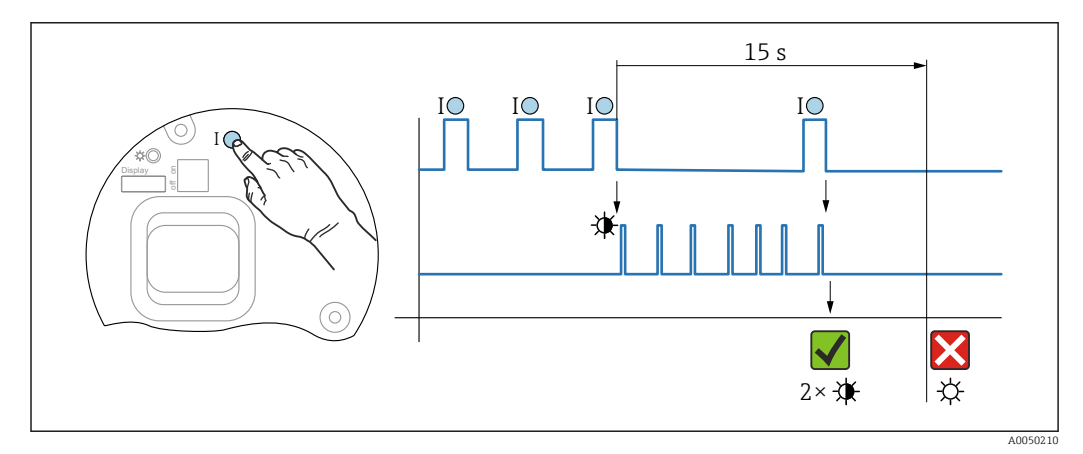

 *8 Sequência para reinicialização da senha*

### Apagar/reiniciar senha

1. Pressione a tecla de operação I três vezes.

A função Reinicializar senha é iniciada, o LED pisca.

2. Dentro de 15 s, pressione a tecla de operação I uma vez.

A senha é reinicializada, e o LED pisca brevemente.

Se a tecla de operação I não for pressionada dentro de 15 s, a ação é cancelada e o LED se apaga.

A0050009

#### Redefinir o equipamento para a configuração de fábrica

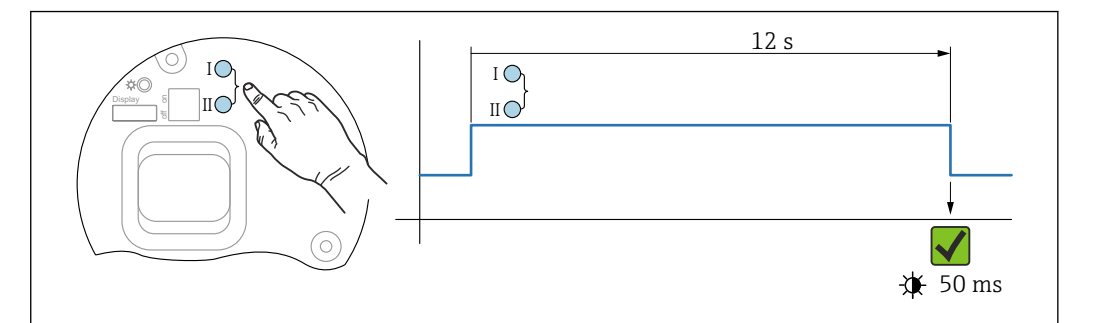

 *9 Teclas de operação na unidade eletrônica*

#### Redefinir o equipamento para a configuração de fábrica

- ‣ Pressione simultaneamente as teclas de operação I e II por pelo menos 12 s.
	- Dados do equipamento são redefinidos para a configuração de fábrica, o LED pisca brevemente.

## 11.9 Informações do equipamento

Todas as informações do equipamento estão contidas em submenu Informação.

Sequência do menu: Sistema → Informação

Para mais detalhes, consulte o documento "Descrição dos Parâmetros do Equipamento".

## 11.10 Histórico do firmware

A versão do firmware pode ser explicitamente solicitada através da estrutura do H produto. Dessa forma, é possível garantir a compatibilidade da versão do firmware com uma integração de sistema existente ou planejada.

### 11.10.1 Versão 01.00.zz

Software original

### 11.10.2 Versão 01.01.zz

- Funcionalidade estendida da Heartbeat Technology
- Estado condensado HART

# 12 Manutenção

## 12.1 Serviço de manutenção

Este capítulo descreve a manutenção dos componentes físicos do equipamento.

## 12.1.1 Anéis de lavagem

O uso de anéis de lavagem permite que a membrana seja limpa sem tirar o  $|1 \cdot |$ equipamento do processo.

Para mais informações: contate o escritório de vendas da Endress+Hauser.

## 12.1.2 Limpeza externa

### Observações sobre a limpeza

- Os agentes de limpeza utilizados não devem corroer as superfícies e as vedações
- Deve-se evitar danos mecânicos à membrana, por ex. devido a objetos afiados
- Observe o grau de proteção do equipamento

## 13 Reparo

## 13.1 Informações gerais

### 13.1.1 Conceito do reparo

Sob o conceito de reparos da Endress+Hauser, os equipamentos possuem um projeto modular e os reparos são executados pela assistência técnica da Endress+Hauser ou por clientes devidamente treinados.

As peças de reposição são agrupadas em kits lógicos com as respectivas instruções de substituição.

Para mais informações sobre o serviço e as peças de reposição, entre em contato a Assistência Técnica da Endress+Hauser.

## 13.1.2 Reparo de equipamentos certificados Ex

### **AATENÇÃO**

#### Um reparo incorreto pode comprometer a segurança elétrica! Perigo de explosão!

- ‣ Os reparos nos equipamentos com aprovação Ex somente podem ser executados por pessoal treinado de acordo com as regulamentações nacionais.
- ‣ As normas e regulamentações nacionais relevantes sobre áreas classificadas, instruções de segurança e certificados devem ser observadas.
- ‣ Use somente peças de reposição originais da Endress+Hauser.
- ‣ Observe a denominação do equipamento na etiqueta de identificação. Apenas peças idênticas devem ser usadas nas substituições.
- ‣ Faça os reparos de acordo com as instruções.
- ‣ Somente a equipe de Assistência Técnica da Endress+Hauser está autorizada a modificar um equipamento certificado e convertê-lo a outra versão certificada.

## 13.2 Peças de reposição

- Alguns componentes do equipamento que podem ser substituídos são identificados por uma etiqueta de identificação de peça de reposição. sobre a peça sobressalente.
- Todas as peças de reposição para o medidor, juntamente com o código de pedido, estão listadas em *Visualizador do equipamento* [\(www.endress.com/deviceviewer](http://www.endress.com/deviceviewer)) e podem ser solicitados. Se estiver disponível, os usuários também podem fazer o download das Instruções de Instalação associadas.

Número de série do equipamento:

- Localizado na etiqueta de identificação do equipamento e peça de reposição.
- Pode ser lido através do software do equipamento.

## 13.3 Substituição

### **A**CUIDADO

#### O upload/download de dados não será permitido se o equipamento for usado para aplicações relacionadas à segurança.

‣ Após a substituição de um módulo de componentes eletrônicos ou de um equipamento inteiro, os parâmetros podem ser baixados em um equipamento novamente através da interface de comunicação. Para isso, os dados devem ter sido enviados para o PC com antecedência usando o software "FieldCare/DeviceCare".

## 13.4 Devolução

O equipamento deve ser devolvido no caso de calibração de fábrica ou se o equipamento incorreto foi solicitado ou entregue.

Como uma empresa certificada ISO e também devido às regulamentações legais, a Endress+Hauser está obrigada a seguir certos procedimentos ao lidar com produtos devolvidos que tenham estado em contato com o meio. Para garantir a devolução rápida, segura e profissional do equipamento, leia os procedimentos e condições de devolução no site Endress+Hauser<http://www.endress.com/support/return-material>.

- ‣ Selecione o país.
	- O site de vendas responsável mostra todas as informações relevantes para as devoluções.
- 1. Caso o país desejado não esteja na lista:

Clique no link "escolha sua localização".

- É exibida uma visão geral dos escritórios de vendas Endress+Hauser e representantes.
- 2. Entre em contato com sua organização de vendas Endress+Hauser responsável por sua região.

## 13.5 Descarte

Se solicitado pela Diretriz 2012/19/ da União Europeia sobre equipamentos elétricos e eletrônicos (WEEE), o produto é identificado com o símbolo exibido para reduzir o descarte de WEEE como lixo comum. Não descartar produtos que apresentam esse símbolo como lixo comum. Ao invés disso, devolva-os ao fabricante para descarte sob as condições aplicáveis.

# 14 Acessórios

## 14.1 Acessórios específicos para equipamentos

## 14.1.1 Acessórios mecânicos

- Suporte de montagem para invólucro
- Suporte de montagem para manifolds
- Manifolds:
	- Os manifolds podem ser solicitados como acompanha accessório (parafusos e vedações para montagem estão incluídos)
- Os manifolds podem ser solicitados como um acessório **montado** (manifolds de válvula montados são fornecidos com teste de vazamento documentado)
- Certificados (ex. 3.1 certificado do material e NACE) e testes (ex. PMI e teste de pressão) que são solicitados com o equipamento são aplicáveis ao transmissor e ao manifold
- Durante a vida operacional das válvulas, pode ser necessário reapertar o conjunto
- Adaptador de flange oval
- Adaptador de calibração 5/16"-24 UNF, para aparafusar nas válvulas de ventilação
- Tampas de proteção contra tempo

Para dados técnicos (por ex., materiais, dimensões ou números de pedido) consulte a documentação complementar SD01553P.

## 14.1.2 Conectores em plugue

- Conector em plugue M12 90 graus, cabo IP67 5 m, porca de união, Cu Sn/Ni
- Conector em plugue M12, porca de união IP67, Cu Sn/Ni
- Conector em plugue M12, 90 graus porca de união IP67, Cu Sn/Ni

As classes de proteção IP são mantidas apenas se a tampa modelo for usada ou se o cabo for conectado.

### 14.1.3 Acessório de solda

Para mais detalhes, consulte o TI00426F/00/EN "Adaptadores soldados, adaptadores m de processo e flanges".

## 14.2 Visualizador de equipamento

Todas as peças de reposição para o equipamento, juntamente com o código de pedido, estão listadas no *Visualizador do equipamento* [\(www.endress.com/deviceviewer](http://www.endress.com/deviceviewer)) .

# 15 Dados técnicos

## 15.1 Saída

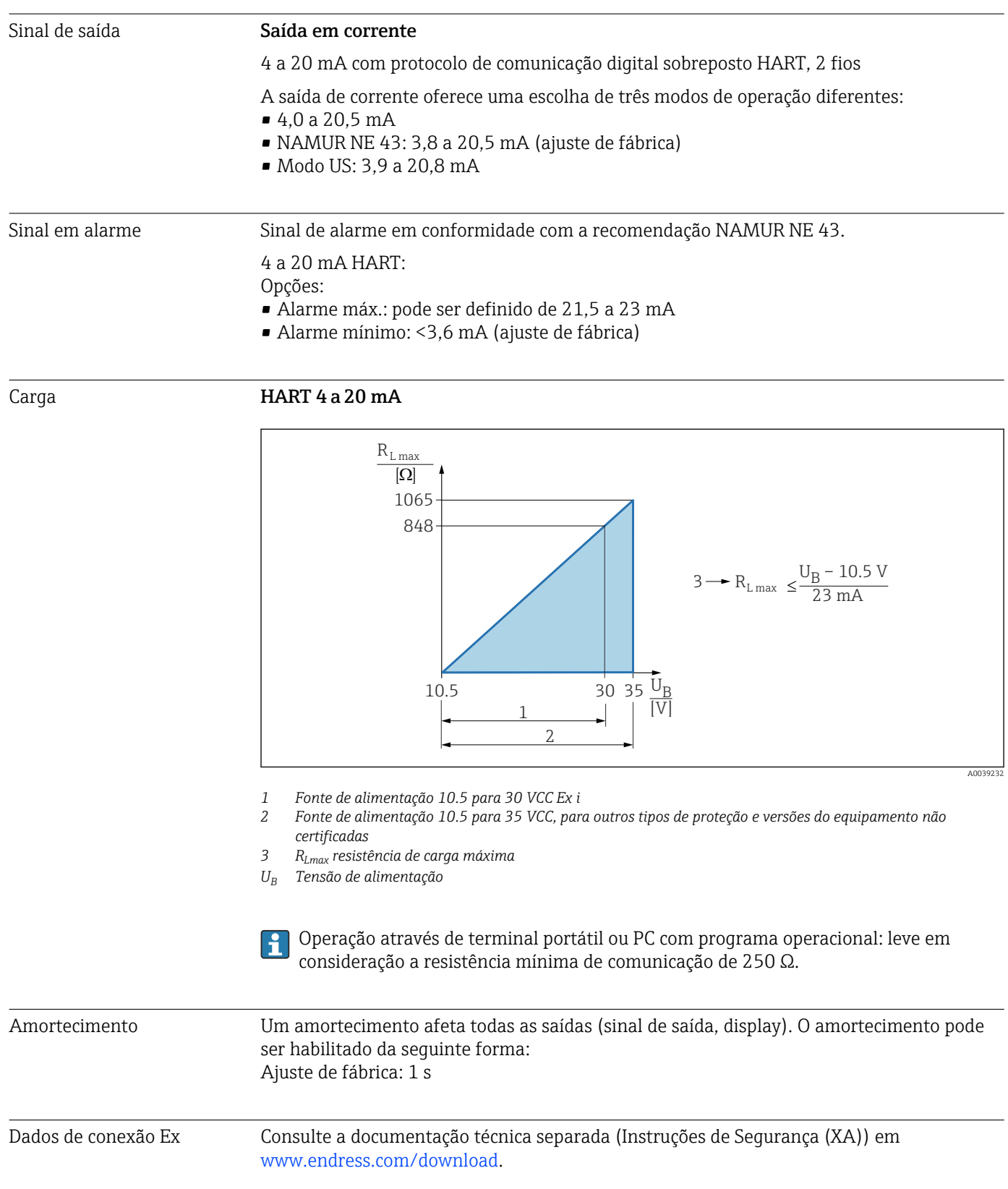
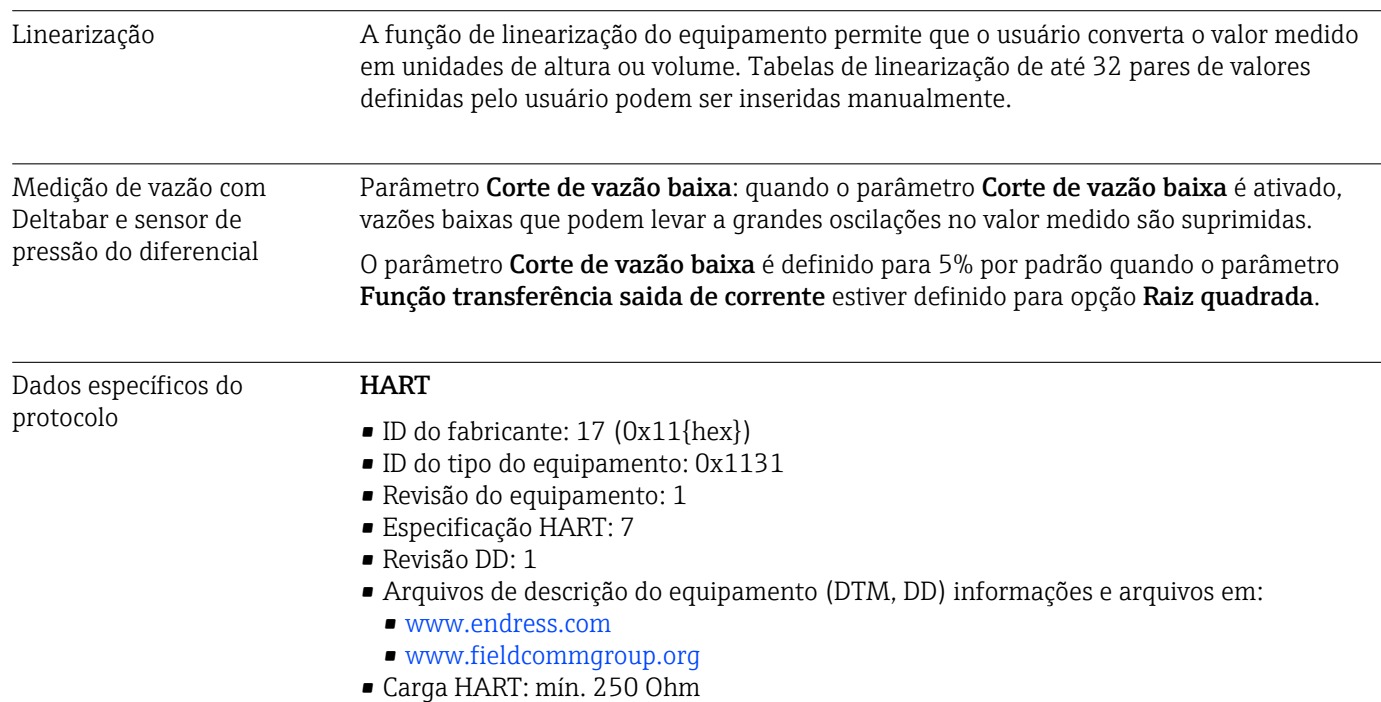

*Variáveis do equipamento HART (pré-configuradas na fábrica)*

Os seguinte valores medidos são atribuídos às variáveis de equipamento na fábrica:

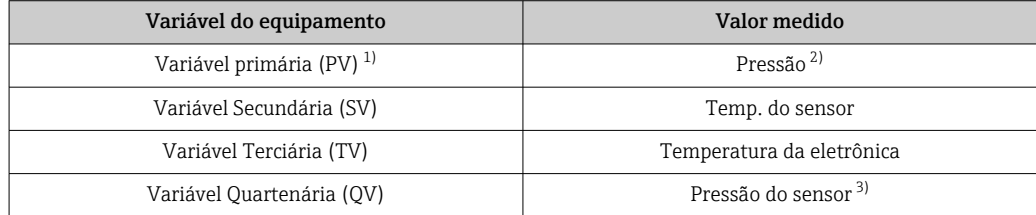

1) A PV é sempre aplicada à saída em corrente.

2) A pressão é o sinal calculado após o amortecimento e ajuste da posição.

3) A Pressão do sensor é o sinal bruto da célula de medição antes do amortecimento e ajuste de posição.

A atribuição dos valores medidos às variáveis do equipamento pode ser alterada no  $\vert$  -  $\vert$ seguinte submenu:

Aplicação → Saída HART → Saída HART

Em um loop HART Multidrop, somente um equipamento pode usar o valor da corrente  $|1 \cdot |$ analógica para transmissão de sinal. Para todos os outros equipamentos no parâmetro "Modo de corrente no loop", selecione a opção Desabilitar.

*Escolha das variáveis do equipamento HART*

- Opção Pressão (depois do ajuste da posição e amortecimento)
- Variavel escalonar
- Temp. do sensor
- Pressão do sensor

Pressão do sensor é o sinal bruto/puro do sensor antes do amortecimento/damping e ajuste de posição.

- Temperatura da eletrônica
- Porcentagem da faixa
- Loop de corrente

A corrente de loop é a corrente de saída definida pela pressão aplicada.

*Funções compatíveis*

- Modo Burst
- Status adicional do transmissor
- Bloqueio do equipamento

- Dados HART sem fio Mínima tensão inicial: 10,5 V
	- Corrente de inicialização: 3,6 mA
	- Tempo de inicialização: <5 s
	- Mínima tensão de operação: 10,5 V
	- Corrente Multidrop: 4 mA

 $\mathbf{T}_{\mathbf{p}}$   $\mathbb{Z}$   $\mathbb{Z}$ 

1

## 15.2 Ambiente

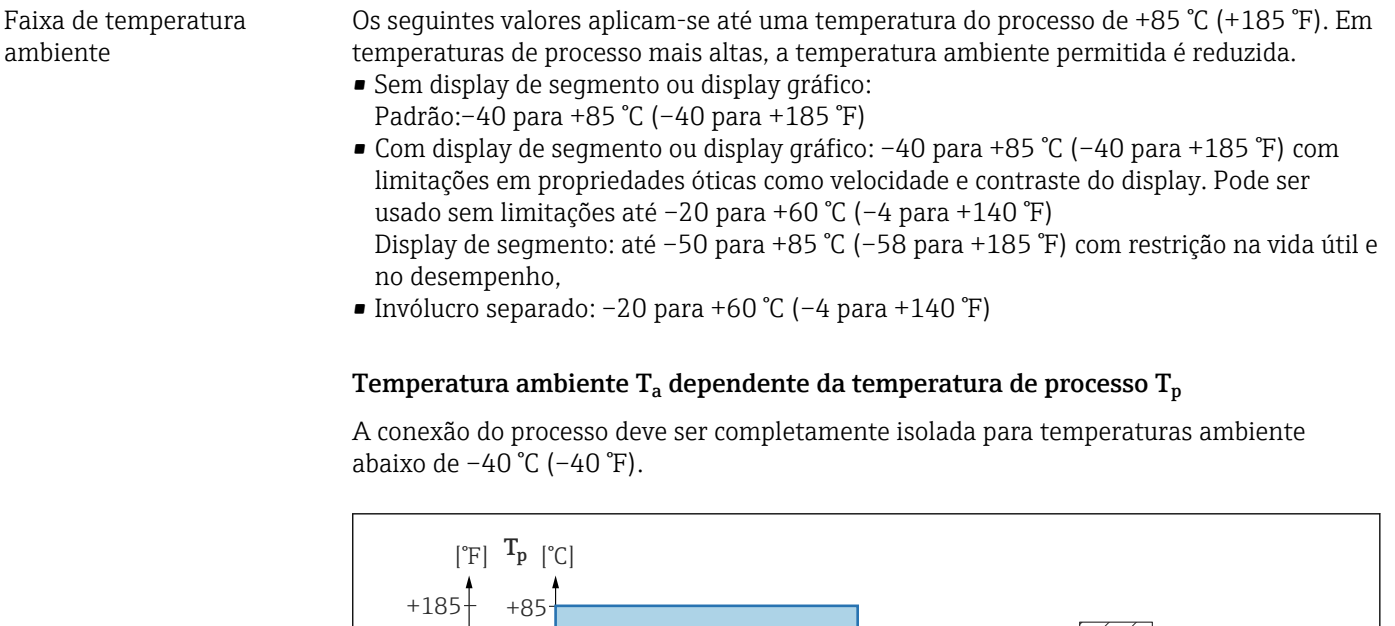

 $-40$   $-40$   $-40$   $+$   $-10$   $+$   $-10$   $+$   $-10$   $+$   $-10$   $+$   $-10$   $+$   $-10$   $+$   $-10$   $+$   $-10$   $+$   $-10$   $+$   $-10$   $+$   $-10$   $+$   $-10$   $+$   $-10$   $+$   $-10$   $+$   $-10$   $+$   $-10$   $+$   $-10$   $+$   $-10$   $+$   $-10$   $+$   $-10$   $+$ 

*1 Material de isolamento*

−<br>− 50

−40

−30

− −58 40

 $-40$ 

## Área classificada

−22

• Para equipamentos de uso em áreas classificadas, consulte as Instruções de segurança, Diagrama de Instalação ou Desenho de controle

+185

+85

**Ta**

 $[\degree F]$ 

• Os equipamentos que têm os certificados de proteção contra explosão mais comuns (ex. ATEX/ IEC Ex, etc.) podem ser usados em atmosferas explosivas até a temperatura ambiente.

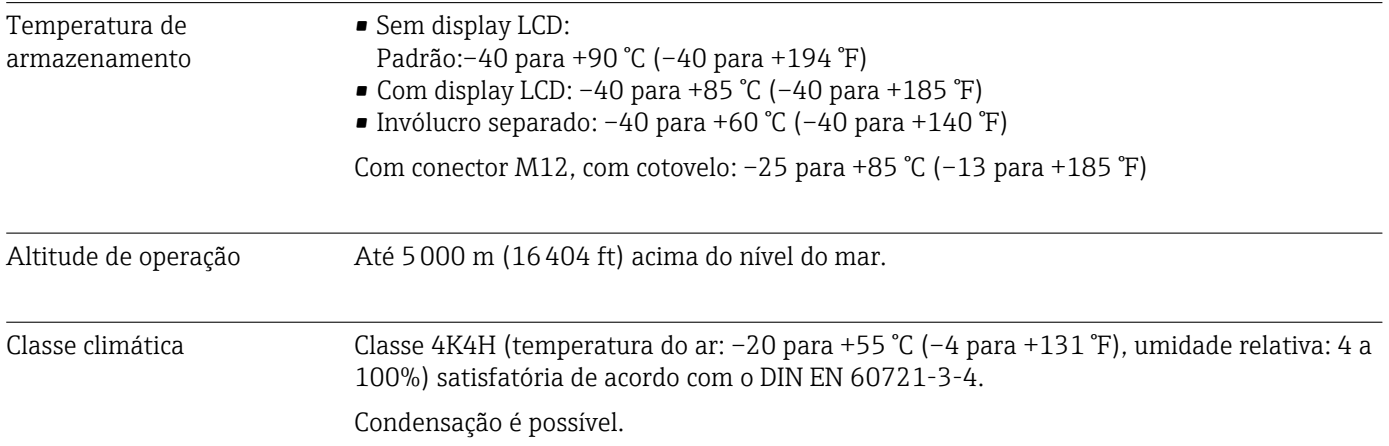

A0043573

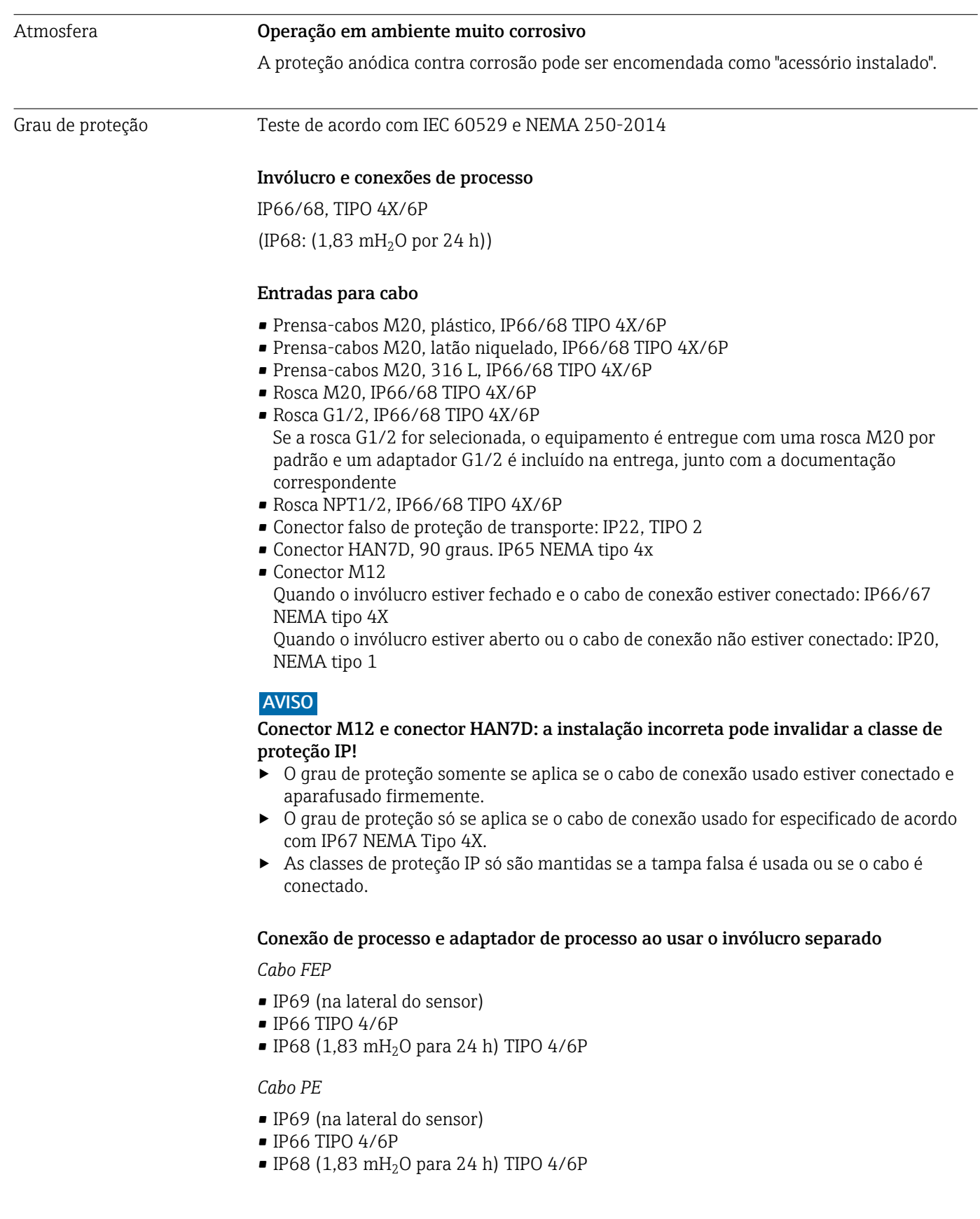

## Resistência a vibrações Invólucro simples do compartimento

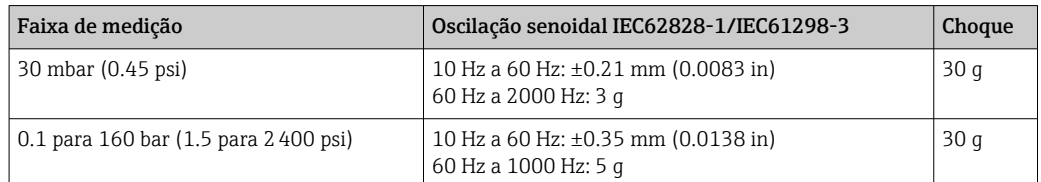

### Invólucro de alumínio duplo do compartimento

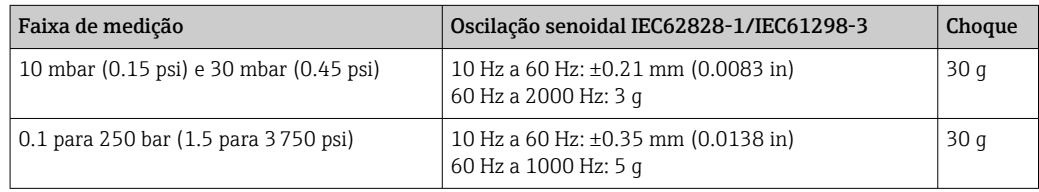

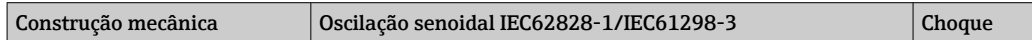

Compatibilidade eletromagnética (EMC)

- Compatibilidade eletromagnética de acordo com a série EN 61326 e recomendação NAMUR EMC (NE21)
- Com relação à função de segurança (SIL), as especificações da EN 61326-3-x são atendidas
- Desvio máximo com influência de interferência: < 0,5% de span com faixa de medição completa (TD 1:1)

Para mais detalhes, consulte a Declaração de conformidade da UE.

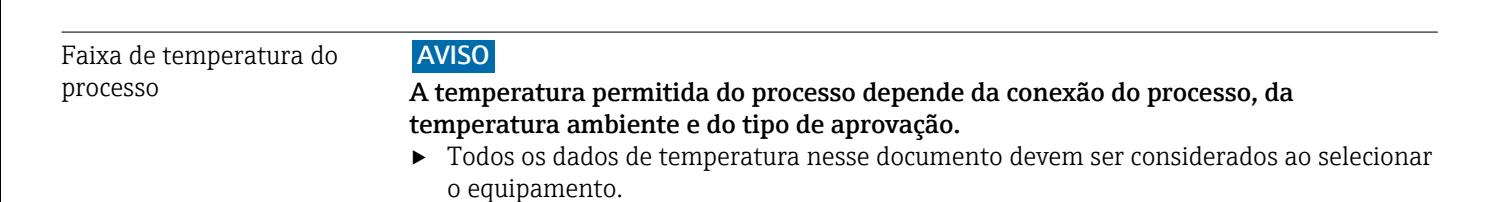

## Equipamentos sem um manifold

15.3 Processo

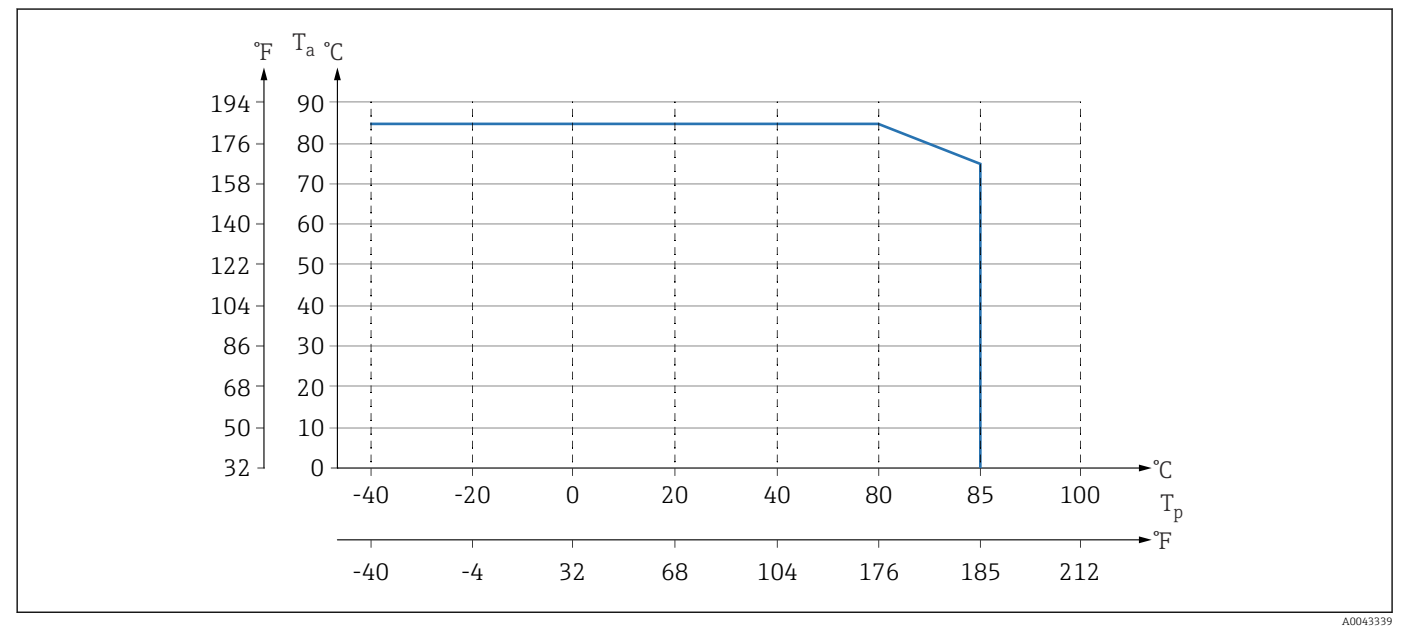

 *10 Os valores se aplicam à montagem vertical sem isolamento.*

*T<sup>p</sup> Temperatura do processo*

*T<sup>a</sup> Temperatura ambiente*

### Equipamentos com um manifold

A temperatura máxima permitida do processo no manifold é 110 °C (230 °F).

Para temperaturas do processo >85 °C (185 °F)C onde flanges laterais não isoladas são instaladas horizontalmente em um manifold da válvula, é aplicável uma temperatura ambiente reduzida (consulte o gráfico a seguir).

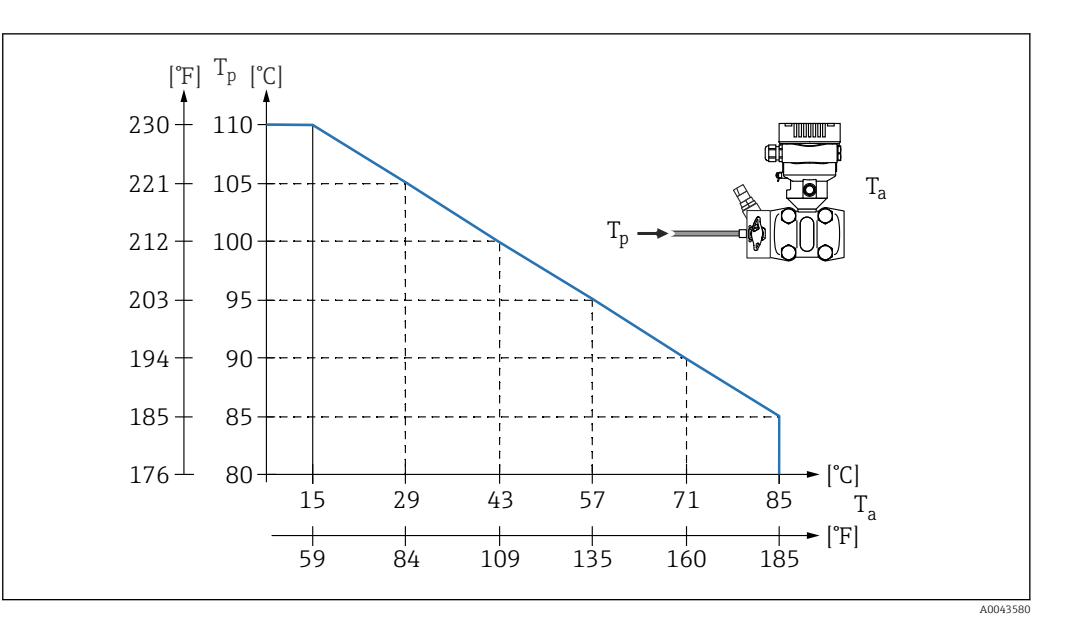

*T<sup>a</sup> Temperatura ambiente máxima no manifold*

*T<sup>p</sup> Temperatura de processo máxima no manifold*

#### Aplicações de oxigênio (gasoso)

Oxigênio e outros gases podem reagir de maneira explosiva a óleos, graxa e plásticos. Deve-se observar o seguinte:

- Todos os componentes do sistema, como os equipamentos, devem ser limpos de acordo com as exigências nacionais.
- Dependendo dos materiais usados, uma determinada temperatura máxima e uma pressão máxima não devem ser excedidas para aplicações de oxigênio.

A limpeza do equipamento (não os acessórios) é oferecida como serviço opcional.

- $p_{\text{max}}$ : 80 bar (1200 psi)
- $\blacksquare$  T<sub>máx</sub>: 60 °C (140 °F)

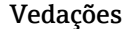

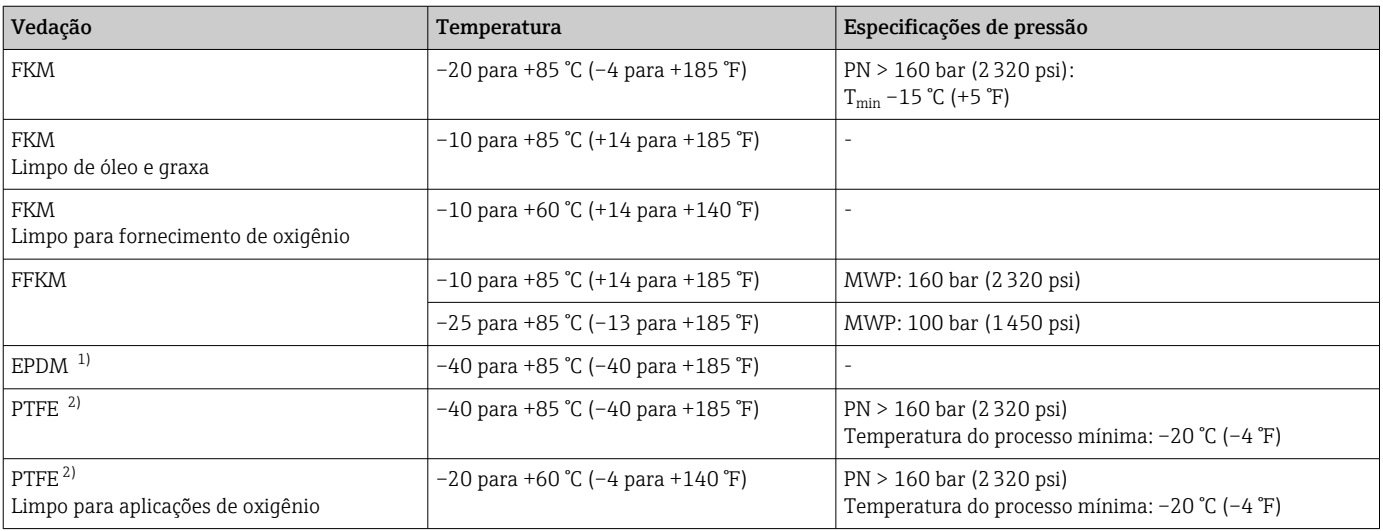

1) Desvios fora da precisão de referência são possíveis para temperaturas <–20 °C (–4 °F).

2) Para células de medição 30 mbar (0.45 psi): no caso de pressão constantemente alta (≥ 63 bar (913.5 psi)) e baixa temperatura de processo ao mesmo tempo (<–10 °C (+14 °F) use vedações FKM, EPDM ou FFKM.

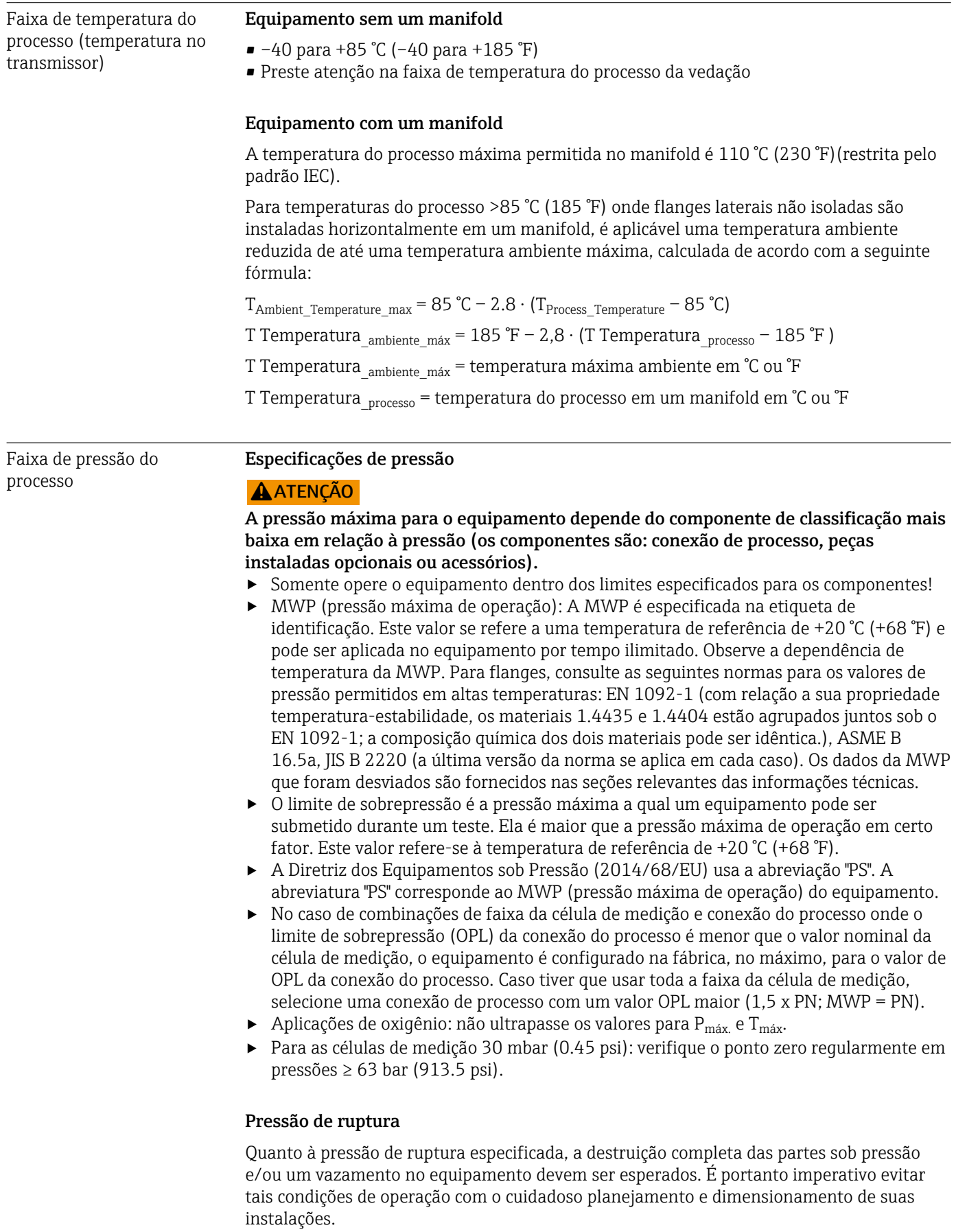

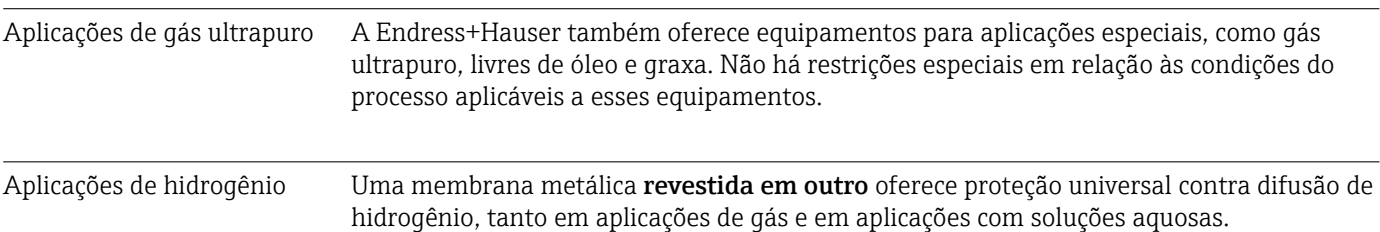

# Índice

## A

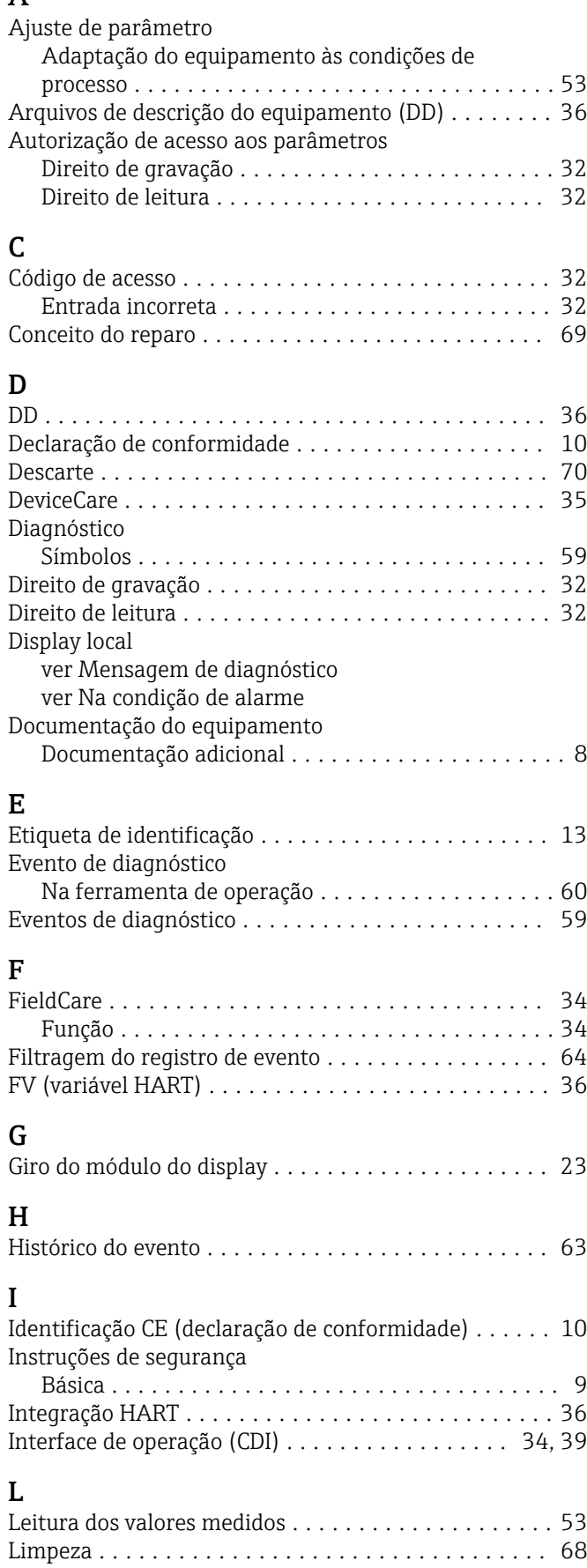

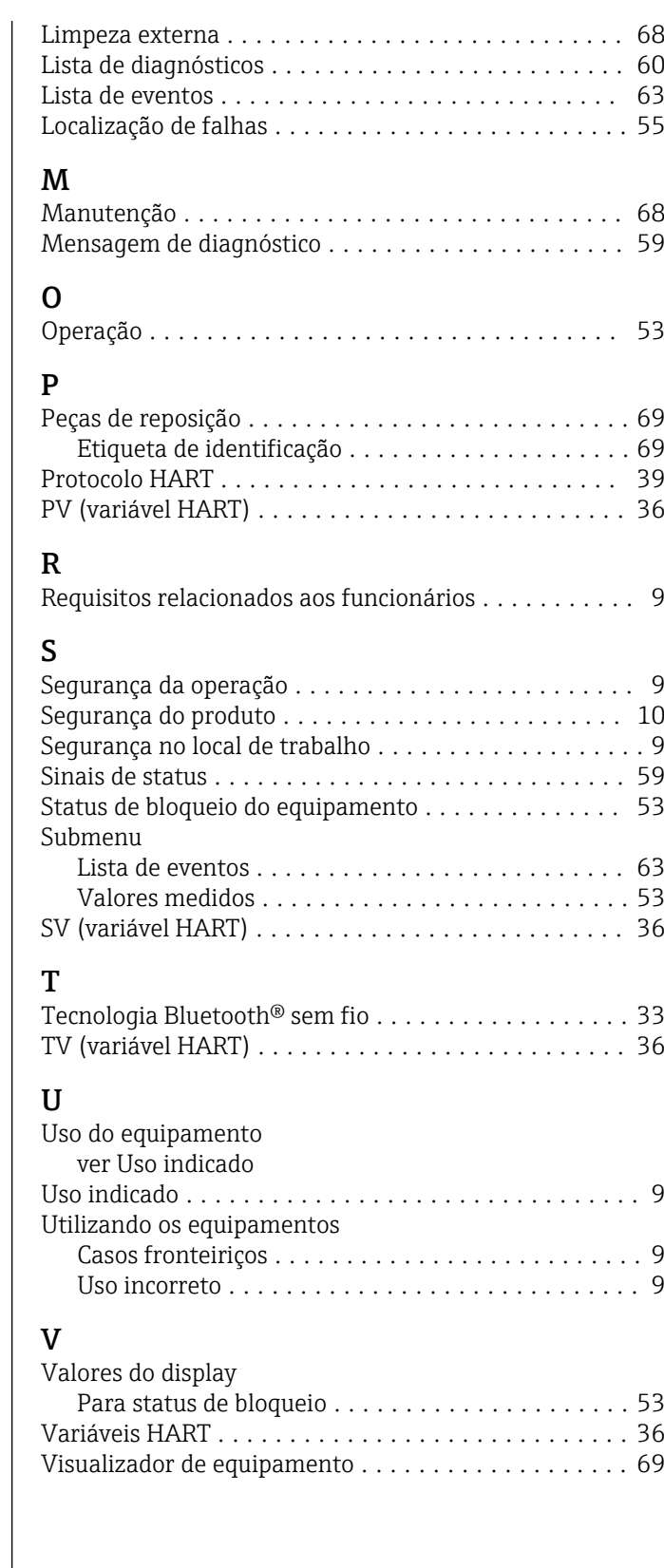

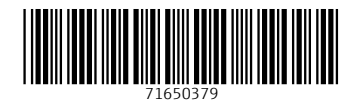

www.addresses.endress.com

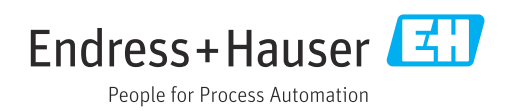